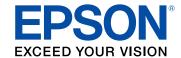

# M3170 User's Guide

# **Contents**

| M3170 User's Guide                                         | 13 |
|------------------------------------------------------------|----|
| Product Basics                                             | 14 |
| Using the Control Panel                                    | 14 |
| Control Panel Buttons and Lights                           | 15 |
| The LCD Screen                                             | 16 |
| Status Icon Information                                    | 16 |
| Entering Characters on the LCD Screen                      | 17 |
| Viewing Animations                                         |    |
| Changing LCD Screen Language                               | 21 |
| Selecting the Date and Time                                | 22 |
| Selecting Your Country or Region                           | 23 |
| Adjusting Control Panel Sounds                             | 24 |
| Preventing PC Connection via USB                           | 25 |
| Adjusting the Screen Brightness                            | 26 |
| Product Parts Locations                                    | 26 |
| Product Parts - Front                                      | 27 |
| Product Parts - Inside                                     | 29 |
| Product Parts - Back                                       | 30 |
| Using Power Saving Settings                                | 30 |
| Changing the Sleep Timer Settings                          | 31 |
| Changing the Power Off Timer Settings                      |    |
| Epson Connect Solutions for Smartphones, Tablets, and More | 32 |
| Setting Up Epson Connect Services                          | 33 |
| Using Epson Email Print                                    | 34 |
| Using the Epson iPrint Mobile App                          | 35 |
| Using Epson Remote Print                                   |    |
| Using Epson Scan to Cloud                                  | 36 |
| Using AirPrint                                             | 37 |
| Using Google Cloud Print                                   |    |
| Setting Up Google Cloud Print on a Chromebook              | 38 |

|      | Android Printing Using the Epson Print Enabler             | 39 |
|------|------------------------------------------------------------|----|
|      | Using the Mopria Print Service                             | 40 |
|      | Using Fire OS Printing                                     | 40 |
|      | Using Windows 10 Mobile Printing                           | 41 |
|      | Using Epson Print and Scan App with Windows Tablets        | 41 |
| Wi-F | i or Wired Networking                                      | 43 |
|      | Network Security Recommendations                           | 43 |
|      | Wi-Fi Infrastructure Mode Setup                            | 44 |
|      | Selecting Wireless Network Settings from the Control Panel | 45 |
|      | Wi-Fi Direct Mode Setup                                    | 48 |
|      | Connecting to a Mobile Device                              | 48 |
|      | Enabling Wi-Fi Direct Mode (Simple AP)                     | 50 |
|      | Modifying the Wi-Fi Direct Network Name or Password        | 51 |
|      | Wi-Fi Protected Setup (WPS)                                | 53 |
|      | Using WPS to Connect to a Network                          | 53 |
|      | Printing a Network Status Sheet                            | 54 |
|      | Printing a Network Connection Report                       | 55 |
|      | Network Connection Report Codes and Messages               | 57 |
|      | Changing or Updating Network Connections                   | 62 |
|      | Accessing the Web Config Utility                           | 63 |
|      | Changing a USB Connection to a Wi-Fi Connection            |    |
|      | Changing a Wi-Fi Connection to a Wired Network Connection  |    |
|      | Connecting to a New Wi-Fi Router                           |    |
|      | Disabling Wi-Fi Features                                   | 65 |
| Load | ding Paper                                                 | 66 |
|      | Loading Paper in the Cassette                              | 66 |
|      | Loading Paper in the Rear Paper Feed Slot                  | 72 |
|      | Paper Loading Capacity                                     | 75 |
|      | Double-sided Printing Capacity                             | 77 |
|      | Compatible Epson Papers                                    | 77 |
|      | Paper or Media Type Settings - Printing Software           | 78 |
|      | Selecting the Paper Settings - Control Panel               | 79 |
|      | Paper or Media Type Settings - Control Panel               | 80 |
|      |                                                            |    |

| Selecting the Default Paper Source Settings             | 80  |
|---------------------------------------------------------|-----|
| Paper Source Settings Options                           | 81  |
| Placing Originals on the Product                        | 82  |
| Placing Originals on the Scanner Glass                  | 82  |
| Placing Originals in the Automatic Document Feeder      | 84  |
| ADF Original Document Specifications                    | 87  |
| Copying                                                 | 89  |
| Copying Documents or Photos                             | 89  |
| Copying Options                                         | 90  |
| Printing from a Computer                                | 92  |
| Printing with Windows                                   | 92  |
| Selecting Basic Print Settings - Windows                | 93  |
| Paper Source Options - Windows                          | 95  |
| Print Quality Options - Windows                         | 95  |
| Multi-Page Printing Options - Windows                   |     |
| Selecting Double-sided Printing Settings - Windows      | 96  |
| Double-sided Printing Options - Windows                 |     |
| Print Density Adjustments - Windows                     |     |
| Selecting Additional Layout and Print Options - Windows |     |
| Custom Tone Correction Options - Windows                |     |
| Image Options and Additional Settings - Windows         |     |
| Header/Footer Settings - Windows                        |     |
| Selecting a Printing Preset - Windows                   |     |
| Selecting Extended Settings - Windows                   |     |
| Extended Settings - Windows                             |     |
| Printing Your Document - Windows                        |     |
| Locking Printer Settings - Windows                      |     |
| Locked Setting Options                                  |     |
| Selecting Default Print Settings - Windows              |     |
| Changing the Language of the Printer Software Screens   |     |
| Changing Automatic Update Options                       |     |
| Printing with the Built-in Epson Driver - Windows 10 S  |     |
| Selecting Print Settings - Windows 10 S                 | 115 |

| Printing on a Mac                                             | 119     |
|---------------------------------------------------------------|---------|
| Selecting Basic Print Settings - Mac                          | 120     |
| Paper Source Options - Mac                                    | 123     |
| Print Quality Options - Mac                                   | 123     |
| Selecting Page Setup Settings - Mac                           | 124     |
| Selecting Print Layout Options - Mac                          | 125     |
| Selecting Double-sided Printing Settings - Mac                | 125     |
| Double-sided Printing Options and Adjustments - Mac           | 127     |
| Selecting Printing Preferences - Mac                          | 127     |
| Printing Preferences - Mac                                    | 128     |
| Printing Your Document - Mac                                  | 129     |
| Checking Print Status - Mac                                   | 130     |
| Printing From a Chromebook                                    | 130     |
| Cancelling Printing Using a Product Button                    | 131     |
| Scanning                                                      | 132     |
| Starting a Scan                                               | 132     |
| Starting a Scan Using the Product Control Panel               | 132     |
| Scanning to a Connected Computer                              | 133     |
| Scanning to the Cloud                                         | 135     |
| Setting Up a WSD Port (Windows 7/Windows Vista)               | 137     |
| Changing Default Scan Job Settings                            | 138     |
| Starting a Scan Using the Epson Scan 2 Icon                   | 138     |
| Starting a Scan from a Scanning Program                       | 141     |
| Starting a Scan from a Smart Device                           | 143     |
| Scanning in Epson Scan 2                                      | 143     |
| Additional Scanning Settings - Main Settings Tab              | 146     |
| Additional Scanning Settings - Advanced Settings Tab          |         |
| Saving Scanned Documents as a Searchable PDF Using Epson Scan | ı 2 147 |
| Image Format Options                                          | 149     |
| Scan Resolution Guidelines                                    | 150     |
| Faxing                                                        | 151     |
| Connecting a Telephone or Answering Machine                   | 151     |
| Setting Up Fax Features                                       | 155     |
|                                                               |         |

| Setting Up Basic Fax Features                                 | 155 |
|---------------------------------------------------------------|-----|
| Using the Fax Setup Wizard                                    | 155 |
| Selecting the Line Type                                       | 157 |
| Setting the Number of Rings to Answer                         | 158 |
| Selecting Advanced Fax Settings                               | 159 |
| Receive Settings - Fax                                        | 160 |
| Report Settings - Fax                                         | 162 |
| Basic Settings - Fax                                          | 162 |
| Security Settings - Fax                                       | 164 |
| Setting Up the Fax Utility - Windows                          | 165 |
| Setting Up Fax Features Using the Fax Utility - Mac           | 167 |
| Setting Up Contacts and Contact Groups                        | 168 |
| Setting Up Contacts Using the Product Control Panel           | 169 |
| Creating a Contact                                            | 169 |
| Editing or Deleting a Contact                                 | 171 |
| Creating a Contact Group                                      | 172 |
| Editing or Deleting a Contact Group                           | 174 |
| Importing Contacts Using the Fax Utility - Windows            | 175 |
| Setting Up Speed/Group Dial Lists Using the Fax Utility - Mac | 178 |
| Sending Faxes                                                 | 180 |
| Sending Faxes from the Product Control Panel                  |     |
| Sending a Fax Using the Control Panel                         | 181 |
| Fax Sending Options                                           | 183 |
| Sending a Fax at a Specified Time                             | 184 |
| Dialing Fax Numbers from a Connected Telephone                | 186 |
| Sending Faxes Using the Fax Utility - Windows                 | 186 |
| Sending Faxes Using the Fax Utility - Mac                     | 189 |
| Receiving Faxes                                               | 192 |
| Fax Reception                                                 | 192 |
| Receiving Faxes Automatically                                 | 193 |
| Receiving Faxes Manually                                      | 193 |
| Receiving a Fax by Polling                                    | 194 |
| Saving and Viewing Received Faxes                             | 195 |

| Selecting Received Fax Options Using the Fax Utility - Windows | 196 |
|----------------------------------------------------------------|-----|
| Checking Fax Status                                            | 199 |
| Printing Fax Reports                                           | 200 |
| Fax Report Options                                             | 200 |
| Refilling Ink and Replacing the Maintenance Box                | 202 |
| Ink Safety Precautions                                         | 202 |
| Checking the Ink and Maintenance Box Levels                    | 204 |
| Checking the Ink Level on Your Product                         | 204 |
| Checking Maintenance Box Status on the LCD Screen              | 205 |
| Checking Ink and Maintenance Box Levels - Windows              | 205 |
| Checking Ink and Maintenance Box Levels - Mac                  | 207 |
| Disabling Special Offers with Windows                          | 209 |
| Purchase Epson Ink and Maintenance Box                         | 210 |
| Ink Bottle and Maintenance Box Part Numbers                    | 211 |
| Refilling the Ink Tank                                         | 211 |
| Maintenance Box Replacement                                    | 216 |
| Adjusting Print Quality                                        | 218 |
| Print Head Maintenance                                         | 218 |
| Print Head Nozzle Check                                        | 218 |
| Checking the Nozzles Using the Product Control Panel           | 219 |
| Checking the Nozzles Using a Computer Utility                  | 222 |
| Print Head Cleaning                                            |     |
| Cleaning the Print Head Using the Product Control Panel        | 225 |
| Cleaning the Print Head Using a Computer Utility               | 227 |
| Power Cleaning                                                 | 230 |
| Power Cleaning Using the Product Control Panel                 | 230 |
| Power Cleaning Using a Computer Utility                        | 231 |
| Print Head Alignment                                           | 233 |
| Aligning the Print Head Using the Product Control Panel        | 233 |
| Cleaning the Paper Guide                                       | 234 |
| Cleaning the Print Head Path                                   | 235 |
| Checking the Number of Sheets                                  | 238 |
| Checking the Sheet Counter - Windows                           | 239 |

| Checking the Sheet Counter - Mac                            | 240 |
|-------------------------------------------------------------|-----|
| Cleaning and Transporting Your Product                      | 241 |
| Cleaning Your Product                                       | 241 |
| Cleaning the Paper Rollers                                  | 245 |
| Transporting Your Product                                   | 247 |
| Solving Problems                                            | 252 |
| Checking for Software Updates                               | 252 |
| Product Status Messages                                     | 253 |
| Message Appears Prompting You to Reset the Ink Level        | 254 |
| Running a Product Check                                     | 255 |
| Resetting Control Panel Defaults                            | 257 |
| Solving Setup Problems                                      | 257 |
| Product Does Not Turn On or Off                             | 258 |
| Noise After Filling the Ink                                 | 258 |
| Software Installation Problems                              | 258 |
| Solving Network Problems                                    | 259 |
| Product Cannot Connect to a Wireless Router or Access Point | 259 |
| Network Software Cannot Find Product on a Network           | 261 |
| Product Does Not Appear in Mac Printer Window               | 262 |
| Wireless Network Connection is Unstable on a Mac            | 262 |
| Wired Network Connection Becomes Unstable                   | 263 |
| Cannot Print Over a Network                                 | 263 |
| Cannot Scan Over a Network                                  | 265 |
| Solving Copying Problems                                    | 266 |
| Product Makes Noise, But Nothing Copies                     | 266 |
| Product Makes Noise When It Sits for a While                | 267 |
| Solving Paper Problems                                      | 267 |
| Paper Feeding Problems                                      | 267 |
| Paper Jam Problems in the Front of the Product              |     |
| Paper Jam Problems Inside the Product                       | 270 |
| Paper Jam Problems in the Rear Cover                        | 271 |
| Paper Jams in the Automatic Document Feeder                 | 274 |
| Paper Ejection Problems                                     | 277 |

| Solving Problems Printing from a Computer                              | 278 |
|------------------------------------------------------------------------|-----|
| Nothing Prints                                                         | 278 |
| Product Icon Does Not Appear in Windows Taskbar                        | 279 |
| Printing is Slow                                                       | 280 |
| Solving Page Layout and Content Problems                               | 281 |
| Inverted Image                                                         | 282 |
| Too Many Copies Print                                                  | 282 |
| Blank Pages Print                                                      | 282 |
| Incorrect Margins on Printout                                          | 283 |
| Incorrect Characters Print                                             | 284 |
| Incorrect Image Size or Position                                       | 284 |
| Slanted Printout                                                       | 285 |
| Solving Print Quality Problems                                         | 285 |
| White or Dark Lines in Printout                                        | 286 |
| Blurry or Smeared Printout                                             | 287 |
| Faint Printout or Printout Has Gaps                                    | 289 |
| Grainy Printout                                                        | 290 |
| Solving Scanning Problems                                              | 291 |
| Scanning Software Does Not Operate Correctly                           | 291 |
| Cannot Start Epson Scan 2                                              | 292 |
| Scanning is Slow                                                       | 293 |
| Solving Scanned Image Quality Problems                                 | 293 |
| Image Consists of a Few Dots Only                                      | 293 |
| Line of Dots Appears in All Scanned Images                             | 294 |
| Straight Lines in an Image Appear Crooked                              | 294 |
| Image is Distorted or Blurry                                           | 294 |
| Image Colors are Patchy at the Edges                                   | 295 |
| Image is Too Dark                                                      | 295 |
| Back of Original Image Appears in Scanned Image                        | 295 |
| Ripple Patterns Appear in an Image                                     | 295 |
| Scanned Image Colors Do Not Match Original Colors                      | 296 |
| Scanned Image Edges are Cropped                                        | 296 |
| Characters are Not Recognized During Conversion to Editable Text (OCR) | 296 |

|    | Solving Faxing Problems                                         | 297 |
|----|-----------------------------------------------------------------|-----|
|    | Cannot Send or Receive Faxes                                    | 297 |
|    | Cannot Receive Faxes with a Telephone Connected to Your Product | 299 |
|    | Fax Memory Full Error Appears                                   | 300 |
|    | Fax Quality is Poor                                             | 300 |
|    | Sent Fax is Received in an Incorrect Size                       | 301 |
|    | Received Fax is Not Printed                                     | 301 |
|    | Uninstall Your Product Software                                 | 302 |
|    | Uninstalling Product Software - Windows                         | 302 |
|    | Uninstalling Product Software - Mac                             | 303 |
|    | Where to Get Help                                               | 304 |
| Te | chnical Specifications                                          | 306 |
|    | Windows System Requirements                                     |     |
|    | Mac System Requirements                                         | 307 |
|    | Paper Specifications                                            | 307 |
|    | Printable Area Specifications                                   | 308 |
|    | Scanning Specifications                                         | 310 |
|    | Fax Specifications                                              | 311 |
|    | Automatic Document Feeder (ADF) Specifications                  | 311 |
|    | Ink Specifications                                              | 312 |
|    | Dimension Specifications                                        | 312 |
|    | Electrical Specifications                                       | 313 |
|    | Environmental Specifications                                    | 313 |
|    | Interface Specifications                                        | 314 |
|    | Network Interface Specifications                                | 314 |
|    | Safety and Approvals Specifications                             | 315 |
|    | Safety and Approvals Specifications for Latin America           | 316 |
| No | otices                                                          | 318 |
|    | Important Safety Instructions                                   |     |
|    | General Product Safety Instructions                             |     |
|    | LCD Screen Safety Instructions                                  |     |
|    | Wireless Connection Safety Instructions                         |     |
|    | Telephone Equipment Safety Instructions                         |     |
|    |                                                                 |     |

| FCC Compliance Statement                                   | 321 |
|------------------------------------------------------------|-----|
| Binding Arbitration and Class Waiver                       | 324 |
| Trademarks                                                 | 327 |
| Copyright Notice                                           | 327 |
| libTIFF Software Acknowledgment                            | 328 |
| A Note Concerning Responsible Use of Copyrighted Materials |     |
| Copyright Attribution                                      |     |

# M3170 User's Guide

Welcome to the M3170 User's Guide.

For a printable PDF copy of this guide, click here.

## **Product Basics**

See these sections to learn about the basic features of your product.

Using the Control Panel

**Product Parts Locations** 

**Using Power Saving Settings** 

Epson Connect Solutions for Smartphones, Tablets, and More

**Using AirPrint** 

**Using Google Cloud Print** 

Android Printing Using the Epson Print Enabler

Using the Mopria Print Service

Using Fire OS Printing

**Using Windows 10 Mobile Printing** 

Using Epson Print and Scan App with Windows Tablets

## **Using the Control Panel**

See these sections to learn about the control panel and select control panel settings.

**Control Panel Buttons and Lights** 

Entering Characters on the LCD Screen

**Viewing Animations** 

Changing LCD Screen Language

Selecting the Date and Time

Selecting Your Country or Region

**Adjusting Control Panel Sounds** 

Preventing PC Connection via USB

Adjusting the Screen Brightness

Parent topic: Product Basics

# **Control Panel Buttons and Lights**

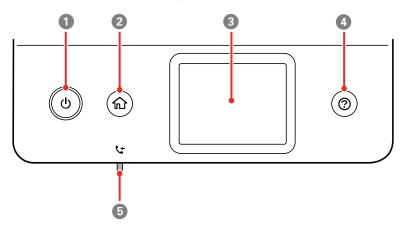

- 2 nhome button
- 3 LCD screen

The LCD Screen
Status Icon Information

Parent topic: Using the Control Panel

#### The LCD Screen

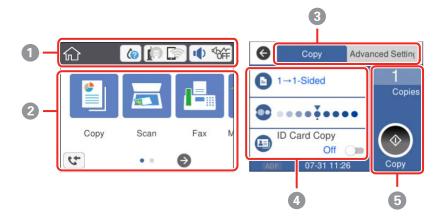

- 1 Displays various status information; select an icon to check its status or adjust its settings
- 2 Menu options
- 3 Select a tab to view different options and settings
- 4 Setting options
- 5 Select to perform an action

Parent topic: Control Panel Buttons and Lights

#### **Status Icon Information**

Your product displays status icons on the LCD screen for certain product status conditions.

| Icons | Description                        |
|-------|------------------------------------|
| •     | Displays the Supply Status screen. |

| Icons                | Description                                                                                                    |
|----------------------|----------------------------------------------------------------------------------------------------|
|                      | Displays the network connection status; select the icon to set up or change your network connection.                                                                                                    |
|                      | The product is not connected to a wired (Ethernet) network.                                                                                                    |
|                      | The product is connected to a wired (Ethernet) network.                                                                                                    |
|                      | The product is not connected to a wireless network.                                                                                                    |
|                      | The product is searching for an SSID or experiencing a wireless network connection issue.                                                                                                    |
|                      | The product is connected to a wireless network; the number of bars indicates the connection's signal strength.                                                                                                    |
|                      | Wi-Fi Direct is not enabled.                                                                                                    |
|                      | Wi-Fi Direct is enabled.                                                                                                    |
| <b>(</b> )   < 6 f i | The <b>Quiet Mode</b> setting is enabled or disabled. Select the icon to change the setting. Depending on the selected paper type and print quality, when this feature is enabled noise is reduced during printing, but print speed may also be reduced. |
|                      | Displays the number of received faxes that are waiting to be read, printed, or saved.                                                                                                    |
| 5                    | Displays the Fax Data Information screen.                                                                                                    |
| 0                    | Displays additional information or instructions, such as loading paper or placing a document on the scanner; select the icon to display the information.                                                                                                 |
| !                    | There is a problem with the indicated setting; select the icon for information on resolving the problem.                                                                                                    |

Parent topic: Control Panel Buttons and Lights

# **Entering Characters on the LCD Screen**

Follow these guidelines to enter characters for passwords and other settings.

#### On-screen keyboard

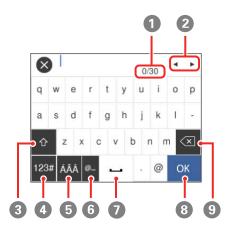

- 1 Displays the character count
- 2 Moves the cursor left or right
- 3 Switches between uppercase and lowercase characters
- 4 Switches between characters and numbers or symbols
- 5 Changes the keyboard layout
- 6 Displays a list of common domain names to choose from
- 7 Enters a space
- 8 Select when you are finished
- 9 Deletes the previous character

#### **Numeric keypad**

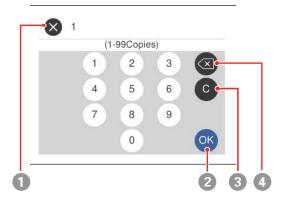

- 1 Cancels entry and closes the keypad
- 2 Select when you are finished
- 3 Clears the entered number
- 4 Deletes the previous number

Parent topic: Using the Control Panel

## **Viewing Animations**

You can view animations on the LCD screen to help guide you with a procedure or to troubleshoot a problem.

1. Press the nelp button.

#### You see a screen like this:

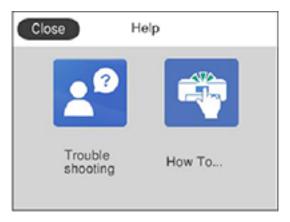

- 2. Select **Troubleshooting** if you are experiencing a problem or **How To** to view instructions on common procedures.
- 3. Select a topic from the list of available topics and follow the on-screen instructions. While viewing the topics, you may see screens like this:

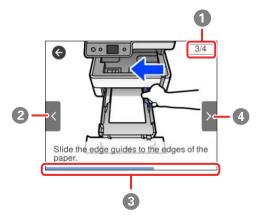

- 1 Displays the current step number and the total number of steps
- 2 Select the left arrow to view the previous step

- 3 Indicates your overall progress through the animation
- 4 Select the right arrow to view the next step

Parent topic: Using the Control Panel

#### **Changing LCD Screen Language**

You can change the language used on the LCD screen.

- 1. Press the  $\widehat{\mathbf{w}}$  home button, if necessary.
- 2. Select Settings.

You see a screen like this:

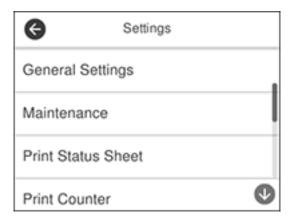

- 3. Select **General Settings**.
- 4. Select Basic Settings.
- 5. Scroll down and select **Language**.
- 6. Select a language.
- 7. Press the nhome icon to exit.

Parent topic: Using the Control Panel

#### **Selecting the Date and Time**

Select the current date, time, and daylight saving phase in your area, and choose your preferred date and time format.

- 1. Press the \( \hat{\alpha} \) home button, if necessary.
- 2. Select **Settings**.

You see a screen like this:

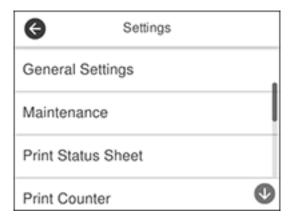

- 3. Select General Settings.
- 4. Select Basic Settings.
- 5. Select **Date/Time Settings**.
- 6. Select **Daylight Saving Time**.
- 7. Select the setting that applies to your area:
  - Winter: it is winter or your region does not use Daylight Saving Time (DST)
  - Summer: it is spring or summer and your region uses Daylight Saving Time (DST)

**Note:** If your region uses Daylight Saving Time (DST), you must change this setting to match the season. When you change from **Winter** to **Summer**, your product automatically sets its clock ahead one hour. When you change from **Summer** to **Winter**, it sets its clock back one hour.

8. Select Date/Time.

- 9. Select the date format you want to use.
- 10. Use the numeric keypad to enter the current date, then select **OK**.
- 11. Select the time format you want to use.
- 12. Use the numeric keypad to enter the current time, then select **OK**.
- 13. Select **Time Difference**.
- 14. Use the + and buttons to enter the time difference between your time zone and UTC (Coordinated Universal Time), then select **OK**.

Parent topic: Using the Control Panel

#### **Selecting Your Country or Region**

Before using your product, select the country or region in which you are using your product.

**Note:** If you change the country or region, your fax settings return to their defaults and you must select them again. This setting can be locked by an administrator. If you cannot access or change this setting, contact your administrator for assistance.

- 1. Press the \(\hat{\alpha}\) home button, if necessary.
- 2. Select Settings.

You see a screen like this:

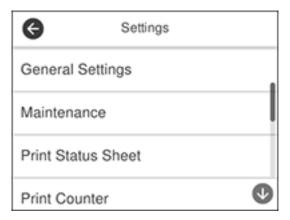

3. Select **General Settings**.

- 4. Select Basic Settings.
- 5. Select Country/Region.
- 6. Scroll up or down, if necessary, and select your country or region.

You see a confirmation screen.

7. If the setting is correct, select **Yes**. (If not, select **No** and retry.)

Parent topic: Using the Control Panel

#### **Adjusting Control Panel Sounds**

You can adjust the sound level heard when you press buttons on the control panel.

- 1. Press the nhome button, if necessary.
- 2. Select Settings.

You see a screen like this:

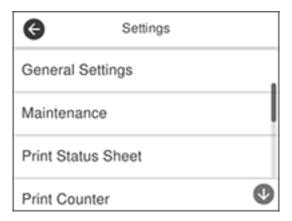

- 3. Select **General Settings**.
- 4. Select Basic Settings.
- 5. Select Sound.
- 6. Do one of the following:
  - To mute all control panel sounds, turn the **Mute** setting off.

• To select a specific sound level, select Normal Mode or Quiet Mode.

**Note:** You can also select the con on the home screen to switch between Normal Mode and Quiet Mode.

- 7. Scroll down and select **Button Press**.
- 8. Select the or + icon to decrease or increase the sound.
- 9. Select **OK** to exit.

**Note:** You can also adjust the level for various product functions.

Parent topic: Using the Control Panel

#### **Preventing PC Connection via USB**

You can disable access to your product from a USB-connected computer. This restricts non-network access to the product.

- 1. Press the nhome button, if necessary.
- 2. Select Settings.

You see a screen like this:

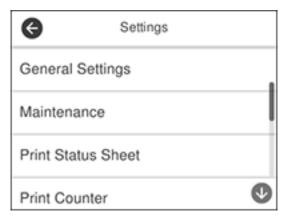

- 3. Select General Settings.
- 4. Select Printer Settings.

5. Scroll down and select PC Connection via USB.

6. Select Disable.

Parent topic: Using the Control Panel

### **Adjusting the Screen Brightness**

You can adjust the brightness of the LCD screen.

1. Press the \( \hat{\psi} \) home button, if necessary.

2. Select **Settings**.

You see a screen like this:

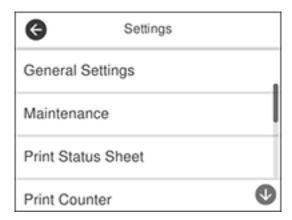

- 3. Select General Settings.
- 4. Select Basic Settings.
- 5. Select LCD Brightness.
- 6. Select the or + icon to decrease or increase the brightness.
- 7. Select **OK** to exit.

Parent topic: Using the Control Panel

#### **Product Parts Locations**

See these sections to identify the parts on your product.

Product Parts - Front

Product Parts - Inside

Product Parts - Back

Parent topic: Product Basics

#### **Product Parts - Front**

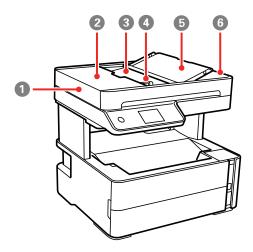

- 1 Automatic Document Feeder (ADF)
- 2 ADF cover
- 3 ADF input tray
- 4 ADF edge guide
- 5 ADF document support

## 6 ADF output tray

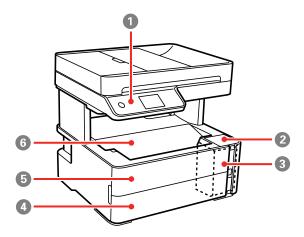

- 1 Control panel
- 2 Ink tank cover
- 3 Ink tank
- 4 Paper cassette cover
- 5 Front cover
- 6 Output tray

Parent topic: Product Parts Locations

## **Product Parts - Inside**

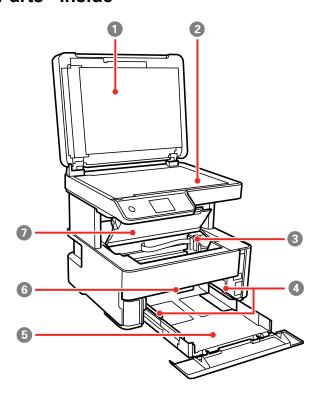

- 1 Document cover
- 2 Scanner glass
- 3 Print head
- 4 Edge guide
- 5 Paper cassette
- 6 Output selector
- 7 Printer cover

Parent topic: Product Parts Locations

#### **Product Parts - Back**

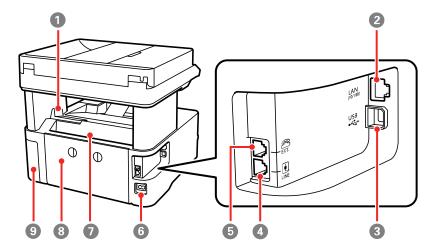

- 1 Output tray stopper
- 2 LAN port
- 3 **USB** port
- 4 **LINE** port
- 5 **EXT** port
- 6 AC inlet
- 7 Rear paper feed slot
- 8 Rear cover
- 9 Maintenance box cover

Parent topic: Product Parts Locations

# **Using Power Saving Settings**

Your product enters sleep mode automatically and turns off the LCD screen if it is not used for a period of time. You can make the time period shorter and select other options to save energy and resources.

Changing the Sleep Timer Settings

#### **Changing the Power Off Timer Settings**

Parent topic: Product Basics

### **Changing the Sleep Timer Settings**

You can adjust the time period before your product enters sleep mode and turns off the LCD screen.

- 1. Press the ⋒ home button, if necessary.
- 2. Select Settings.

You see a screen like this:

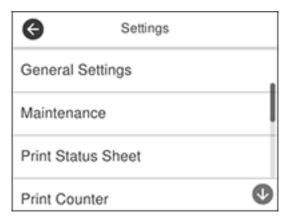

- 3. Select General Settings.
- 4. Select Basic Settings.
- 5. Select Sleep Timer.
- 6. Select the + and icons to increase or decrease the number of minutes.

**Note:** You can also press the minutes field and use the displayed numeric keypad to enter the number of minutes.

7. Select **OK** when you are finished.

**Parent topic:** Using Power Saving Settings

#### **Changing the Power Off Timer Settings**

You can have the product turn off automatically if it is not used for a specified period of time.

- 1. Press the \( \hat{\alpha} \) home button, if necessary.
- 2. Select **Settings**.

You see a screen like this:

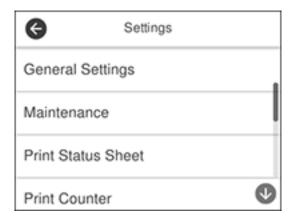

- 3. Select **General Settings**.
- 4. Select Basic Settings.
- 5. Select Power Off Timer.
- 6. Select a time period between **30minutes** and **12h** (12 hours).

**Parent topic:** Using Power Saving Settings

# **Epson Connect Solutions for Smartphones, Tablets, and More**

Use your smartphone, tablet, or computer to print and scan documents, photos, emails, and web pages from your home, office, or even across the globe.

**Note:** If you are using your Epson product with the Windows 10 S operating system, you cannot use the software described in this section. You also cannot download and install any Epson product software from the Epson website for use with Windows 10 S; you must obtain software only from the Windows Store.

Print from anywhere with these Epson Connect solutions:

- · Epson Email Print
- Epson iPrint Mobile App
- Epson Remote Print

Scan and send a file as an email or upload it to an online service directly from your Epson product with Epson Scan to Cloud or the Epson iPrint Mobile App.

Setting Up Epson Connect Services

**Using Epson Email Print** 

Using the Epson iPrint Mobile App

**Using Epson Remote Print** 

Using Epson Scan to Cloud

Parent topic: Product Basics

Related tasks
Using AirPrint

**Using Google Cloud Print** 

Android Printing Using the Epson Print Enabler

**Using Fire OS Printing** 

Using Windows 10 Mobile Printing

#### **Setting Up Epson Connect Services**

If you did not activate your product's email address for use with Epson Connect when you set up your product, you can activate it using the product control panel.

- 1. Press the  $\widehat{\mathbf{m}}$  home button, if necessary.
- 2. Select Settings.

#### You see a screen like this:

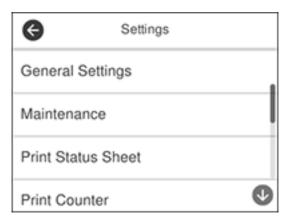

- 3. Select General Settings.
- 4. Select Web Service Settings.
- 5. Select Epson Connect Services.
- 6. Select Register.
- 7. Follow the instructions on the screen to activate your product's email address.

Parent topic: Epson Connect Solutions for Smartphones, Tablets, and More

Related topics

Wi-Fi or Wired Networking

#### **Using Epson Email Print**

With Epson Email Print, you can print from any device that can send email, such as your smartphone, tablet, or laptop. Just activate your product's unique email address. When you want to print, attach a PDF, Microsoft Office document, or photo to an email and send it to your product. Both the email and the attachments will print automatically.

- 1. Connect your product to your network. See the link below.
- 2. If you did not already set up Email Print when you installed your product software, see the link below to use your product control panel to activate your unique email address. Or visit epsonconnect.com to learn more about Email Print, create your Epson Connect account, and register your product to the Epson Connect service.

3. Now you are ready to send and print emails to your product's Email Print address.

**Note:** Go to epsonconnect.com and log into your Epson Connect account to personalize your product's email, adjust print settings, and set up other Epson Connect services.

Parent topic: Epson Connect Solutions for Smartphones, Tablets, and More

Related tasks

**Setting Up Epson Connect Services** 

**Related topics** 

Wi-Fi or Wired Networking

#### **Using the Epson iPrint Mobile App**

Use this free Apple and Android app to print and scan with networked Epson products. Epson iPrint lets you print PDFs, Microsoft Office documents, photos, and web pages over a wireless network. You can scan and save a file on your device, send it as an email, or upload it to an online service such as Box, Dropbox, Evernote, or Google Drive.

- 1. Connect your product to your wireless network. See the link below.
- 2. Visit epson.com.jm/connect to learn more about Epson iPrint and check the compatibility of your mobile device.
- 3. Download Epson iPrint from the Apple App Store or Google Play.
- 4. Connect your mobile device to the same wireless network as your product.
- 5. Open Epson iPrint and select your Epson product.

Now you are ready to print or scan with your mobile device and your Epson product.

Parent topic: Epson Connect Solutions for Smartphones, Tablets, and More

Related topics

Wi-Fi or Wired Networking

## **Using Epson Remote Print**

With Epson Remote Print software, you can print from your laptop or desktop computer to an Epson Email-enabled product anywhere in the world.

1. Connect your Epson product to your wireless network. See the link below.

2. If you did not already set up an Epson Connect account when you installed your product software, visit epsonconnect.com to create your account and register your product to the Epson Connect service.

**Note:** Make a note of your product's email address.

- 3. Visit epsonconnect.com to learn more about Remote Print and how to download the Remote Print Driver software.
- 4. Download and install the Remote Print software.
- 5. Enter the email address and optional access key of your Epson product during Remote Print setup.
- 6. Now you are ready to print remotely. Select the print command in your laptop or desktop computer application and choose the Remote Print option for your Epson product.

Parent topic: Epson Connect Solutions for Smartphones, Tablets, and More

**Related topics** 

Wi-Fi or Wired Networking

#### **Using Epson Scan to Cloud**

The Epson Scan to Cloud service allows you to scan and send a file as an email or upload it to an online service directly from your Epson product. Register an email address or online services such as Box, DropBox, Evernote, or Google Drive with your Epson Connect account.

- 1. Connect your Epson product to your network. See the link below.
- 2. If you did not already set up an Epson Connect account when you installed your product software, visit epsonconnect.com to create your account and register your product to the Epson Connect service.

Note: Make a note of your product's email address and password.

- 3. Visit epsonconnect.com to sign into your account with the email address and password you selected.
- 4. Select your product, select **Scan to Cloud**, and select **Destination List**.
- 5. Click Add, then follow the instructions on the screen to create your destination list.
- 6. Now you are ready to use Scan to Cloud. Select the setting for scanning to Scan to Cloud on your Epson product control panel.

Parent topic: Epson Connect Solutions for Smartphones, Tablets, and More

#### **Related topics**

Wi-Fi or Wired Networking

### **Using AirPrint**

AirPrint enables instant wireless printing from iPhone, iPad, iPod touch, and Mac without the need to install drivers or download software.

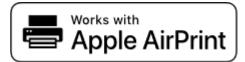

**Note:** If you disabled paper configuration messages on your product control panel, you cannot use AirPrint. See the link below to enable the messages, if necessary.

- 1. Load paper in your product.
- 2. Set up your product for wireless printing. See the link below.
- 3. Connect your Apple device to the same wireless network that your product is using.
- 4. Print from your device to your product.

**Note:** For details, see the AirPrint page on the Apple website.

Parent topic: Product Basics

**Related references** 

Paper Source Settings Options

**Related topics** 

Wi-Fi or Wired Networking

### **Using Google Cloud Print**

With a Google Account, you can print from your Apple or Android device to your Epson product. You can also print from Chromebooks and the Google Chrome browser without drivers or cables.

- 1. Connect your Epson product to your wireless network. See the link below.
- 2. Note your product's IP address by checking your network status. See the link below.

- 3. Connect your computer or your mobile device to the same wireless network as your Epson product.
- 4. Enter your product's IP address into the address bar of a web browser.
- 5. Select the **Google Cloud Print Services** option.

**Note:** If you don't see the **Google Cloud Print Services** option, turn your product off and back on. If the option still doesn't appear, select the **Firmware Update** option and follow the on-screen instructions to update your product.

- 6. Click Register.
- 7. Select the checkbox to agree to the Usage Advisory and click **Next**.
- 8. Click **OK** to launch the sign-in page.

A separate browser window opens.

- 9. Enter your Google Account username and password and click **Sign in**, or, if you don't have an account, click **Sign up for a new Google Account** and follow the on-screen instructions.
- 10. Click **Finish printer registration** to complete setup and print a test page.

Your product is now linked to your Google Account and can be accessed from any Chromebook, computer, Apple or Android device with Internet access. For more information on using Google Cloud Print and for a list of supported apps, visit the Google Cloud Print site.

Setting Up Google Cloud Print on a Chromebook

Parent topic: Product Basics

Related tasks

Printing a Network Status Sheet

**Related topics** 

Wi-Fi or Wired Networking

### **Setting Up Google Cloud Print on a Chromebook**

With a Google Account, you can print from a Chromebook without drivers or cables.

- 1. Connect your Epson product to your wireless network. See the link below.
- 2. Turn on your Chromebook and connect it to the same wireless network as your product.

**Note:** See your Chromebook's documentation for details on connecting to a network.

- 3. Do one of the following:
  - Click Add to Cloud Print in the notification that appears in the corner of your Chromebook screen.

**Note:** If you do not see a notification, check to see if a number appears in the status area at the lower-right corner of the screen. Click this number to open the notifications menu, then click **Add to Cloud Print**.

- Open a web browser and enter **chrome://devices** in the address bar. Skip to step 5.
- If you see a registration confirmation screen instead, click **Register**.
- 4. Click Add Device.
- 5. Click the **Register** button that appears next to your product.
- 6. Click **Register** on the confirmation screen. Your product's LCD screen displays a confirmation message.
- 7. Select **OK** or press the **OK** button on your product to confirm the Google Cloud Print connection and print a test page.

Your product is now linked to your Google Account and can be accessed from any Chromebook, iPhone, or Android phone with Internet access. For more information on using Google Cloud Print and for a list of supported apps, visit the Google Cloud Print site.

Parent topic: Using Google Cloud Print

Related topics

Wi-Fi or Wired Networking

## **Android Printing Using the Epson Print Enabler**

You can wirelessly print your documents, emails, photos, and web pages right from your Android phone or tablet (Android v4.4 or later). With a few taps, your Android device will discover your nearby Epson product and print.

- 1. Connect your Epson product to your wireless network. See the link below.
- 2. On your Android device, download the Epson Print Enabler plug-in from Google Play.
- 3. Go to **Settings** on your Android device, select **Printing**, and enable the Epson plug-in.
- 4. Connect your Android device to the same wireless network as your product.

5. Now you are ready to print. From an Android application such as Chrome or Gmail, tap the menu icon and print whatever is on the screen.

Note: If you do not see your product, tap All Printers and select your product.

Parent topic: Product Basics

Related topics

Wi-Fi or Wired Networking

### **Using the Mopria Print Service**

You can use the Mopria Print Service to print from your Android phone or tablet (Android v4.4 or later) to your Epson product or any Mopria-certified product from other manufacturers. You can download the Mopria Print Service from Google Play.

- 1. Connect your Epson product to your wireless network. See the link below.
- 2. On your Android device, download the Mopria Print Service app from Google Play.

Note: On some Samsung Galaxy devices, Mopria may come preinstalled.

- 3. Go to **Settings** on your Android device, select **Printing**, and enable the Mopria Print Service.
- 4. Connect your Android device to the same wireless network as your product.
- 5. Now you are ready to print. From an Android application such as Chrome or Gmail, tap the menu icon and select **Print**. Then select **All printers**, select your Epson product, adjust your print settings, and print.

Parent topic: Product Basics

**Related topics** 

Wi-Fi or Wired Networking

# **Using Fire OS Printing**

You can wirelessly print from Amazon Fire tablets and phones to your nearby networked Epson product. There is no software to download, no drivers to install, and no cables to connect. With just a few taps in Email, Calendar, Contacts, and WPS Office, you can send whatever is on the screen to an Epson product.

- 1. Connect your Epson product to your wireless network. See the link below.
- 2. Connect your Amazon device to the same wireless network as your product.

3. Now you are ready to print. From your Amazon application, tap the print option and select your product to print whatever is on the screen.

**Note:** If you see a message telling you that a plug-in is required, tap **OK** and tap **Download**. If your Amazon Fire product uses Fire OS 5 and above, your device automatically uses the built-in Mopria Print Service app to print.

Parent topic: Product Basics

Related topics

Wi-Fi or Wired Networking

# **Using Windows 10 Mobile Printing**

You can wirelessly print from Windows 10 Mobile tablets and phones to your nearby networked Epson product. There is no software to download, no drivers to install, and no cables to connect. Look for the print option in your Windows 10 application to send whatever is on the screen to an Epson product.

- 1. Connect your Epson product to your wireless network. See the link below.
- 2. Connect your Windows 10 Mobile device to the same wireless network as your product.
- 3. Now you are ready to print. From your Windows 10 application, tap the print option and select your product to print whatever is on the screen.

Parent topic: Product Basics

**Related topics** 

Wi-Fi or Wired Networking

### **Using Epson Print and Scan App with Windows Tablets**

You can use this free app to print photos and scan from your Windows (Windows 8 or higher) Surface RT or Pro tablet with networked Epson products. Epson Print and Scan App allows you to scan and capture images right to your tablet or to Microsoft OneDrive.

Note: The Epson Print and Scan App does not support Windows 10 Mobile printing.

- 1. Connect your Epson product to your wireless network. See the link below.
- 2. Download Epson Print and Scan App from the Microsoft Windows Store.
- 3. Connect your Windows tablet to the same wireless network as your product.
- 4. Open Epson Print and Scan App and select your Epson product.

Now you are ready to print photos or scan.

Parent topic: Product Basics

Related topics

Wi-Fi or Wired Networking

# Wi-Fi or Wired Networking

See these sections to use your product on a Wi-Fi or wired network.

**Network Security Recommendations** 

Wi-Fi Infrastructure Mode Setup

Wi-Fi Direct Mode Setup

Wi-Fi Protected Setup (WPS)

Printing a Network Status Sheet

**Printing a Network Connection Report** 

**Changing or Updating Network Connections** 

# **Network Security Recommendations**

To help deter unauthorized access to your product over a network, you should protect your network environment using appropriate security measures.

Security measures such as these can help deter threats such as loss of user data, use of telephone and fax lines, and other intrusions:

#### Enable security on your wireless LAN

Enable the appropriate security on the wireless LAN you plan to use with your product. Network security such as a network password can deter interception of traffic over the wireless LAN. Your router may already have a default password enabled by your Internet service provider (ISP). See your ISP and router documentation for instructions on how to change the default password and better secure your network.

#### · Connect your product only to a network protected by a firewall

Connecting your product directly to the Internet may leave it vulnerable to security threats. Instead, connect it to a router or other network connection protected by a firewall. Your router may already have a firewall set up by your Internet service provider; check with your ISP for confirmation. For best results, set up and use a private IP address for your network connection.

#### Change the default administrator password on your product

If your product has an option to set an administrator password, change the default administrator password to deter access by unauthorized users to personal data stored on your product, such as IDs, passwords, and contact lists.

Parent topic: Wi-Fi or Wired Networking

# Wi-Fi Infrastructure Mode Setup

You can set up your product to communicate with your computer using a wireless router or access point. The wireless router or access point can be connected to your computer over a wireless or wired network.

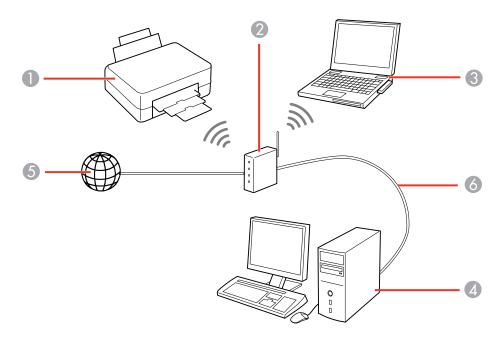

- 1 Epson product
- 2 Wireless router or access point
- 3 Computer with a wireless interface
- 4 Computer
- 5 Internet
- 6 Ethernet cable (used only for wired connection to the wireless router or access point)

Selecting Wireless Network Settings from the Control Panel

Parent topic: Wi-Fi or Wired Networking

### **Selecting Wireless Network Settings from the Control Panel**

You can select or change wireless network settings using your product control panel.

To install your product on a wireless network, follow the instructions on the *Start Here* sheet and install the necessary software by downloading it from the Epson website. The installer program guides you through network setup.

**Note:** Breakdown or repair of this product may cause loss of network data and settings. Epson is not responsible for backing up or recovering data and settings during or after the warranty period. We recommend that you make your own backup or print out your network data and settings.

- 1. Press the nh home button, if necessary.
- 2. Select the icon.

You see a screen like this:

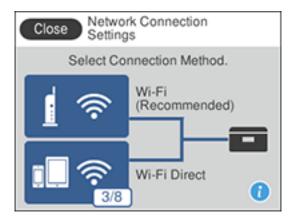

- 3. Select Wi-Fi (Recommended).
- 4. Select Start Setup or Change Settings.
- 5. Select Wi-Fi Setup Wizard.

You see a screen like this:

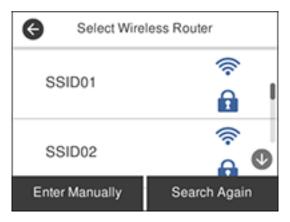

6. Select the name of your wireless network or select **Enter Manually** to enter the name manually. If you are entering the name manually, use the displayed keyboard to enter your network name and enable the password setting to enter the password.

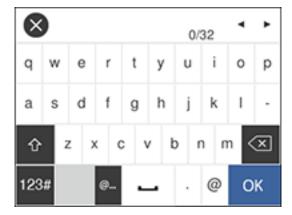

**Note:** The network name and password are case sensitive. Be sure to correctly enter uppercase and lowercase letters, and numeric or special characters.

• To move the cursor, press the left or right arrow.

- To change the case of letters, select
- To delete the previous character, select
- To enter numbers and symbols, select 123#.
- To enter a space, select
- To finish entering your network name or password, select **OK**.
- 7. Select the **Enter Password** field and use the displayed keyboard to enter your network password.

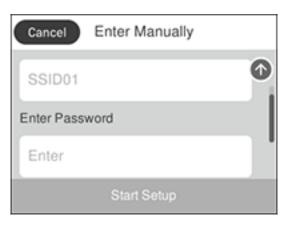

- 8. When you are finished, confirm the displayed network settings and select **Start Setup** to begin setup.
- 9. If setup was successful, select **Print Check Report** to print a network setup report or select **OK** to exit.
- 10. Press the  $\widehat{w}$  home button to return to the Home screen.

The Wi-Fi icon displayed on the LCD screen indicates your wireless connection status. If the product is not connected to the network, you may have selected the wrong network name or entered the password incorrectly. Repeat these steps to try again.

If you are printing from a computer, make sure you installed the network software as described on the *Start Here* sheet.

Parent topic: Wi-Fi Infrastructure Mode Setup

#### Related tasks

Printing a Network Status Sheet

# Wi-Fi Direct Mode Setup

You can set up your product to communicate directly with your computer or another device without requiring a wireless router or access point. In Wi-Fi Direct Mode, the product itself acts as a network access point for up to 8 devices.

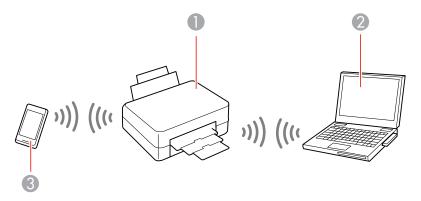

- 1 Epson product
- 2 Computer with a wireless interface
- 3 Other wireless device

Connecting to a Mobile Device Enabling Wi-Fi Direct Mode (Simple AP) Modifying the Wi-Fi Direct Network Name or Password

Parent topic: Wi-Fi or Wired Networking

### **Connecting to a Mobile Device**

You can connect a mobile device directly to the printer without a wireless router or access point.

**Note:** Make sure the Epson iPrint Mobile app is installed on your mobile device before connecting to the printer.

- 1. Press the nh home button, if necessary.
- 2. Select Wi-Fi Direct.
- 3. Select **Start Setup**.

You see this screen:

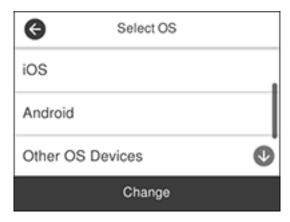

#### 4. Do one of the following:

- For iOS devices, select **iOS**. Scan the QR code with the camera app on your device and follow the instructions on your device. Select **Next** on the LCD screen to verify the printer information, and then open the Epson iPrint app on your device and select the printer displayed on the LCD screen. Select **Complete** on the LCD screen.
- For Android devices, select **Android**. Open the Epson iPrint app on your device and select the printer displayed on the LCD screen. Select **Complete** on the LCD screen.
- For other types of devices, select **Other OS Devices**. Use your device to select the Wi-Fi network name (SSID) displayed on the LCD screen, then enter the password shown.
- 5. Follow the instructions on the LCD screen to complete Wi-Fi Direct setup.

The Wi-Fi Direct icon displayed on the LCD screen indicates if Wi-Fi Direct is enabled on the product.

If you are printing from a computer, make sure you installed the network software as described on the *Start Here* sheet.

Parent topic: Wi-Fi Direct Mode Setup

### **Enabling Wi-Fi Direct Mode (Simple AP)**

You can enable Wi-Fi Direct mode to allow direct communication between your product and computer or other devices without a wireless router or access point.

- 1. Press the \( \hat{n} \) home button, if necessary.
- 2. Select the Picon

You see a screen like this:

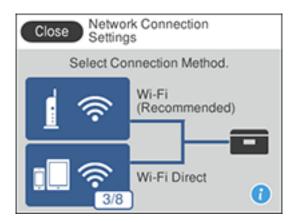

- 3. Select Wi-Fi Direct.
- 4. Select Start Setup.
- 5. Select **Start Setup** again.
- 6. Use your computer or wireless device to select the Wi-Fi network name (SSID) displayed on the LCD screen and enter the displayed password.

**Note:** You can also scan the QR Code on the LCD screen to view online setup instructions.

- 7. When you are finished, scroll down on the product's LCD screen and select **OK**.
- 8. Press the nh home button to return to the Home screen.

The Wi-Fi Direct icon displayed on the LCD screen indicates if Wi-Fi Direct is enabled on the product. If your device is not connected, repeat step 6 and make sure you enter the password correctly.

If you are printing from a computer, make sure you installed the network software as described on the *Start Here* sheet.

Parent topic: Wi-Fi Direct Mode Setup

### Modifying the Wi-Fi Direct Network Name or Password

You can modify the Wi-Fi Direct name and password to create a more descriptive and secure Wi-Fi Direct network.

**Note:** If you are printing from a computer, make sure you installed the network software as described on the *Start Here* sheet.

- 1. Press the nhome button, if necessary.
- 2. Select the icon

You see this screen:

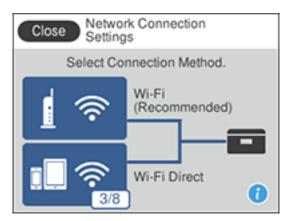

- 3. Select Wi-Fi Direct.
- 4. Select Start Setup.
- 5. Select Change.

#### You see this screen:

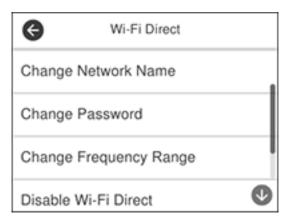

- 6. Press the down arrow and do one of the following:
  - To change the Wi-Fi Direct network name, select **Change Network Name** and select **Yes**. Select **Change**, then use the on-screen keyboard to enter the new network name.
  - To change the Wi-Fi Direct password, select **Change Password** and select **Yes**. Use the onscreen keyboard to enter your new Wi-Fi Direct password.

**Note:** Your password must be at least 8 and no more than 22 characters long.

**Note:** If you have already connected devices or computers to your product via Wi-Fi Direct, they will be disconnected when you change the network name or password.

- 7. When entering your Wi-Fi Direct network name or password, do the following:
  - To move the cursor, press the left or right arrow.
  - To change the case of letters, select
  - To delete the previous character, select
  - To enter numbers and symbols, select 123#.
  - To enter a space, select
  - To finish entering your network name or password, select **OK**.

8. Use your computer or wireless device to select the Wi-Fi network name (SSID) displayed on the LCD screen, then enter the password shown.

**Note:** Make a note of the SSID and password that appear.

Press the nome button to return to the Home screen.
 Computers and wireless devices can now access the product using the new network name and password.

Parent topic: Wi-Fi Direct Mode Setup

### Wi-Fi Protected Setup (WPS)

If your network uses a WPS-enabled wireless router or access point, you can quickly connect your product to the network using Wi-Fi Protected Setup (WPS).

**Note:** To check if your router is WPS-enabled, look for a button labeled **WPS** on your router or access point. If there is no hardware button, there may be a virtual WPS button in the software for the device. Check your network product documentation for details.

Using WPS to Connect to a Network

Parent topic: Wi-Fi or Wired Networking

### **Using WPS to Connect to a Network**

If you have a WPS-enabled wireless router or access point, you can use Wi-Fi Protected Setup (WPS) to connect your product to the network.

1. Press the  $\widehat{\mathbf{m}}$  home button, if necessary.

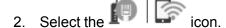

#### You see a screen like this:

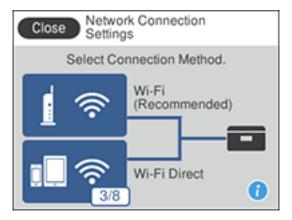

- 3. Select Wi-Fi (Recommended).
- 4. Select Start Setup or Change Settings.
- 5. Select Push Button Setup (WPS).
- 6. Follow the instructions on the LCD screen to complete WPS setup.

**Note:** Make sure you press **Start Setup** within two minutes of activating WPS on your router.

7. Press the nhome button to return to the Home screen.

The Wi-Fi icon displayed on the LCD screen indicates your wireless connection status. If the product is not connected to the network, repeat these steps to try again.

If you are printing from a computer, make sure you installed the network software as described on the *Start Here* sheet.

Parent topic: Wi-Fi Protected Setup (WPS)

# **Printing a Network Status Sheet**

You can print a network status sheet to help you determine the causes of any problems you may have using your product on a network.

- 1. Make sure a few sheets of plain paper are loaded in the cassette.
- 2. Press the nh home button, if necessary.

#### 3. Select **Settings**.

You see a screen like this:

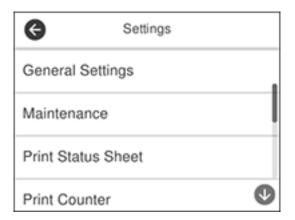

- 4. Select General Settings.
- 5. Select Network Settings.
- 6. Select **Network Status**.
- 7. Select Print Status Sheet.
- 8. Press the  $\Phi$  start button to print the status sheet.

Examine the settings shown on the network status sheet to diagnose any problems you have.

Parent topic: Wi-Fi or Wired Networking

Related tasks

Accessing the Web Config Utility

# **Printing a Network Connection Report**

You can print a network connection report to view solutions to any problems you may have using your product on a network.

- 1. Make sure a few sheets of plain paper are loaded in the cassette.
- 2. Press the nh home button, if necessary.
- 3. Select **Settings**.

#### You see a screen like this:

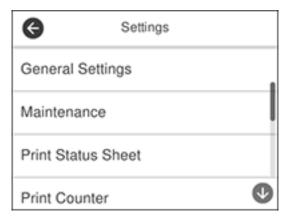

- 4. Select General Settings.
- 5. Select **Network Settings**.
- 6. Select Connection Check.

You see a screen like this:

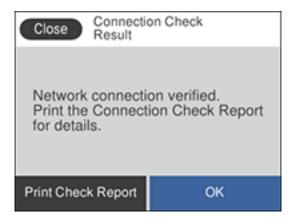

7. Select **Print Check Report** to print the network connection report.

Examine any error codes and solutions shown on the network connection report.

#### **Network Connection Report Codes and Messages**

Parent topic: Wi-Fi or Wired Networking

### **Network Connection Report Codes and Messages**

Check the error codes and messages on the network connection report to solve problems you may encounter with network connections. The tables here list solutions to problems based on the error codes and messages that may appear on the top of the report.

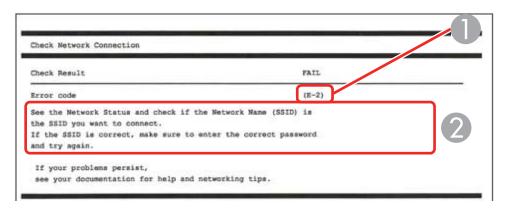

- 1 Error code
- 2 Message

**Note:** Error codes and messages listed here may not all apply to your product.

### **Error Codes and Messages**

| Error code and message                                                                                              | Solution                                                                                                    |
|----------------------------------------------------------------------------------------------------|----------------------------------------------------------------------------------------------------|
| Confirm that the network cable is connected and network devices such as hub, router, or access point are turned on. | Make sure your router, access point, and/or hub are turned on, and the network cable is securely connected to your device and to your product.  If you are trying to set up Wi-Fi, remove the network cable and set up Wi-Fi again. Ethernet and Wi-Fi cannot be |
|                                                                                                    | connected at the same time.                                                                                                    |

| Error code and message                                                                                                    | Solution                                                                                                    |
|----------------------------------------------------------------------------------------------------|----------------------------------------------------------------------------------------------------|
| E2, E3, or E7                                                                                                    | Check the following:                                                                                                    |
| No wireless network names (SSID) found. Confirm that the router/access point is turned on and the wireless network (SSID) is set up correctly. Contact your network administrator for assistance.  No wireless network names (SSID) found. Confirm that the wireless network name (SSID) of the PC you wish to connect is set up correctly. Contact your network administrator for assistance.  Entered security key/password does not match the one set for your router/access point. Confirm security key/password. Contact your network administrator for assistance. | Make sure your router or access point is turned on, and is correctly connected to your computer or network device.                                                                                                    |
|                                                                                                    | Turn off the router or access point, wait about 10 seconds, and turn it on again.                                                                                                    |
|                                                                                                    | Move your product closer to your router or access point,<br>and remove any obstacles between them. Also move<br>your product away from devices such as wireless<br>phones or microwaves.                                                                      |
|                                                                                                    | Confirm that the SSID shown on the network connection report matches the label on your router or access point. Also make sure your SSID uses only ASCII characters and symbols, or your product cannot display the SSID correctly.                            |
|                                                                                                    | If you are trying to connect using the WPS push button<br>method, make sure your router or access point supports<br>it.                                                                                                    |
|                                                                                                    | If you are using a network password, check the label on your router or access point to confirm that you are using the correct password, or check with your network administrator or router/access point documentation.                                        |
|                                                                                                    | If you are connecting to a smart device that generates<br>an SSID, check the device documentation for the SSID<br>and password you should use.                                                                                                    |
|                                                                                                    | If your wireless connection suddenly disconnects, and another smart device was added to the network using a WPS push button method or your network was set up using a non-WPS push button method, try downloading and installing your product software again. |

| Error code and message                                                                                                    | Solution                                                                                                    |
|----------------------------------------------------------------------------------------------------|----------------------------------------------------------------------------------------------------|
| Security mode (e.g. WEP, WPA) does not match the current setting of the printer. Confirm security mode. Contact your network administrator for assistance.                                                                                 | If the security on your router or access point is not one of<br>the following types, change the type of security on your<br>router or access point and reset your product's network<br>settings.                                                                                                    |
|                                                                                                    | • WEP-64 bit (40 bit)                                                                                                    |
|                                                                                                    | • WEP-128 bit (104 bit)                                                                                                    |
|                                                                                                    | WPA PSK (TKIP/AES); also known as WPA Personal                                                                                                    |
|                                                                                                    | WPA2 PSK (TKIP/AES); also known as WPA2 Personal                                                                                                    |
|                                                                                                    | WPA (TKIP/AES)                                                                                                    |
|                                                                                                    | WPA2 (TKIP/AES)                                                                                                    |
|                                                                                                    | Also make sure you are connecting to the 2.4GHz band on your network and using the password for that band.                                                                                                    |
| MAC address of your printer may be filtered. Check whether your router/access point has restrictions such as MAC address filtering. See the documentation of the router/access point or contact your network administrator for assistance. | If your router or access point has MAC address filtering enabled, register your product's MAC address so it is not filtered. Locate the MAC address on the network connection report and check your router or access point documentation for instructions.                                                      |
|                                                                                                    | If your router or access point is using shared authentication with WEP security, confirm that you are using the correct authentication key and index.                                                                                                    |
|                                                                                                    | If your router or access point limits the number of connected devices, raise the connection limit. See your router or access point documentation for instructions.                                                                                                    |
| Incorrect IP address is assigned to the printer. Confirm IP address setup of the network device (hub, router, or access point). Contact your network administrator for assistance.                                                         | If your product's <b>Obtain IP Address</b> setting is set to <b>Auto</b> , enable DHCP on your router or access point. If it is set to <b>Manual</b> , the IP address may be out of range or on a different network segment; set a valid IP address using your product control panel or the Web Config utility. |
|                                                                                                    | You can also try turning off your product and the router or access point, waiting about 10 seconds, and turning them on again.                                                                                                    |

| Error code and message                                                                                                    | Solution                                                                                                    |
|----------------------------------------------------------------------------------------------------|----------------------------------------------------------------------------------------------------|
| E9 Confirm the connection and network setup of the PC or other device. Connection using the EpsonNet Setup is available. Contact your network administrator for assistance. | Make sure your computer or network device are turned on. Also make sure that you can access the internet and other devices on the same network from the devices you are trying to connect to your product.                                                                                                    |
|                                                                                                    | If you still cannot connect to your product, turn off your router or access point, wait about 10 seconds, and turn it on again. Download and install your product software again to reset your network settings.                                                                                                    |
| Confirm IP address, subnet mask, and default gateway setup. Connection using the EpsonNet Setup is available. Contact your network administrator for assistance.            | Make sure other devices on the network are turned on and do the following:                                                                                                    |
|                                                                                                    | If your product's <b>Obtain IP Address</b> setting is set to <b>Manual</b> , check the IP address, subnet mask, and default gateway addresses on the network connection report to see if they are correct. If not, correct the settings.                                                                                                    |
|                                                                                                    | If DHCP is enabled, set your product's <b>Obtain IP</b> Address setting to <b>Auto</b> . If you want to use the DHCP-     assigned address as a static address, set the <b>Obtain IP</b> Address setting to <b>Manual</b> , enter the product's IP     address as listed on the network connection report, and set the subnet mask to 255.255.255.0. |
|                                                                                                    | If you still cannot connect to your product, turn off your router or access point, wait about 10 seconds, and turn it on again.                                                                                                    |
| E11 Setup is incomplete. Confirm default gateway setup. Connection using the EpsonNet Setup is available. Contact your network administrator for assistance.                | If you set your product's <b>TCP/IP Setup</b> setting to <b>Manual</b> , check that the default gateway address listed on the network connection report is correct. Also turn on the device that is set as the default gateway.                                                                                                    |

| Error code and message                        | Solution                                                                                                    |
|-----------------------------------------------|----------------------------------------------------------------------------------------------------|
|                                               |                                                                                                    |
| E12                                           | Make sure other devices on the network are turned on an do the following:                                                                                                    |
| Confirm the following                         |                                                                                                    |
| -Entered security key/password is correct     | Make sure the IP address, subnet mask, and default gateway addresses are correct, if you are entering them                                                                           |
| -Index of the security key/password is set to | manually.                                                                                                    |
| the first number                              | Confirm that the subnet mask and default gateway                                                                                                    |
| -IP address, subnet mask, or default          | addresses for other devices are the same.                                                                                                    |
| gateway setup is correct                      | Make sure the IP address does not conflict with other devices.                                                                                                    |
| Contact your network administrator for        |                                                                                                    |
| assistance.                                   | If you still cannot connect to your product, do the following:                                                                                                    |
|                                               | Turn off your router or access point, wait about 10 seconds, and turn it on again.                                                                                                   |
|                                               | Download and install your product software again to reset your network settings.                                                                                                    |
|                                               | <ul> <li>If your router or access point uses WEP security with<br/>several registered passwords, make sure that the first<br/>registered password is set on your product.</li> </ul> |
| E13                                           | Make sure your router, access point, and/or hub are                                                                                                    |
| Confirm the following                         | turned on. Also make sure the TCP/IP setup on your                                                                                                    |
| -Entered security key/password is correct     | router, access point, and/or hub is not set manually; this may cause your product's network settings to differ from                                                                  |
| -Index of the security key/password is set to | the manually set up devices.                                                                                                    |
| the first number                              | If you still cannot connect to your product, do the                                                                                                    |
| -Connection and network setup of the PC       | following:                                                                                                    |
| or other device is correct                    | Turn off your router or access point, wait about 10 seconds, and turn it on again.                                                                                                   |
| Contact your network administrator for        |                                                                                                    |
| assistance.                                   | <ul> <li>Download and install your product software again to<br/>reset your network settings.</li> </ul>                                                                             |
|                                               | If your router or access point uses WEP security with<br>several registered passwords, make sure that the first<br>registered password is set on your product.                       |

#### **Network Environment Messages**

| Message                                                                                                    | Solution                                                                                                    |
|----------------------------------------------------------------------------------------------------|----------------------------------------------------------------------------------------------------|
| *Multiple network names (SSID) that match<br>your entered network name (SSID) have<br>been detected. Confirm network name<br>(SSID).                                             | Check the settings on your router and other access points to make sure each one uses a different SSID.                                                                                                    |
| The Wi-Fi environment needs to be improved. Turn the wireless router off and then turn it on. If the connection does not improve, see the documentation for the wireless router. | Move your product closer to your router or access point, and remove any obstacles between them. Then turn off your router or access point, wait about 10 seconds, and turn it back on again. If you still cannot connect to your product, check the documentation that came with your router or access point for solutions. |
| *No more devices can be connected. Disconnect one of the connected devices if you want to add another one.                                                                       | You can connect up to 8 computers or other devices to your product using a Wi-Fi Direct (Simple AP) connection. If you want to add another device, disconnect an existing connected device first.                                                                                                    |
| The same SSID as Wi-Fi Direct exists in the environment. Change the Wi-Fi Direct SSID if you cannot connect a smart device to the printer.                                       | Change the Wi-Fi Direct SSID.                                                                                                    |

Parent topic: Printing a Network Connection Report

# **Changing or Updating Network Connections**

See these sections to change or update how your product connects to a network.

Accessing the Web Config Utility

Changing a USB Connection to a Wi-Fi Connection

Changing a Wi-Fi Connection to a Wired Network Connection

Connecting to a New Wi-Fi Router

Disabling Wi-Fi Features

Parent topic: Wi-Fi or Wired Networking

### **Accessing the Web Config Utility**

You can select your product's network settings and confirm its operating status using a web browser. You do this by accessing your product's built-in Web Config utility from a computer or other device that is connected to the same network as your product.

- Print a network status sheet.
- 2. Locate the IP address for your product that is listed on the network status sheet.
- On a computer or other device connected to the same network as your product, open a web browser.
- 4. Enter your product's IP address into the address bar.

You see the available Web Config utility options.

Parent topic: Changing or Updating Network Connections

Related tasks

Printing a Network Status Sheet

### Changing a USB Connection to a Wi-Fi Connection

If you have already connected your product to your computer using a USB connection, you can change to a Wi-Fi connection.

- 1. Disconnect the USB cable from your product.
- 2. Uninstall your product software.
- 3. Download and install your product software from the Epson website using the instructions on the *Start Here* sheet.

Parent topic: Changing or Updating Network Connections

**Related concepts** 

**Uninstall Your Product Software** 

### Changing a Wi-Fi Connection to a Wired Network Connection

If you have already connected your product to your computer wirelessly, you can change to a wired network connection if necessary.

- 1. Disable your product's Wi-Fi features.
- 2. Connect one end of an Ethernet network cable to the product's LAN port.
- 3. Connect the other end to any available LAN port on your router or access point.

- 4. Uninstall your product software.
- 5. Download and install your product software from the Epson website.
- 6. Follow the on-screen instructions to install the software.
- 7. When you see the Select Your Connection screen, select **Wired network connection**.
- 8. If you see a Select Setup Option screen, select **Set up printer for the first time**.
- 9. Continue following the rest of the on-screen instructions.

Parent topic: Changing or Updating Network Connections

**Related concepts** 

**Uninstall Your Product Software** 

Related tasks

Disabling Wi-Fi Features

### Connecting to a New Wi-Fi Router

If you change the wireless router you have been using on your network, you need to update your product's Wi-Fi connection to the new router.

**Note:** If you switch to a 5 GHz wireless router, set the router to operate in dual band (2.4 GHz and 5 GHz) mode. If your router uses a single network name (SSID) for both the 2.4 GHz and 5 GHz band, give each band its own network name (SSID) instead, such as Home Network 2.4 GHz and Home Network 5 GHz. See your router documentation for instructions.

- 1. Do one of the following:
  - · Windows: Uninstall your product software.
  - Mac: Go to the next step.
- 2. Download and install your product software from the Epson website using the instructions on the *Start Here* sheet.

Parent topic: Changing or Updating Network Connections

Related concepts

**Uninstall Your Product Software** 

### **Disabling Wi-Fi Features**

You may need to disable your product's Wi-Fi features if you change your network connection type or need to solve a problem with your network connection.

**Note:** Before disabling Wi-Fi features, make a note of your product's SSID (network name) and password, and any network settings selected for the Epson Connect services you may use.

- 1. Press the  $\widehat{\mathbf{m}}$  home button, if necessary.
- 2. Select the icon.

You see a screen like this:

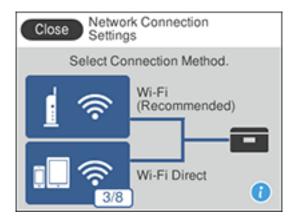

- 3. Select Wi-Fi (Recommended).
- 4. Select Change Settings.
- 5. Select **Others**.
- 6. Select Disable Wi-Fi.
- 7. Select **Start Setup** to disable Wi-Fi.
- 8. When finished, press the \( \hat{\psi} \) home button to return to the Home screen.

Parent topic: Changing or Updating Network Connections

# **Loading Paper**

Before you print, load paper for the type of printing you will do.

Loading Paper in the Cassette

Loading Paper in the Rear Paper Feed Slot

**Paper Loading Capacity** 

**Double-sided Printing Capacity** 

Compatible Epson Papers

Paper or Media Type Settings - Printing Software

Selecting the Paper Settings - Control Panel

Selecting the Default Paper Source Settings

# **Loading Paper in the Cassette**

You can load paper up to this size in the paper cassette: Legal (8.5 × 14 inches [216 × 356 mm]).

Note: Before loading paper, make sure your product is not currently printing, scanning, or copying.

1. Open the paper cassette cover.

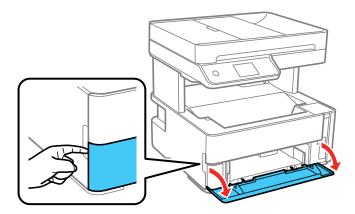

2. Pull out the paper cassette until it stops.

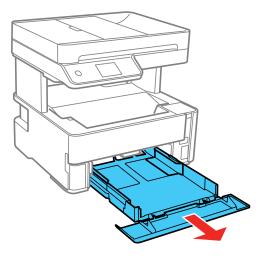

**Note:** You cannot remove the paper cassette.

3. Slide the edge guides outward.

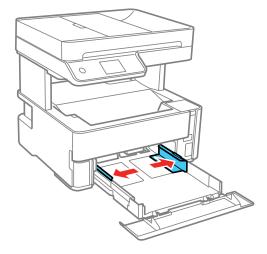

- 4. Do one of the following:
  - Insert paper into the cassette with the printable side facedown and slide it in until it stops.

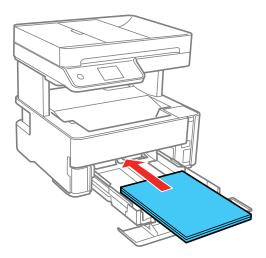

**Note:** Make sure the paper is loaded against the rear of the cassette.

• For legal-size paper, load paper using the guide line as shown.

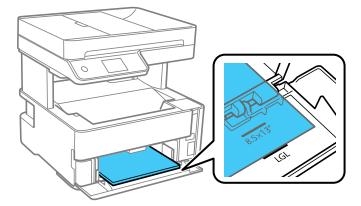

• For  $8.5 \times 13$  inches (216  $\times$  330 mm) paper, load paper using the guide line as shown.

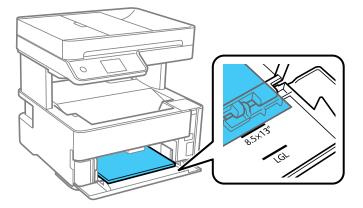

• Insert up to 10 envelopes with the printable side facedown and flap edge left, as shown.

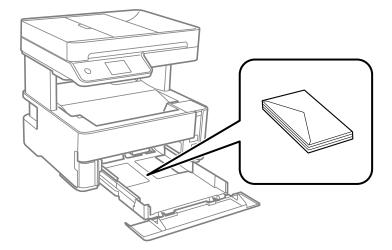

5. Slide the edge guides against the paper, but not too tightly.

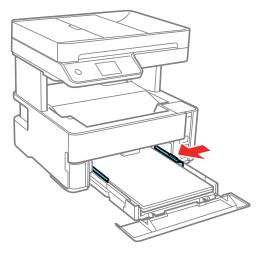

**Note:** Make sure the paper fits under the tabs on the edge guides.

- 6. Slide the cassette back into the product until it stops.
- 7. Select the size and type of the paper you loaded on the product LCD screen. If your paper size is not displayed, select **User Defined**.

**Note:** If you are printing on letterhead, select **Letterhead** as the paper type. If you select **Letterhead** and you are printing on paper that is smaller than the printer driver setting, make sure you select the correct paper size setting or the printer may print beyond the edges of the paper. Two-sided printing is not available on letterhead paper.

- 8. Do one of the following:
  - Close the paper cassette cover.

• If you loaded envelopes, thick paper, or business cards, lower the output selector to eject paper to the front of the printer and leave the paper cassette cover open.

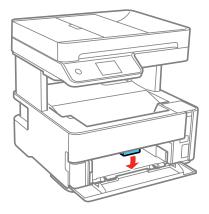

**Note:** Do not remove or insert the paper cassette during printing.

Always follow these paper loading guidelines:

- · Load only the recommended number of sheets.
- Load paper short edge first and printable side facedown.
- Make sure the paper fits under the tabs on the edge guides and does not stick out from the rear of the cassette.
- Do not load an envelope that is curled, folded, or too thin.
- Do not load windowed envelopes or envelopes with adhesive surfaces on the flaps.
- If you have trouble loading a stack of envelopes, press each envelope flat before loading it or load one envelope at a time.
- If print quality declines when printing multiple envelopes, try loading one envelope at a time.
- · Load letterhead or pre-printed paper top edge first.
- Check the paper package for any additional loading instructions.

Parent topic: Loading Paper

Related references
Paper Loading Capacity

#### Related tasks

Selecting the Default Paper Source Settings

# **Loading Paper in the Rear Paper Feed Slot**

You can print documents on a variety of paper types and sizes from the rear paper feed slot.

1. Slide the edge guides out all the way.

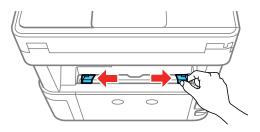

- 2. Do one of the following:
  - Insert one sheet of paper printable side up and short edge first, in the center of the rear paper feed slot.

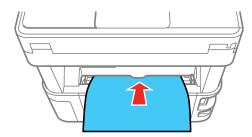

• Load one envelope in the center of the rear paper feed slot. Load it printable side up and flap edge left.

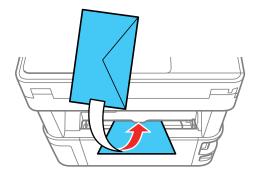

Load one sheet of loose-leaf or other paper with holes facing as shown. You can load one sheet at a time in only these sizes: Letter (8.5 × 11 inches [216 × 279 mm]), A4 (8.3 × 11.7 inches [210 × 297 mm]), or Legal (8.5 × 14 inches [216 × 356 mm]).

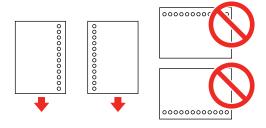

3. Slide the edge guides against the paper, but not too tightly.

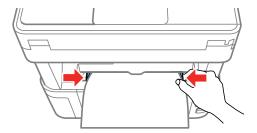

4. If you loaded envelopes or thick paper, open the paper cassette cover, lower the output selector to eject paper to the front of the printer, and leave the paper cassette cover open.

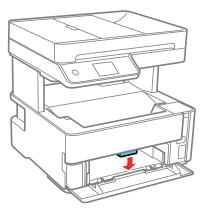

Select Settings > General Settings > Printer Settings > Paper Source Settings > Paper Setting
to select the size and type of paper you loaded. If your paper size is not displayed, select User
Defined.

**Note:** If you are printing on letterhead, select **Letterhead** as the paper type. If you select **Letterhead** and you are printing on paper that is smaller than the printer driver setting, make sure you select the correct paper size setting or the printer may print beyond the edges of the paper. Two-sided printing is not available on letterhead paper.

Always follow these paper loading guidelines:

- Load only one sheet or envelope at a time.
- Load paper short edge first and printable side up.
- Load letterhead or pre-printed paper top edge first.
- If you have trouble loading an envelope, press it flat before loading it.
- Do not load an envelope that is curled, folded, or too thin.
- Do not load windowed envelopes or envelopes with adhesive surfaces on the flaps.
- Check the paper package for any additional loading instructions.

Parent topic: Loading Paper

Related references

Paper Loading Capacity

Related tasks

Selecting the Default Paper Source Settings

# **Paper Loading Capacity**

**Note:** The output tray holds up to 100 sheets of plain paper face down. Exceeding this limit can cause paper to fall or a paper jam to occur. Remove printouts as necessary to keep the amount of paper in the output tray under 100 sheets.

| Paper type                                          | Loading capacity                                                                               |                      |  |
|-----------------------------------------------------|------------------------------------------------------------------------------------------------|----------------------|--|
|                                                     | Cassette                                                                                       | Rear paper feed slot |  |
| Plain paper                                         | Letter (8.5 × 11 inches                                                                        | 1 sheet              |  |
| Copy paper                                          | [216 × 279 mm]) or A4 (8.3 × 11.7 inches [210 × 297 mm]) size or                               |                      |  |
| Letterhead paper                                    | smaller: 250 sheets                                                                            |                      |  |
| High-quality plain paper                            | Legal (8.5 × 14 inches [216 × 356 mm]) size: 1 sheet                                           |                      |  |
|                                                     | User-defined (3.5 × 5 inches [89× 127 mm] to 8.5 × 47.2 inches [215.9 x 1200 mm]): 1 sheet     | _                    |  |
|                                                     | User-defined (2.1 × 3.4 inches [54 × 86 mm] to 8.5 × 47.2 inches [215.9 x 1200 mm]): —         | 1 sheet              |  |
|                                                     | User-defined (7.2 × 10.1 inches [182 × 257 mm] to 8.5 × 11.7 inches [215.9 x 297 mm]): 1 sheet | 1 sheet              |  |
| Epson Bright White Pro Paper                        | 200 sheets                                                                                     |                      |  |
| Epson Presentation Paper Matte                      | 100 sheets                                                                                     |                      |  |
| Epson High Quality Ink Jet Paper                    |                                                                                                |                      |  |
| Epson Premium Presentation Paper Matte              | 20 sheets                                                                                      |                      |  |
| Epson Premium Presentation Paper Matte Double-sided | 1 sheet                                                                                        |                      |  |
| Epson Ultra Premium<br>Presentation Paper Matte     |                                                                                                |                      |  |
| Thick paper (25 to 68 lb [91 to 256 g/m²])          |                                                                                                |                      |  |
| Envelopes                                           | 10 envelopes                                                                                   | 1 envelope           |  |

Parent topic: Loading Paper

Related references
Paper Specifications

# **Double-sided Printing Capacity**

You can print double-sided on the paper types and sizes listed here.

| Paper type                      | Size                                                                                  | ze Double-sided printing cap |                      |
|---------------------------------|---------------------------------------------------------------------------------------|------------------------------|----------------------|
|                                 |                                                                                       | Paper cassette               | Rear paper feed slot |
| Plain paper                     | Letter (8.5 × 11 inches                                                               | 250 sheets                   | 1 sheet              |
| Copy paper                      | [216 × 279 mm]) or A4<br>(8.3 × 11.7 inches                                           |                              |                      |
| High quality plain paper        | [210 × 297 mm]) or smaller                                                            |                              |                      |
|                                 | User-defined (7.2 × 10.1 inches [182 × 257 mm] to 8.5 × 11.7 inches [215.9 x 297 mm]) | 1 sheet                      |                      |
| Epson Bright White Pro<br>Paper | Letter (8.5 × 11 inches [216 × 279 mm])                                               | 200 sheets                   |                      |

You cannot print double-sided on the following paper types:

- Epson Presentation Paper Matte
- Epson High Quality Ink Jet Paper
- Epson Premium Presentation Paper Matte
- Epson Premium Presentation Paper Matte Double-sided
- Epson Ultra Premium Presentation Paper Matte
- Envelopes

Parent topic: Loading Paper

# **Compatible Epson Papers**

You can purchase genuine Epson ink, maintenance boxes, and paper from an Epson authorized reseller. To find the nearest reseller, visit epson.com.jm or call your nearest Epson sales office.

**Note:** Paper/media availability varies by country.

| Paper Type                                          | Size                                    | Part number | Sheet count |
|-----------------------------------------------------|-----------------------------------------|-------------|-------------|
| Epson Bright White Pro Paper                        | Letter (8.5 × 11 inches [216 × 279 mm]) | S041586     | 500         |
| Epson High Quality Ink Jet Paper                    | A4 (8.3 × 11.7 inches [210 × 297 mm])   | S041117     | 100         |
|                                                     | Letter (8.5 × 11 inches [216 × 279 mm]) | S041111     | 100         |
| Epson Presentation Paper Matte                      | Letter (8.5 × 11 inches [216 × 279 mm]) | S041062     | 100         |
|                                                     | Legal (8.5 × 14 inches [216 × 356 mm])  | S041067     | 100         |
| Epson Premium Presentation                          | 8 × 10 inches (203 × 254 mm)            | S041467     | 50          |
| Paper Matte                                         | Letter (8.5 × 11 inches                 | S041257     | 50          |
|                                                     | [216 × 279 mm])                         | S042180     | 100         |
| Epson Premium Presentation Paper Matte Double-sided | Letter (8.5 × 11 inches [216 × 279 mm]) | S041568     | 50          |
| Epson Ultra Premium Presentation Paper Matte        | Letter (8.5 × 11 inches [216 × 279 mm]) | S041341     | 50          |

Parent topic: Loading Paper

# **Paper or Media Type Settings - Printing Software**

| For this paper                               | Select this paper Type or Media Type setting |
|----------------------------------------------|----------------------------------------------|
| Plain paper                                  | Plain Paper / Bright White Paper             |
| Epson Bright White Pro Paper                 |                                              |
| Letterhead paper                             | Letterhead                                   |
| Epson Ultra Premium Presentation Paper Matte | Card Stock                                   |
| Thick paper 25 to 68 lb (91 to 256 g/m²)     |                                              |
| Epson Presentation Paper Matte               | Presentation Paper Matte                     |
| Epson High Quality Ink Jet Paper             |                                              |

| For this paper                                      | Select this paper Type or Media Type setting |
|-----------------------------------------------------|----------------------------------------------|
| Epson Premium Presentation Paper Matte              | Premium Presentation Paper Matte             |
| Epson Premium Presentation Paper Matte Double-sided |                                              |
| Envelopes                                           | Envelope                                     |

**Note:** The settings listed here are available only when printing from your computer; they do not apply to your product's control panel settings.

Parent topic: Loading Paper

## **Selecting the Paper Settings - Control Panel**

You can change the default paper size and paper type using the control panel on the product.

**Note:** These settings appear automatically when paper is inserted if you set the **Paper Setup Auto Display** setting to **On**.

- 1. Press the nh home button, if necessary.
- 2. Select Settings > General Settings > Printer Settings > Paper Source Settings > Paper Setting.
  You see this screen:

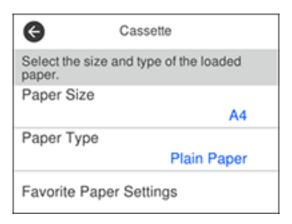

3. Select Paper Size.

4. Select the paper size you loaded.

5. Select Paper Type.

6. Select the paper type you loaded.

7. Select the nhome button to exit.

Paper or Media Type Settings - Control Panel

Parent topic: Loading Paper

# **Paper or Media Type Settings - Control Panel**

| For this paper                                      | Select this Paper Type setting |
|-----------------------------------------------------|--------------------------------|
| Plain paper                                         | Plain Paper                    |
| Epson Bright White Pro Paper                        |                                |
| Letterhead paper                                    | Letterhead                     |
| High-quality plain paper                            | High Quality Plain Paper       |
| Epson Presentation Paper Matte                      | Presentation Matte             |
| Epson High Quality Ink Jet Paper                    |                                |
| Epson Premium Presentation Paper Matte              | Prem. Matte                    |
| Epson Premium Presentation Paper Matte Double-sided |                                |
| Epson Ultra Premium Presentation Paper Matte        | Card Stock                     |
| Thick paper 25 to 68 lb (91 to 256 g/m²)            |                                |
| Envelope                                            | Envelope                       |

Parent topic: Selecting the Paper Settings - Control Panel

# **Selecting the Default Paper Source Settings**

You can change default paper source settings using the control panel on the product.

1. Press the nhome button, if necessary.

2. Select Settings > General Settings > Printer Settings.

- 3. Select **Auto Error Solver** and select one of these options:
  - Turn on this setting to display a warning and print single-sided when a 2-sided printing error occurs, or to print only what the printer could process when a memory full error occurs.
  - Turn off this setting to display an error message and stop printing if an error occurs.
- 4. Select the **Paper Source Settings** options you want to use.
- 5. When you are finished, press the  $\widehat{\mathbf{w}}$  home button to exit.

Paper Source Settings Options

Parent topic: Loading Paper

## **Paper Source Settings Options**

Select the paper source options you want to use for your print jobs.

| Paper Source<br>Settings option | Available settings | Description                                                                  |
|---------------------------------|--------------------|------------------------------------------------------------------------------|
| Paper Setting                   | Various            | Select the paper size and type for each paper source                         |
| A4/Letter Auto                  | On                 | Select <b>On</b> to switch the selected paper size to match the              |
| Switching                       | Off                | loaded paper (Letter or A4) if the wrong size is selected                    |
| <b>Error Notice</b>             | Paper Size Notice  | Select <b>On</b> for either of these settings to display an error            |
|                                 | Paper Type Notice  | message when the selected paper type or size does not match the loaded paper |
| Paper Setup                     | On                 | Select <b>On</b> to automatically display a menu that lets you               |
| Auto Display                    |                    | select the paper size and type when you load paper in the product.           |
|                                 |                    | <b>Note:</b> If this setting is disabled, you cannot print using AirPrint.   |

Parent topic: Selecting the Default Paper Source Settings

# **Placing Originals on the Product**

Follow the instructions here to place your original documents or photos on the product.

**Caution:** Do not place anything on top of your product or use its cover as a writing surface to avoid damaging it.

Placing Originals on the Scanner Glass
Placing Originals in the Automatic Document Feeder

# **Placing Originals on the Scanner Glass**

You can place originals up to this size on the scanner glass: Letter  $(8.5 \times 11 \text{ inches } [216 \times 279 \text{ mm}])$  or A4  $(8.3 \times 11.7 \text{ inches } [210 \times 297 \text{ mm}])$ .

**Note:** When originals are placed in the ADF and on the scanner glass, priority is given to the originals in the ADF.

1. Open the document cover.

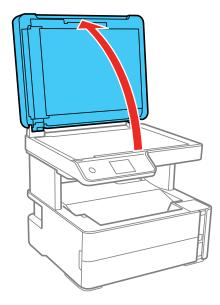

2. Place your original facedown on the scanner glass with the top facing into the corner. Slide the original to the edges of the indicated corner.

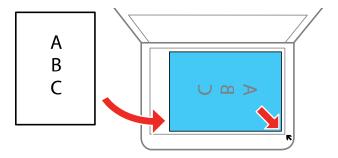

**Note:** The edges of your original may be cropped by 0.06 inch (1.5 mm) from the edge of the scanner glass. Manually position your original away from the edges to prevent cropping.

**Note:** If you are placing an ID card on the scanner glass, position the card 0.19 inch (5 mm) from the corner of the scanner glass.

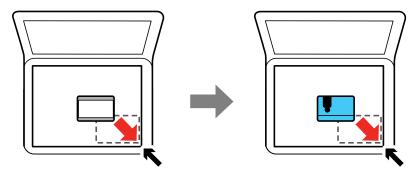

3. Close the document cover gently to keep your original in place.

**Caution:** Do not push down on the document cover or scanner glass or you may damage the product.

Remove your originals after scanning. If you leave the originals on the scanner glass for a long time, they may stick to the glass surface.

Parent topic: Placing Originals on the Product

**Related topics** 

Copying Scanning Faxing

# **Placing Originals in the Automatic Document Feeder**

You can place single- or multi-page original documents in the Automatic Document Feeder (ADF). Make sure the originals meet the Automatic Document Feeder specifications before loading them.

**Caution:** Make sure your originals are not creased or folded, and do not contain holes, staples, tape, or other materials that could obstruct the feeder.

**Caution:** Do not place photographs or valuable artwork in the ADF. Place fragile or valuable originals on the scanner glass to avoid wrinkling or damaging them.

**Note:** When originals are placed in the ADF and on the scanner glass, priority is given to the originals in the ADF.

1. Open the ADF input tray.

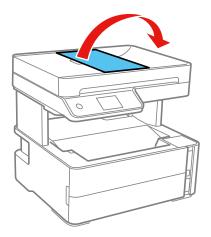

2. Slide the ADF edge guide outward.

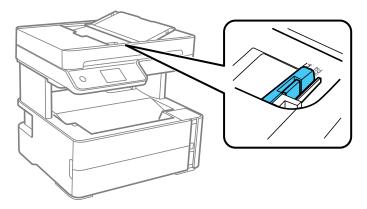

3. Fan your stack of originals and tap them gently on a flat surface to even the edges.

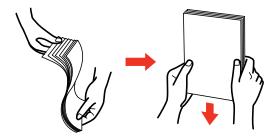

4. Insert the originals into the ADF faceup and short edge first.

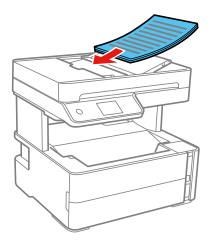

**Note:** Do not load originals above the arrow mark on the ADF edge guide.

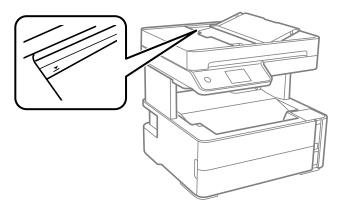

5. Slide the ADF edge guide against the originals, but not too tightly.

**Note:** If you are copying two originals onto one sheet, make sure the originals are loaded as shown. Select the link below to select the copy orientation setting that matches how you loaded your original.

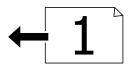

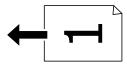

**ADF Original Document Specifications** 

Parent topic: Placing Originals on the Product

Related references Copying Options

**Related topics** 

Copying Scanning Faxing

## **ADF Original Document Specifications**

You can load original documents that meet these specifications in the ADF.

| Paper type  | Paper size                              | Paper weight                   | Loading capacity        |
|-------------|-----------------------------------------|--------------------------------|-------------------------|
| Plain paper | Letter (8.5 × 11 inches [216 × 279 mm]) | 17 to 24 lb<br>(64 to 95 g/m²) | Approximately 35 sheets |
|             | A4 (8.3 × 11.7 inches [210 × 297 mm])   |                                |                         |
|             | Legal (8.5 × 14 inches [216 × 356 mm])  |                                | 10 sheets               |
|             | 8.5 × 13 inches<br>(216 × 330 mm)       |                                |                         |

**Caution:** Do not load the following types of originals in the ADF, or they may be damaged or may damage the scanner. Use the scanner glass for these types of originals:

- Photos
- Thermal paper
- · Originals containing tape, staples, or paper clips
- · Originals with carbon paper backing
- · Originals that are bound
- · Originals with labels, stickers, or sticky notes
- Ripped, curled, folded, deteriorated, or wrinkled originals
- · Originals with holes
- Transparencies
- Originals that are cut in an irregular shape or with corners that are not right angles

Parent topic: Placing Originals in the Automatic Document Feeder

# Copying

See the information here to copy documents or photos using your product.

**Note:** Copies may not be exactly the same size as your originals.

Copying Documents or Photos Copying Options

## **Copying Documents or Photos**

You can copy documents or photos onto various sizes and types of paper, including Epson special papers.

- 1. Place your original document or photo on the scanner glass or in the ADF.
- 2. Load the paper you want to print on in the product.
- 3. Press the nh home button, if necessary.
- 4. Select Copy.

You see a screen like this:

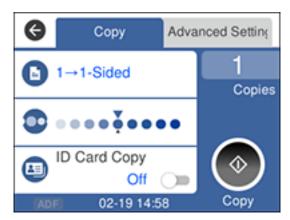

- 5. To print more than one copy, select **Copies** and use the displayed numeric keypad to select the number of copies (up to 99).
- 6. Change any of the displayed settings as necessary.

7. Select **Advanced Settings** to view and change additional copy settings, if necessary.

8. When you are ready to copy, press the ♦ start button.

Note: To cancel printing, select Cancel on the LCD screen.

Parent topic: Copying Related references

**Compatible Epson Papers** 

**Copying Options** 

**Paper Loading Capacity** 

Related topics

**Loading Paper** 

Placing Originals on the Product

# **Copying Options**

Select the copying options you want to use for your copies.

Note: Not all options or settings may be available, depending on other copying settings.

## Copy

| Copying option   | Available settings | Description                                                                |  |
|------------------|--------------------|----------------------------------------------------------------------------|--|
| 2-Sided          | 1>1-Sided          | Select to make 2-sided copies. When you select 1>2-Sided                   |  |
|                  | 1>2-Sided          | also select the orientation and binding edge for your originals or copies. |  |
| Density selector | Varying levels     | Adjusts the lightness or darkness of copies                                |  |
| ID Card Copy     | Off                | Select On to copy both sides of an ID card onto one side of                |  |
|                  | On                 | a sheet of paper                                                           |  |

## **Advanced Settings**

| Copying option | Available settings | Description                              |
|----------------|--------------------|------------------------------------------|
| Paper Setting  | Various settings   | Select the paper size and the paper type |

| Copying option        | Available settings              | Description                                                                                                    |  |
|-----------------------|---------------------------------|----------------------------------------------------------------------------------------------------|--|
| Reduce/Enlarge        | Actual Size                     | Copies the original at its full size                                                                                                   |  |
|                       | 45%->195% and other conversions | Automatically converts from one size to another                                                                                        |  |
|                       | Auto Fit Page                   | Automatically sizes the image to fit the paper size you selected                                                                       |  |
| Original Size         | Various sizes                   | Select the document size of your original                                                                                              |  |
| Multi-Page            | Single Page                     | Copies each page of the original onto an individual sheet                                                                              |  |
|                       | 2-up                            | Copies multiple page documents onto one sheet. Scroll down and select the document orientation and layout order settings as necessary. |  |
| Original Type         | Text                            | Specifies the document type of your originals and adjusts the quality of your copies                                                   |  |
|                       | Text & Image                    |                                                                                                    |  |
|                       | Photo                           |                                                                                                    |  |
|                       | Text & Image (Best)             |                                                                                                    |  |
| Finishing             | Group (Same<br>Pages)           | Copies the originals by page and sorts each page as a group                                                                            |  |
|                       | Collate (Page<br>Order)         | Copies the originals collated in order and sorts them into sets                                                                        |  |
| Original              | Portrait                        | Select the orientation of your original                                                                                                |  |
| Orientation           | Landscape                       |                                                                                                    |  |
| Remove Shadow         | Off                             | Select <b>On</b> to remove the shadows in the background of the                                                                        |  |
|                       | On                              | original or in the center of booklet copies                                                                                            |  |
| Remove Punch          | Off                             | Select <b>On</b> to remove the binding holes                                                                                           |  |
| Holes                 | On                              |                                                                                                    |  |
| Clear All<br>Settings | Yes                             | Restore all copy settings to their defaults                                                                                            |  |
|                       | No                              |                                                                                                    |  |

Parent topic: Copying

# **Printing from a Computer**

Before printing from your computer, make sure you have set up your product and installed its software as described on the *Start Here* sheet.

**Note:** If you have an Internet connection, it is a good idea to check for updates to your product software on Epson's support website. If you see a Software Update screen, select **Enable automatic checking** and click **OK**. The update scans your system to see if you have the latest product software. Follow the on-screen instructions.

Printing with Windows
Printing with the Built-in Epson Driver - Windows 10 S
Printing on a Mac
Printing From a Chromebook
Cancelling Printing Using a Product Button

# **Printing with Windows**

You can print with your product using any Windows application, as described in these sections.

**Note:** If you are using your Epson product with the Windows 10 S operating system, you cannot use the software described in this section. You also cannot download and install any Epson product software from the Epson website for use with Windows 10 S; you must obtain software only from the Windows Store.

Selecting Basic Print Settings - Windows Selecting Double-sided Printing Settings - Windows

Selecting Additional Layout and Print Options - Windows

Selecting a Printing Preset - Windows

Selecting Extended Settings - Windows

**Printing Your Document - Windows** 

**Locking Printer Settings - Windows** 

Selecting Default Print Settings - Windows

**Changing Automatic Update Options** 

Parent topic: Printing from a Computer

## **Selecting Basic Print Settings - Windows**

Select the basic settings for the document or photo you want to print.

- 1. Open a photo or document for printing.
- 2. Select the print command in your application.

**Note:** You may need to select a print icon on your screen, the **Print** option in the **File** menu, or another command. See your application's help utility for details.

3. If necessary, select your product name as the printer you want to use.

**Note:** You may also need to select **Properties** or **Preferences** to view your print settings.

You see the **Main** tab of your printer settings window:

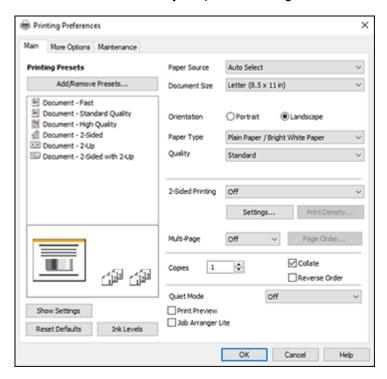

4. For the **Paper Source** setting, select where you loaded the paper you want to print on.

5. Select the size of the paper you loaded as the **Document Size** setting.

**Note:** You can also select the **User-Defined** setting to create a custom paper size.

6. Select the orientation of your document.

**Note:** If you are printing an envelope, select **Landscape**.

7. Select the type of paper you loaded as the **Paper Type** setting.

**Note:** The setting may not exactly match the name of your paper. Check the paper type settings list for details.

- 8. Select the **Quality** setting that matches the print quality you want to use.
- 9. To print on both sides of the paper, select a **2-Sided Printing** option.
- 10. To print multiple pages on one sheet of paper, or print one image on multiple sheets of paper, select one of the settings in the **Multi-Page** menu and select the printing options you want.
- 11. To print multiple copies and arrange their print order, select the **Copies** options.
- 12. To preview your job before printing, select **Print Preview**.
- 13. To save your print job as a project that can be modified and combined with other print jobs, select **Job Arranger Lite**.
- 14. To reduce noise during printing when you select **Plain Paper/Bright White Paper**, select **On** in the Quiet Mode menu.

**Note:** Enabling **Quiet Mode** may reduce printing speed.

Paper Source Options - Windows Print Quality Options - Windows Multi-Page Printing Options - Windows

Parent topic: Printing with Windows

Related references

Paper or Media Type Settings - Printing Software

#### Related tasks

Selecting Double-sided Printing Settings - Windows

### **Paper Source Options - Windows**

You can select any of the available options in the Paper Source menu to print on the paper loaded in that source.

#### **Auto Select**

Automatically selects the paper source based on the selected paper size.

### **Paper Cassette**

Selects the paper in the cassette as the paper source.

#### Rear Paper Feed Slot

Selects the paper in the rear feed slot as the paper source.

Parent topic: Selecting Basic Print Settings - Windows

## **Print Quality Options - Windows**

You can select any of the available Quality options to fine-tune the quality of your print. Some settings may be unavailable, depending on the paper type and border setting you have chosen.

#### Draft

For draft printing on plain paper.

#### Standard

For everyday text and image printing.

## High

For photos and graphics with high print quality.

Parent topic: Selecting Basic Print Settings - Windows

## **Multi-Page Printing Options - Windows**

You can select any of the available options in the Multi-Page menu to set up your multi-page print job.

## 2-Up and 4-Up

Prints 2 or 4 pages on one sheet of paper. Click the **Page Order** button to select page layout and border options.

## 2×1 Poster, 2×2 Poster, 3×3 Poster, 4×4 Poster

Prints one image on multiple sheets of paper to create a larger poster. Click the **Settings** button to select image layout and guideline options.

Parent topic: Selecting Basic Print Settings - Windows

## **Selecting Double-sided Printing Settings - Windows**

You can print on both sides of the paper by selecting one of the **2-Sided Printing** options on the **Main** tab.

**Note:** Some options may be pre-selected or unavailable, depending on other settings you have chosen or if you are accessing the product over a network.

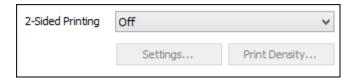

- 1. Select one of the following options for **2-Sided Printing**:
  - Auto (Long-edge binding) to print your double-sided print job by automatically flipping the paper on the long edge.
  - Auto (Short-edge binding) to print your double-sided print job by automatically flipping the paper on the short edge.
- 2. Click the **Settings** button.

## You see this window:

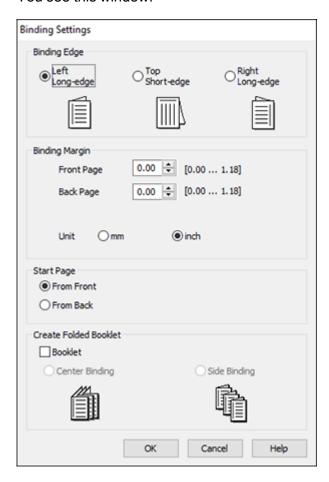

- 3. Select the double-sided printing options you want to use.
- 4. Click **OK** to return to the **Main** tab.
- 5. Click the **Print Density** button.

#### You see this window:

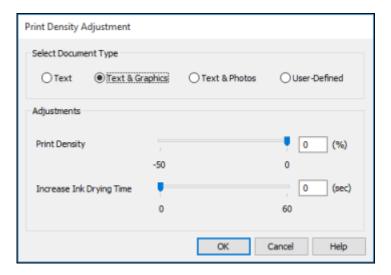

- 6. Select the type of document you are printing as the Document Type setting. The software automatically sets the **Adjustments** options for that document type.
- 7. If necessary, select the **Adjustments** options you want to use.
- 8. Click **OK** to return to the **Main** tab.
- 9. Print a test copy of your double-sided document to test the selected settings.
- 10. Follow any instructions displayed on the screen during printing.

Double-sided Printing Options - Windows

Print Density Adjustments - Windows

Parent topic: Printing with Windows

Related tasks

Selecting Basic Print Settings - Windows

## **Double-sided Printing Options - Windows**

You can select any of the available options on the Binding Settings window to set up your double-sided print job.

## **Binding Edge Options**

Select a setting that orients double-sided print binding in the desired direction.

## **Binding Margin Options**

Select options that define a wider margin to allow for binding.

### **Start Page**

Selects whether printing starts on the front or back page.

## **Create Folded Booklet Options**

Select the **Booklet** checkbox and a binding option to print double-sided pages as a booklet.

Parent topic: Selecting Double-sided Printing Settings - Windows

## **Print Density Adjustments - Windows**

You can select any of the available options on the Print Density Adjustment window to adjust the print quality of your double-sided print job.

#### **Print Density**

Sets the level of ink coverage for double-sided printing.

## **Increase Ink Drying Time**

Sets the amount of time required for drying ink after printing on one side of the paper before printing the other side in double-sided printing to prevent ink smearing.

Parent topic: Selecting Double-sided Printing Settings - Windows

## **Selecting Additional Layout and Print Options - Windows**

You can select a variety of additional layout and printing options for your document or photo on the **More Options** tab.

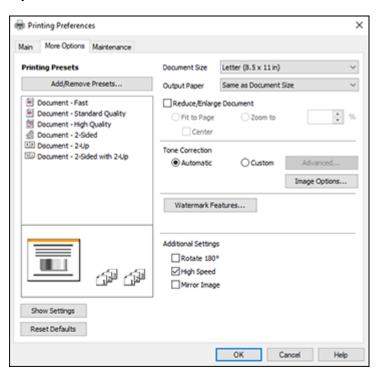

- 1. To change the size of your printed document or photo, select the **Reduce/Enlarge Document** checkbox and select one of these sizing options:
  - Select the Fit to Page option to size your image to fit the paper you loaded. Select the size of your document or photo as the Document Size setting, and the size of your paper as the Output Paper setting. If you want to center your image on the paper, select the Center option.
  - Select the **Zoom to** option to reduce or enlarge your document or photo by a specific percentage. Select the percentage in the % menu.
- 2. Select one of the following Tone Correction options:
  - Select **Automatic** to automatically adjust the brightness and contrast for your image.

- Select **Custom** and click the **Advanced** button to manually adjust the tone correction settings or turn off color management in your printer software.
- Select Image Options to access additional settings for improving printed images.
- 3. To add the following features, click the **Watermark Features** button:
  - · Anti-Copy Pattern: adds a watermark that only appears when your printout is copied
  - Watermark: adds a visible watermark to your printout
  - Header/Footer: adds information such as the date and time to the top or bottom of your printout

**Note:** Click the **Settings** button to customize the text and location of the header or footer.

4. Select any of the Additional Settings options to customize your print.

Custom Tone Correction Options - Windows Image Options and Additional Settings - Windows Header/Footer Settings - Windows

Parent topic: Printing with Windows

## **Custom Tone Correction Options - Windows**

You can select any of the available options in the Tone Correction window to customize the image tone for your print job.

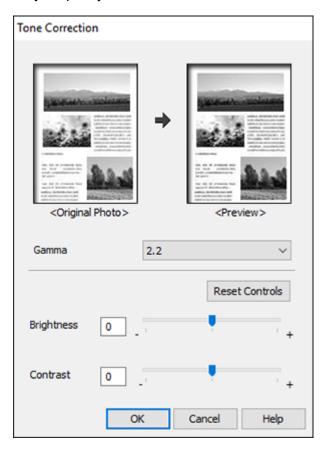

#### Gamma

Adjusts the midtone density of the image.

## **Brightness**

Adjusts the overall lightness and darkness of the image.

## Contrast

Adjusts the difference between the light and dark areas of the overall image.

### Parent topic: Selecting Additional Layout and Print Options - Windows

### **Image Options and Additional Settings - Windows**

You can select any of the Image Options and Additional Settings to customize your print. Some options may be pre-selected or unavailable, depending on other settings you have chosen.

### **Image Options**

#### **Emphasize Text**

Adjusts the weight of printed text to increase readability.

## **Emphasize Thin Lines**

Adjusts the weight of printed lines to increase visibility.

## **Edge Smoothing**

Smooths jagged edges in low-resolution images such as screen captures or images from the Web.

## **Enhance Light Text and Lines**

Adjusts the weight of light text and printed lines to increase visibility.

#### **Additional Settings Options**

#### Rotate 180°

Prints the image rotated 180° from its original orientation.

## **High Speed**

Speeds up printing but may reduce print quality.

## Mirror Image

Flips the printed image left to right.

Parent topic: Selecting Additional Layout and Print Options - Windows

## **Header/Footer Settings - Windows**

You can select any of the Header/Footer Settings options to add headers or footers when you print. The items are available to print at the top or bottom of your pages, in either the left, right, or center of the page.

**Note:** These settings are not saved with your document.

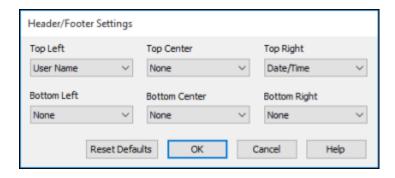

You can select to print the following information:

- User Name
- Computer Name
- Date
- Date/Time
- · Document Name
- Collate Number

**Note:** The user name, computer name, date, and time come from the Windows Control Panel on your computer.

Parent topic: Selecting Additional Layout and Print Options - Windows

## **Selecting a Printing Preset - Windows**

For quick access to common groups of print settings, you can select a printing preset on the **Main** or **More Options** tab.

Note: You can create your own preset by clicking the Add/Remove Presets button.

1. Click the Main or More Options tab.

You see the available **Printing Presets** on the left:

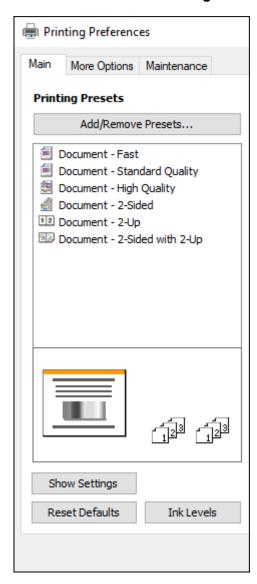

2. Place your cursor over one of the **Printing Presets** to view its list of settings.

- 3. Click on a preset to change its settings, or use any of the available options on the screen to control your printing presets.
- 4. To choose a preset for printing, select it.

5. Click OK.

Parent topic: Printing with Windows

## **Selecting Extended Settings - Windows**

You can select additional settings that apply to all the print jobs you send to your product.

- 1. Access the Windows Desktop and right-click the icon for your product in the right side of the Windows taskbar, or click the up arrow and right-click.
- 2. Select Printer Settings.
- 3. Click the Maintenance tab.

You see the maintenance options:

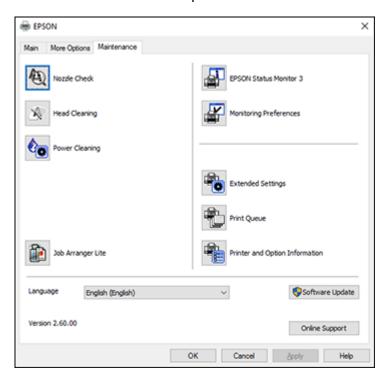

## 4. Click the **Extended Settings** button.

You see this window:

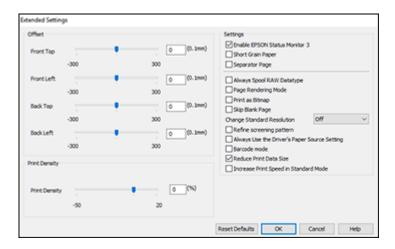

- 5. Select any of the extended settings to customize your print.
- 6. Click **OK** to close the Extended Settings window.
- 7. Click **OK** to close the printer software window.

**Extended Settings - Windows** 

Parent topic: Printing with Windows

## **Extended Settings - Windows**

You can select from these settings on the Extended Settings window.

## **Enable EPSON Status Monitor 3**

Enables product monitoring for ink and paper supplies and other issues.

## **Short Grain Paper**

Prevents ink from smearing when you print on envelopes or other thick paper.

## **Separator Page**

Before each document, prints a separator page containing the title, user, date, and time.

## **Always Spool RAW Datatype**

Increases print speed and may solve other printing problems.

#### **Page Rendering Mode**

Increases print speed when printing is extremely slow or the print head stops during printing.

### **Print as Bitmap**

Increases print speed when printing is extremely slow or the print head stops during printing, and other settings do not help.

#### **Skip Blank Page**

Ensures that your product does not print pages that contain no text or images.

## **Change Standard Resolution**

Reduces the resolution of print data to correct printing problems.

#### Refine screening pattern

Prints graphics with a finer screening pattern.

## **Always Use the Driver's Paper Source Setting**

Prints using the paper source setting in the printer driver, rather than the setting in your application.

#### Barcode mode

Reduces bleeding when printing barcodes on plain paper, letterhead paper, recycled paper, preprinted paper, envelopes, and thick paper.

#### **Reduce Print Data Size**

Increases print data compression to improve print speed. Not recommended when printing fine patterns.

## **Increase Print Speed in Standard Mode**

Increases print speed when printing on plain paper with a Standard Quality setting.

Parent topic: Selecting Extended Settings - Windows

## **Printing Your Document - Windows**

Once you have selected your print settings, you are ready to save your settings and print.

1. Click **OK** to save your settings.

Print × General Options Select Printer EPSON Microsoft XPS Documen **≘**4Fax Microsoft Print to PDF Ready Print to file Preferences Status: Location: Find Printer. Comment: Page Range All Number of copies: Selection Current Page O Pages: Enter either a single page number or a single

Print

You see your application's Print window, such as this one:

2. Click **OK** or **Print** to start printing.

page range. For example, 5-12

Parent topic: Printing with Windows

# **Locking Printer Settings - Windows**

Windows administrators can lock access to some printer settings to prevent unauthorized changes.

Cancel

- 1. Do one of the following:
  - Windows 10: Click and select (Settings) > Devices > Printers & scanners. Select your product name and select Manage > Printer properties.
  - Windows 8.x: Navigate to the Apps screen and select Control Panel > Hardware and Sound > Devices and Printers. Right-click your product and select Printer properties.
  - Windows 7: Click and select Devices and Printers. Right-click your product and select Printer properties.

- Windows Vista: Click and select Control Panel. Click Printer under Hardware and Sound, then right-click your product and select Properties.
- 2. Click the **Optional Settings** tab.

**Note:** You can prevent access to the **Optional Settings** tab by changing the user or group permissions in the **Security** tab.

3. Click **Driver Settings**.

You see this window:

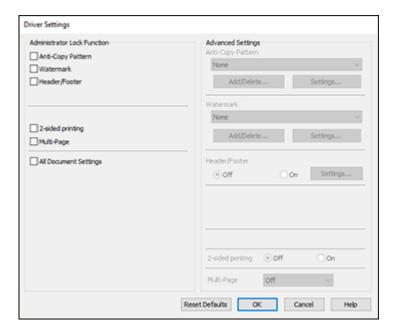

- 4. Select the checkbox for each setting you want to lock. To lock all print settings, select **All Document Settings**.
- 5. Under **Advanced Settings**, select the setting option you want to use for each locked setting.
- 6. Click OK.

**Locked Setting Options** 

Parent topic: Printing with Windows

# **Locked Setting Options**

Select the options you want to use for any locked print settings.

| Setting                  | Options                 | Description                                                                                |
|--------------------------|-------------------------|--------------------------------------------------------------------------------------------|
| Anti-Copy<br>Pattern     | Various data items      | Lets you select the data to use for the pattern or prohibit anti-<br>copy patterns         |
|                          | Add/Delete              | Lets you add or delete a customized anti-copy pattern                                      |
|                          | Settings                | Lets you select the arrangement, size, and other settings for the custom anti-copy pattern |
| Watermark                | Various text watermarks | Lets you select the text for the watermark or prohibit watermarks                          |
|                          | Add/Delete              | Lets you add or delete a customized text or image-based watermark                          |
|                          | Settings                | Lets you select the size, position, and other watermark settings                           |
| Header/Footer            | Off                     | Prohibits headers or footers                                                               |
|                          | On                      | Allows headers and footers                                                                 |
|                          | Settings                | Lets you select the text and position for printing headers and footers                     |
| 2-sided printing         | Off                     | Allows printing on one side of the paper only                                              |
|                          | On                      | Allows printing on both sides of the paper                                                 |
| Multi-Page               | Off                     | Prohibits multi-page settings                                                              |
|                          | 2-Up                    | Allows printing of 2 pages on one sheet of paper                                           |
|                          | 4-Up                    | Allows printing of 4 pages on one sheet of paper                                           |
| All Document<br>Settings |                         | Lets you lock all print settings                                                           |

Parent topic: Locking Printer Settings - Windows

# **Selecting Default Print Settings - Windows**

When you change your print settings in a program, the changes apply only while you are printing in that program session. If you want to change the print settings you use in all your Windows programs, you can select new default print settings.

- 1. Access the Windows Desktop and right-click the licon for your product in the right side of the Windows taskbar, or click the up arrow and right-click licon.
- 2. Select Printer Settings.

You see the printer settings window:

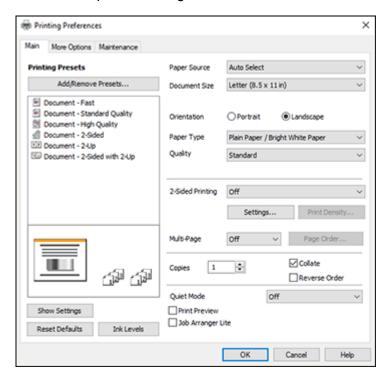

- 3. Select the print settings you want to use as defaults in all your Windows programs.
- 4. Click OK.

These settings are now the defaults selected for printing. You can still change them as needed for printing in any program session.

## Changing the Language of the Printer Software Screens

Parent topic: Printing with Windows

# **Changing the Language of the Printer Software Screens**

You can change the language used on the Windows printer software screens.

- 1. Access the Windows Desktop and right-click the licon for your product in the right side of the Windows taskbar, or click the up arrow and right-click.
- 2. Select Printer Settings.

You see the printer settings window.

3. Click the Maintenance tab.

You see the maintenance options:

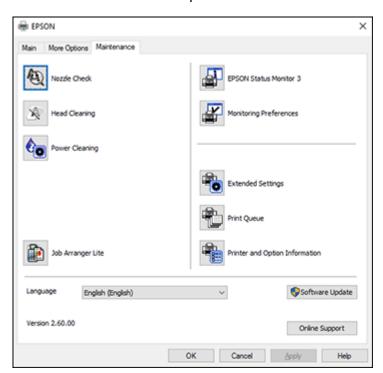

4. Select the language you want to use as the **Language** setting.

5. Click **OK** to close the printer software window.

The printer software screens appear in the language you selected the next time you access them.

Parent topic: Selecting Default Print Settings - Windows

# **Changing Automatic Update Options**

Your printer software for Windows automatically checks for updates to the product software. You can change how often the software checks for updates or disable this feature.

- 1. Access the Windows Desktop and right-click the icon for your product in the right side of the Windows taskbar, or click the up arrow and right-click.
- 2. Select Software Update Settings.

You see this window:

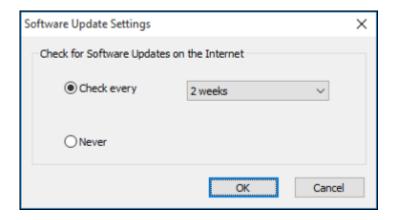

- 3. Do one of the following:
  - To change how often the software checks for updates, select a setting in the **Check every** menu.
  - To disable the automatic update feature, select the **Never** option.
- 4. Click **OK** to exit.

**Note:** If you choose to disable the automatic update feature, you can check for updates manually.

Parent topic: Printing with Windows

#### Related tasks

**Checking for Software Updates** 

# Printing with the Built-in Epson Driver - Windows 10 S

You can print with the built-in Epson printer driver using any printing program on Windows 10 S, as described in these sections.

**Note:** The built-in Epson driver in Windows 10 S does not include all the available print settings for your product. To print with additional settings, download and install the Epson Print and Scan utility from the Windows Store. You cannot download and install any Epson product software from the Epson website for use with Windows 10 S; you must obtain software only from the Windows Store.

Selecting Print Settings - Windows 10 S

Parent topic: Printing from a Computer

# **Selecting Print Settings - Windows 10 S**

Select the settings for your print job in your Windows 10 S application.

- 1. Open a document for printing.
- 2. Select the print command in your application.

**Note:** You may need to select a print icon on your screen, the **Print** option in the **File** menu, or another command. See your application's help utility for details.

3. If necessary, select your product name as the printer you want to use.

**Note:** You may also need to select **Properties** or **Preferences** to view your print settings.

## You see a window like this:

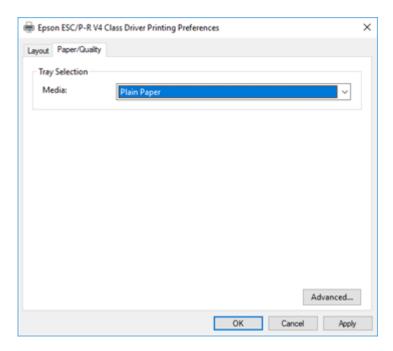

4. Select the type of paper you loaded as the **Media** setting.

**Note:** The setting may not exactly match the name of your paper. Check the paper type settings list for details.

5. Click the **Advanced** button.

#### You see a window like this:

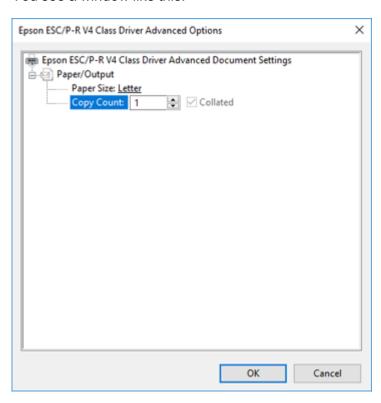

- 6. Select the size of the paper you loaded as the **Paper Size** setting.
- 7. To print multiple copies, select or enter the number as the **Copy Count** setting.
- 8. To print multiple copies of multi-page documents in sets, select the **Collated** checkbox.
- 9. Click **OK**.

You return to the printing preferences window.

10. Select the **Layout** tab.

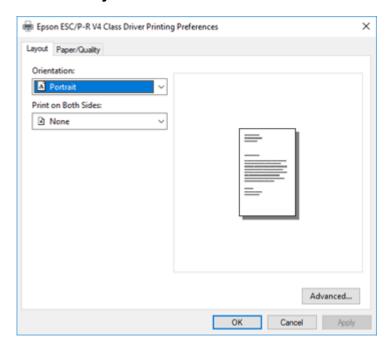

11. Select the orientation of your document as the **Orientation** setting.

12. To print double-sided, select one of the **Print on Both Sides** options, depending on how you want to orient the page layout. The icon next to each option shows the layout.

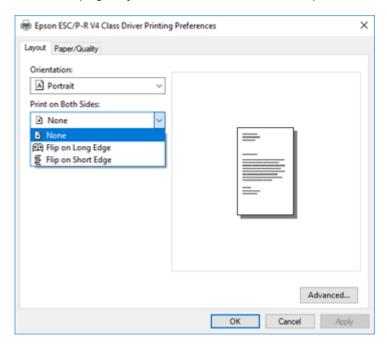

13. Click **OK** to save your settings.

You see your application's **Print** window.

14. Click **OK** or **Print** to start printing.

Parent topic: Printing with the Built-in Epson Driver - Windows 10 S

# Printing on a Mac

You can print with your product using any Mac printing program, as described in these sections.

**Note:** If you have an Internet connection, it is a good idea to check for updates to your product software on Epson's support website.

Selecting Basic Print Settings - Mac Selecting Page Setup Settings - Mac Selecting Print Layout Options - Mac Selecting Double-sided Printing Settings - Mac Selecting Printing Preferences - Mac Printing Your Document - Mac

Parent topic: Printing from a Computer

# **Selecting Basic Print Settings - Mac**

Select the basic settings for the document or photo you want to print.

- 1. Open a photo or document for printing.
- 2. Select the print command in your application.

**Note:** You may need to select a print icon on your screen, the **Print** option in the File menu, or another command. See your application's help utility for details.

3. Select your product as the **Printer** setting.

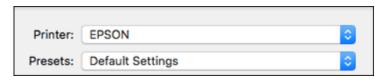

4. If necessary, click the arrow next to the Printer setting or the **Show Details** button to expand the print window.

You see the expanded printer settings window for your product:

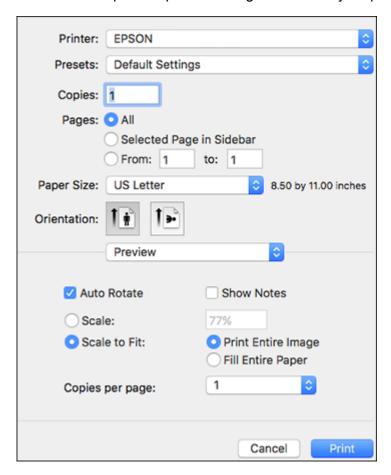

**Note:** The print window may look different, depending on the Mac OS version and the application you are using.

5. Select the **Copies** and **Pages** settings as necessary.

**Note:** If you do not see these settings in the print window, check for them in your application before printing.

6. Select the page setup options: **Paper Size** and **Orientation**.

**Note:** If you do not see these settings in the print window, check for them in your application before printing. They may be accessible by selecting **Page Setup** from the File menu.

- 7. Select any application-specific settings that appear on the screen, such as those shown in the image above for the Preview application.
- 8. Select **Print Settings** or **Printer Features** from the pop-up menu.

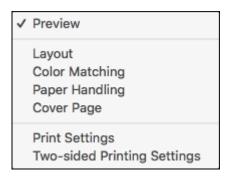

### You see these settings:

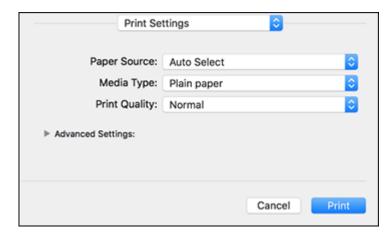

**Note:** The available print settings and appearance of the print window may be different than those covered here, depending on the Mac OS version and the application you are using.

- 9. Select the **Paper Source** you wish to print from.
- 10. Select the type of paper you loaded as the **Media Type** setting.

**Note:** The setting may not exactly match the name of your paper. Check the paper type settings list for details.

- 11. Select the **Print Quality** setting you want to use.
- 12. Select any of the available print options.

Paper Source Options - Mac Print Quality Options - Mac

Parent topic: Printing on a Mac

Related tasks

Selecting Page Setup Settings - Mac

Printing Your Document - Mac

#### **Paper Source Options - Mac**

You can select any of the available options in the Paper Source menu to print on the paper loaded in that source.

#### **Auto Select**

Automatically selects the paper source based on the selected paper size.

## **Paper Cassette**

Selects the paper in the cassette as the paper source.

#### **Rear Paper Feed Slot**

Selects the paper in the rear feed slot as the paper source.

Parent topic: Selecting Basic Print Settings - Mac

## **Print Quality Options - Mac**

You can select any of the available Print Quality options to fine-tune the quality of your print. Some settings may be unavailable, depending on the paper type setting you have chosen.

#### Draft

For draft printing on plain paper.

#### Normal

For everyday text and image printing.

#### Fine

For text and graphics with good quality and print speed.

#### Quality

For text and graphics with increased quality and print speed.

## **Best Quality**

For the best print quality, but the slowest print speed.

Parent topic: Selecting Basic Print Settings - Mac

# **Selecting Page Setup Settings - Mac**

Depending on your application, you may be able to select the paper size and orientation settings from the print window.

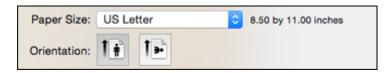

**Note:** If you do not see these settings in the print window, check for them in your application before printing. They may be accessible by selecting **Page Setup** from the File menu.

- 1. Select the size of the paper you loaded as the **Paper Size** setting.
- 2. Select the orientation of your document or photo as shown in the print window.

**Note:** If you are printing an envelope, select the !!! icon.

**Note:** You can reduce or enlarge the size of the printed image by selecting **Paper Handling** from the pop-up menu and selecting a scaling option.

Parent topic: Printing on a Mac

# **Selecting Print Layout Options - Mac**

You can select a variety of layout options for your document or photo by selecting **Layout** from the popup menu on the print window.

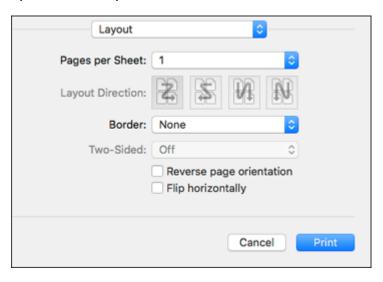

- To print multiple pages on one sheet of paper, select the number of pages in the **Pages per Sheet** pop-up menu. To arrange the print order of the pages, select a **Layout Direction** setting.
- To print borders around each page on the sheet, select a line setting from the **Border** pop-up menu.
- To print on both sides of each page, select a setting from the **Two-Sided** pop-up menu.
- To invert or flip the printed image, select the **Reverse page orientation** or **Flip horizontally** settings.

Parent topic: Printing on a Mac

# **Selecting Double-sided Printing Settings - Mac**

You can print on both sides of the paper by selecting **Two-sided Printing Settings** from the pop-up menu on the print window.

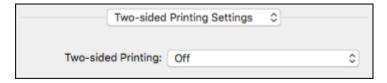

**Note:** Some options may be pre-selected or unavailable, depending on other settings you have chosen or if you are accessing the product over a network. This screen may be different, depending on the Mac OS version you are using.

- 1. Select one of the **Two-sided Printing** options.
- 2. Select the type of document you are printing as the **Document Type** setting. The software automatically sets the Adjustments options for that document type.

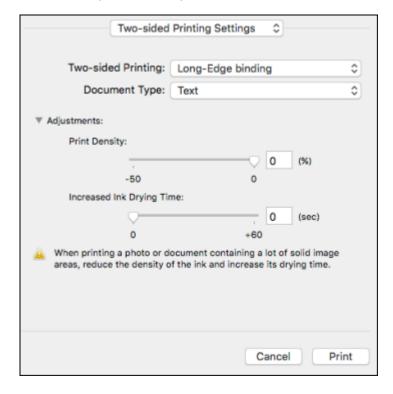

- 3. If necessary, customize the Adjustments settings as instructed on the screen.
- 4. Print a test copy of your double-sided document to test the selected settings.
- 5. Follow any instructions displayed on the screen during printing.

Double-sided Printing Options and Adjustments - Mac

Parent topic: Printing on a Mac

#### **Double-sided Printing Options and Adjustments - Mac**

You can select any of the available options in the **Two-sided Printing Settings** pop-up menu to set up your double-sided print job.

## Long-Edge binding

Orients double-sided printed pages to be bound on the long edge of the paper.

## **Short-Edge binding**

Orients double-sided printed pages to be bound on the short edge of the paper.

## **Print Density**

Sets the level of ink coverage for double-sided printing.

## **Increased Ink Drying Time**

Sets the amount of time required for drying ink after printing on one side of the paper before printing the other side in double-sided printing.

Parent topic: Selecting Double-sided Printing Settings - Mac

# **Selecting Printing Preferences - Mac**

You can select printing preferences that apply to all the print jobs you send to your product.

- 1. In the Apple menu or the Dock, select **System Preferences**.
- 2. Select **Print & Fax**, **Print & Scan**, or **Printers & Scanners**, select your product, and select **Options & Supplies**.
- 3. Select **Driver** or **Options**.

#### You see a screen like this:

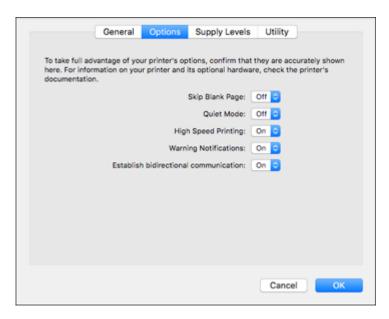

- 4. Select any of the available printing preferences.
- 5. Click **OK**.

Printing Preferences - Mac

Parent topic: Printing on a Mac

## **Printing Preferences - Mac**

You can select from these settings on the **Options** or **Driver** tab.

## Skip Blank Page

Ensures that your product does not print pages that contain no text or images.

#### **Quiet Mode**

Lessens noise during printing but may decrease print speed.

## **High Speed Printing**

Speeds up printing but may reduce print quality.

### **Warning Notifications**

Lets you choose whether or not to receive warning notifications from the printer software for various operating conditions.

#### **Establish bidirectional communication**

Allows the product to communicate with the computer. Do not change the default setting unless you experience issues when using a shared printing pool.

Parent topic: Selecting Printing Preferences - Mac

# **Printing Your Document - Mac**

Once you have selected your print settings, you are ready to print.

Click **Print** at the bottom of the print window.

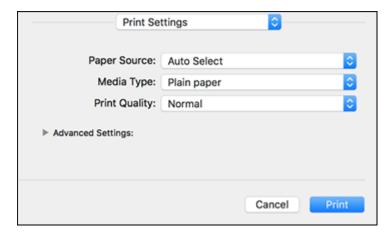

Checking Print Status - Mac

Parent topic: Printing on a Mac

**Related tasks** 

Selecting Basic Print Settings - Windows

Selecting Page Setup Settings - Mac

Selecting Print Layout Options - Mac

Selecting Printing Preferences - Mac

#### **Checking Print Status - Mac**

During printing, you can view the progress of your print job, control printing, and check ink status.

1. Click the printer icon when it appears in the Dock.

You see the print status window:

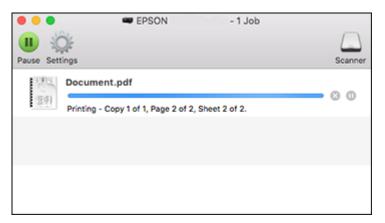

- 2. Select the following options as necessary for your Mac OS version:
  - To cancel printing, click the print job and click or **Delete**.
  - To pause a print job, click the print job and click or **Hold**. To resume a print job, click the paused print job and click or **Resume**.
  - To pause printing for all queued print jobs, click Pause or Pause Printer.
  - To display other printer information, click **Settings** or **Supply Levels**.

Parent topic: Printing Your Document - Mac

# **Printing From a Chromebook**

With a Google Account, you can print from a Chromebook without drivers or cables.

- 1. Connect your Epson product to your wireless network. See the link below.
- 2. Turn on your Chromebook and connect it to the same wireless network as your product.

**Note:** See your Chromebook's documentation for details on connecting to a network.

- 3. Do one of the following:
  - Click Add to Cloud Print in the notification that appears in the corner of your Chromebook screen.

**Note:** If you do not see a notification, check to see if a number appears in the status area at the lower-right corner of the screen. Click this number to open the notifications menu, then click **Add to Cloud Print**.

- Open a web browser and enter **chrome://devices** in the address bar. Skip to step 4.
- If you see a registration confirmation screen instead, click **Register**.
- 4. Click Add Device.
- 5. Click the **Register** button that appears next to your product.
- 6. Click **Register** on the confirmation screen.
- 7. Select **OK** or press the **OK** button on your product to confirm the Google Cloud Print connection and print a test page.
- 8. To print to the connected product, select the print command in your Chrome app.

Your product is now linked to your Google Account and can be accessed from any Chromebook where you are logged in, as long as you have Internet access. For more information on using Google Cloud Print and for a list of supported apps, visit the Google Cloud Print site.

Parent topic: Printing from a Computer

**Related topics** 

Wi-Fi or Wired Networking

# **Cancelling Printing Using a Product Button**

If you need to cancel printing, select **Cancel** on the LCD screen.

Parent topic: Printing from a Computer

# **Scanning**

You can scan your originals and save them as digital files.

Starting a Scan
Scanning in Epson Scan 2

# Starting a Scan

After placing your originals on your product for scanning, start scanning using one of these methods.

Starting a Scan Using the Product Control Panel

Starting a Scan Using the Epson Scan 2 Icon

Starting a Scan from a Scanning Program

Starting a Scan from a Smart Device

Parent topic: Scanning

# **Starting a Scan Using the Product Control Panel**

You can scan an image to a variety of destinations using your product's control panel.

Your product automatically selects default scan settings, but you can view or change them as necessary. If you are scanning to a computer, you can change the default scan settings using the Event Manager utility on the computer.

1. Make sure you installed the product software and connected the product to your computer or network.

**Note:** Restart your computer after installing the product software to enable scanning from the control panel. Also make sure the Event Manager program is not being blocked by your firewall or security software.

- 2. Place your original on the product for scanning.
- 3. Press the nhome button, if necessary.
- 4. Select Scan.

#### You see a screen like this:

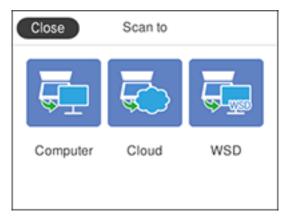

- 5. Select one of the following **Scan to** options:
  - Computer lets you scan to a connected computer using your saved scan settings.
  - Cloud sends your scanned files to a destination that you have registered with Epson Connect.
  - WSD lets you manage network scanning in Windows 10, Windows 8.x, Windows 7, or Windows Vista (English only). To use this feature, you must first set up a WSD (Web Services for Devices) port on your Windows 7 or Windows Vista computer (the port is set up automatically on Windows 10 and Windows 8.x).
- 6. Follow the instructions in the links below to complete your scan.

Scanning to a Connected Computer

Scanning to the Cloud

Setting Up a WSD Port (Windows 7/Windows Vista)

**Changing Default Scan Job Settings** 

Parent topic: Starting a Scan

### **Scanning to a Connected Computer**

You can scan an original and save it to a connected computer using your product's control panel. The computer must be connected using a USB cable or connected to the same network as your product.

You can save the scanned file as a JPEG or PDF file, or attach it to an email. You can also set up custom scan settings using Event Manager and automatically scan using those settings on your product control panel.

**Note:** Be sure you have installed Epson Scan 2 and Event Manager on your computer before scanning to your computer.

- 1. Place your original on the product for scanning.
- 2. Press the \( \hat{\alpha} \) home button, if necessary.
- 3. Select **Scan**.

You see a screen like this:

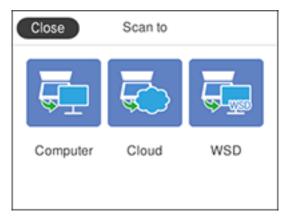

# 4. Select Computer.

You see a screen like this:

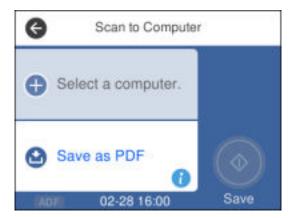

**Note:** Select **OK** to close the information screen, if necessary.

- 5. Select **Select a computer** and choose one of the following options:
  - If your computer is connected to your product over a network, select a connected computer from the displayed list. (If the computer is not listed, select **Search Again**.)
  - If your computer is connected to your product using a USB cable, select **USB Connection**.
- 6. Select **Save as PDF** and choose one of the following options:
  - Save as JPEG to save the scanned image as a JPEG file on your computer or as an image capture on a Mac.
  - Save as PDF to save the scanned document or image as a PDF file on your computer or as an image capture on a Mac.
  - Attach to e-mail to open the default email software on your computer and save the scanned document or images as a JPEG email attachment.

**Note:** This works with MAPI-type email such as Microsoft Outlook, Windows Live Mail, Mac Mail, and Entourage, but not web-based email such as Gmail.

• **Follow custom setting** to save the scanned document or image using custom settings you have selected using the Event Manager custom scan settings option.

**Note:** You can customize the settings for each of the options above using Event Manager.

7. Press the ♦ start button to start scanning.

Your product scans your original and saves the scanned file to your computer.

Parent topic: Starting a Scan Using the Product Control Panel

Related tasks

Changing Default Scan Job Settings

## **Scanning to the Cloud**

You can use the control panel to send your scanned files to a destination that you have registered with Epson Connect.

**Note:** Make sure to set up your product using Epson Connect before using this feature.

1. Place your original on the product for scanning.

- 2. Press the nome button, if necessary.
- 3. Select Scan.

You see a screen like this:

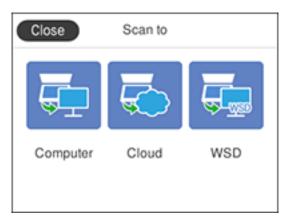

## 4. Select Cloud.

You see a screen like this:

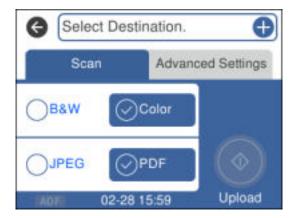

**Note:** You must register your product with Epson Connect to select a destination.

5. Press the **OK** button to select a destination.

- 6. Change any of the displayed settings on the **Scan** tab as necessary.
- 7. Select the **Advanced Settings** tab to view and change additional scan settings, if necessary.
- 8. On the **Scan** tab, press the ♦ start button to start scanning.

Your product scans your original and saves the scanned file to the selected destination.

Parent topic: Starting a Scan Using the Product Control Panel

#### **Setting Up a WSD Port (Windows 7/Windows Vista)**

You can scan to a networked Windows computer using WSD (Web Services for Devices). You must first set up a WSD port on your Windows 7 or Windows Vista system (the port is set up automatically on Windows 10 and Windows 8.x).

Before you set up a WSD port, make sure you installed your product software, and connected your product and computer to the same network.

- 1. Turn on your product.
- 2. Print a network status sheet so you can identify the network name and model name for your product on the network.
- 3. Click or Start and select Computer.
- 4. On the left side of the window, select **Network**.
- 5. Locate your product on the Network screen, right-click it, and select **Install**.
- 6. When you see the User Account Control screen, click Continue.

Note: If you see an Uninstall screen, click Uninstall and repeat these steps as necessary.

- 7. When you see the message **Your device is ready to use** in the Windows taskbar, click the message.
- 8. On the Driver Software Installation screen, make sure your product is listed as **Ready to use**. Then click **Close**.
- 9. Do one of the following:
  - Windows 7: Click and select Devices and Printers.
  - Windows Vista: Click Start and select Control Panel > Hardware and Sound > Printers.
- 10. Make sure that an icon appears for your product's name on the network.

When you use WSD, select your product name to scan over the network.

Parent topic: Starting a Scan Using the Product Control Panel

### **Changing Default Scan Job Settings**

You can view or change the default scan job settings your product uses when you scan to your computer. You do this using the Event Manager program.

- 1. Do one of the following to open Event Manager:
  - Windows 10: Click and select EPSON Software > Event Manager.
  - Windows 8.x: Navigate to the Apps screen and select Event Manager.
  - Windows (other versions): Click or Start > All Programs or Programs > EPSON Software > Event Manager.
  - Mac: Open the Applications folder, click Epson Software, and select Event Manager.
- 2. Open the **Scanner** (Windows) or **Select Scanner** (Mac) drop-down list and select your product, if necessary.
- 3. Click Make Job Settings.
- 4. Open the **Edit Job Settings** drop-down list and select the scan job settings you want to view or change.
- 5. Change the settings as necessary.
- 6. Click **OK**.
- 7. Click **Close** to close the Event Manager window.

Parent topic: Starting a Scan Using the Product Control Panel

# Starting a Scan Using the Epson Scan 2 Icon

You can start the Epson Scan 2 program to select scan settings, scan, and save the scanned image to a file.

**Note:** If you are using your Epson product with the Windows 10 S operating system, you cannot use the software described in this section. You also cannot download and install any Epson product software from the Epson website for use with Windows 10 S; you must obtain software only from the Windows Store.

- Windows 10: Click and select EPSON > Epson Scan 2.
- Windows 8.x: Navigate to the Apps screen and select Epson Scan 2.

- Windows (other versions): Click or Start, and select All Programs or Programs. Select EPSON > Epson Scan 2 > Epson Scan 2.
- Mac: Open the Applications folder, open the Epson Software folder, and select Epson Scan 2.

You see an Epson Scan 2 window like this:

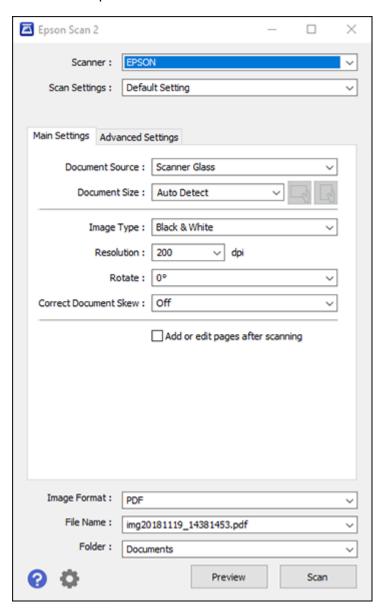

Parent topic: Starting a Scan

# **Starting a Scan from a Scanning Program**

You can start Epson Scan 2 from a TWAIN-compliant scanning program to select scan settings, scan, and open the scanned image in the program.

**Note:** If you are using your Epson product with the Windows 10 S operating system, you cannot use the software described in this section. You also cannot download and install any Epson product software from the Epson website for use with Windows 10 S; you must obtain software only from the Windows Store.

- 1. Open your scanning program and select its scanning option. (See your scanning program help for instructions.)
- 2. Select your product.

**Note:** In certain programs, you may need to select your product as the "source" first. If you see a **Select Source** option, choose it and select your product. With Windows, do not select a **WIA** option for your product; not all scan functions will be available.

You see an Epson Scan 2 window like this:

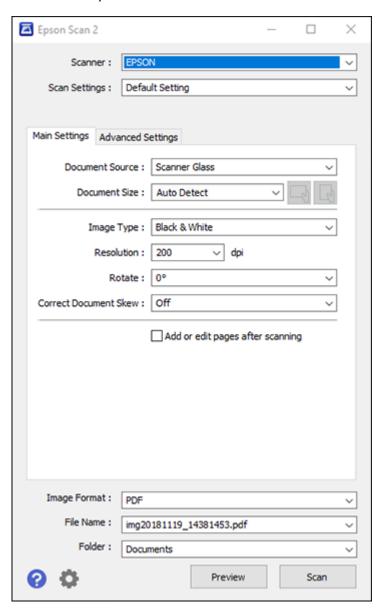

Parent topic: Starting a Scan

# Starting a Scan from a Smart Device

You can start a scan from a smart device using the Epson iPrint app. You can save the scanned document to your device or a cloud service, e-mail it, or print it.

**Note:** If you are using your Epson product with the Windows 10 S operating system, you cannot use the software described in this section. You also cannot download and install any Epson product software from the Epson website for use with Windows 10 S; you must obtain software only from the Windows Store.

**Note:** Your device must be connected to the same wireless network as your Epson product.

- 1. Download the Epson iPrint app from your device's app store or from Epson's website.
- 2. Place your original on the product for scanning.
- 3. Open the Epson iPrint app and select your product.
- 4. Select the scan settings and scan your original.
- 5. Save your scanned image to a file or cloud location.

Parent topic: Starting a Scan

Related tasks

Using the Epson iPrint Mobile App

# **Scanning in Epson Scan 2**

Epson Scan 2 automatically scans your document and saves the scanned file in PDF format in your operating system's Documents or My Documents folder, or opens it in your scanning program. You can select settings, preview, and change the scanned file settings as necessary.

**Note:** If you are using your Epson product with the Windows 10 S operating system, you cannot use the software described in this section. You also cannot download and install any Epson product software from the Epson website for use with Windows 10 S; you must obtain software only from the Windows Store.

1. Start Epson Scan 2.

#### You see this window:

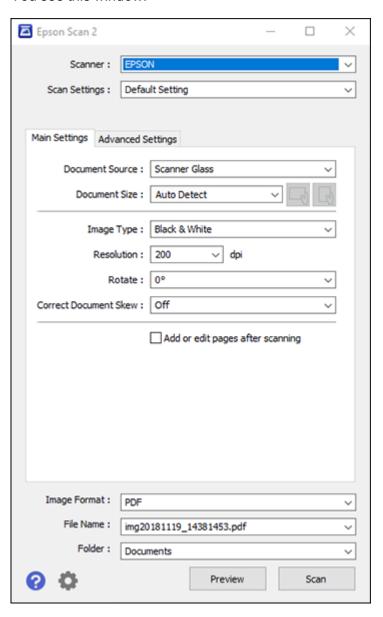

- 2. Select the **Document Source** setting that matches where you placed your original.
- 3. Select the **Document Size** setting that matches the size of your original. You can select **Customize** to enter a custom size, if necessary.
- 4. Select the image type of your original and how you want it scanned as the **Image Type** setting.
- 5. Select the **Resolution** setting you want to use for your scan.
- 6. Select the **Rotate** setting to rotate the scanned image.
- 7. Select the **Correct Document Skew** setting to correct skewed originals, image contents, or both.
- 8. Click the **Preview** button.

Epson Scan 2 previews your original and displays the results in the Epson Scan 2 window.

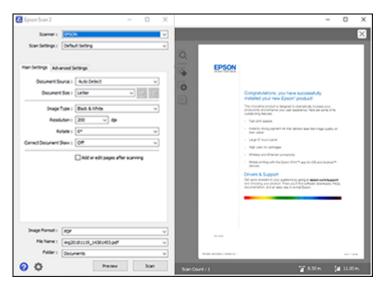

- 9. Reinsert your original into the ADF, if necessary.
- 10. Select any of the additional settings that you want to use on the Main Settings tab.
- 11. Click the **Advanced Settings** tab and select any settings that you want to use.
- 12. Select the format in which you want to save your scanned file as the **Image Format** setting. If necessary, select **Options** and select any desired format options.
- 13. Enter the file name for your scanned file in the **File Name** field. If necessary, select **Settings** to modify the file name settings.

 Select the location in which you want to save your scanned file as the Folder setting. If necessary, select Select to create a new folder.

#### 15. Click Scan.

The product scans your original and saves the scanned file in the location you specified.

Additional Scanning Settings - Main Settings Tab

Additional Scanning Settings - Advanced Settings Tab

Saving Scanned Documents as a Searchable PDF Using Epson Scan 2

**Image Format Options** 

Scan Resolution Guidelines

Parent topic: Scanning

# **Additional Scanning Settings - Main Settings Tab**

You can select these additional scanning settings on the Epson Scan 2 Main Settings tab. Not all adjustment settings may be available, depending on other settings you have chosen.

#### Rotate

Rotates the original image clockwise to the desired angle before scanning it. Select **Auto** to allow your product to automatically rotate the image based on the orientation of the text (may take longer to scan).

#### **Correct Document Skew**

Corrects skewed originals, image contents, or both.

## Add or edit pages after scanning

Lets you add, remove, or edit the pages in a scan, including rotating pages and changing the page order.

**Note:** To save multiple pages in a single file, you must select a file format that supports multiple pages such as **PDF** or **Multi-TIFF**. If you select another file format, each scanned image or page is saved as a separate file.

Parent topic: Scanning in Epson Scan 2

# **Additional Scanning Settings - Advanced Settings Tab**

You can select these additional scanning settings on the Epson Scan 2 Advanced Settings tab. Not all adjustment settings may be available, depending on other settings you have chosen.

# **Remove Background**

Removes the background of the originals.

#### Text Enhancement

Sharpens the appearance of letters in text documents.

### **Auto Area Segmentation**

Makes black and white images clearer and text recognition more accurate by separating the text from the graphics.

#### **Threshold**

Adjusts the level at which black areas in text and line art are delineated, improving text recognition in OCR (Optical Character Recognition) programs.

#### **Color Enhance**

Enhances the shades of the color you select in the scanned image. This setting is available only if you select **Grayscale** or **Black & White** as the Image Type setting.

### **Brightness**

Adjusts the overall lightness and darkness of the scanned image.

#### Contrast

Adjusts the difference between the light and dark areas of the overall scanned image.

#### Gamma

Adjusts the midtone density of the scanned image.

#### **Unsharp Mask**

Makes the edges of certain image areas clearer. Turn off this option to leave softer edges.

### Descreening

Removes the ripple pattern that might appear in subtly shaded image areas, such as skin tones. This option improves results when scanning magazines or newspapers. (The results of descreening do not appear in the preview image, only in your scanned image.)

## **Edge Fill**

Corrects shadowing around the edges of the image by filling the shadows with black or white.

### **Dual Image Output**

Scans the original image twice using different output settings (Windows only).

Parent topic: Scanning in Epson Scan 2

# Saving Scanned Documents as a Searchable PDF Using Epson Scan 2

You can scan a document and save the text in a searchable PDF. In a searchable PDF, text is recognized using Optical Character Recognition (OCR) and then embedded in the scanned original.

**Note:** The required Epson Scan 2 OCR Component is installed automatically when you install your product software as instructed on the *Start Here* sheet. If you install your scanner software programs individually, be sure to also install this component if you want to perform OCR.

- 1. Load your original in the product for scanning.
- 2. Start Epson Scan 2.
- 3. Select your scan settings.
- 4. Click **Preview** and adjust the area you want to scan, if necessary.
- 5. If you are using the ADF, reload the ejected original.
- 6. Select **Searchable PDF** as the Image Format setting.
- 7. Select **Options** from the Image Format list.

You see this window:

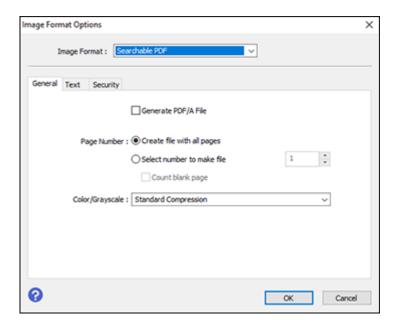

- 8. Select any of the options on the **General** tab.
- 9. Select the **Text** tab.
- 10. Make sure the language used in the document text is selected as the **Text Language** setting.

- 11. Select the **Security** tab if you want to add a password to the PDF or protect printing or editing properties.
- 12. Click **OK**.
- 13. Confirm the File Name setting and select a Folder setting for your document.
- 14. Click Scan.

The scanned image is saved as a searchable PDF.

Parent topic: Scanning in Epson Scan 2

# **Image Format Options**

You can select different image formats and related options. For details on available options, click the ? icon on the Epson Scan 2 Image Format Options window. Not all image formats have options.

### BITMAP (\*.bmp)

A standard image file format for most Windows programs.

### JPEG (\*.jpg)

An image format that lets you highly compress image data. However, the higher the compression, the lower the image quality. (The TIFF format is recommended when you need to modify or retouch your scanned image.)

### PNG (\*.png)

An image format that does not lose quality during editing.

### TIFF (\*.tif)

A file format created for exchanging data between many programs, such as graphic and DTP software.

## Multi-TIFF (\*.tif)

A TIFF file format when multiple pages are saved to the same file, allowing you to edit the images using a compatible program.

# PDF (\*.pdf)

A document format that is readable by Windows and Mac systems using Adobe Reader, Acrobat, or other programs. You can save multi-page documents in one PDF file.

## Searchable PDF (\*.pdf)

A document format that is readable by Windows and Mac systems using Adobe Reader, Acrobat, or other programs. You can save multi-page documents in one PDF file. Recognized text in the scanned document can be searched.

Parent topic: Scanning in Epson Scan 2

# **Scan Resolution Guidelines**

The **Resolution** setting, measured in dpi (dots per inch), controls the amount of detail captured in your scans. Increasing the resolution raises the amount of detail captured but comes with the following disadvantages:

- · Larger file sizes
- It takes longer to scan your originals, send/receive your scans by email or fax, and to print your scans
- The image may become too large to fit on your display or print on paper

If you plan to enlarge a scanned image so you can print it at a larger size, you may need to increase the resolution from the default resolution set by Epson Scan 2. Follow these guidelines to determine the resolution setting you need:

- You will scan the image at its original size but enlarge it later in an image-editing program.
  - Increase the Epson Scan 2 Resolution setting in your scan. Increase the resolution by the same amount you will increase the image size to retain a high image quality. For example, if the resolution is 300 dpi (dots per inch) and you will double the image size later, change the Resolution setting to 600 dpi.
- You will scan the image at 100% or smaller size.

Select the Epson Scan 2 Resolution setting based on how you will use the scanned image:

- Email/view on a computer screen/post on the web: 96 to 200 dpi
- Print/fax/convert to editable text (OCR)/create searchable PDF: 200 to 300 dpi

Parent topic: Scanning in Epson Scan 2

# **Faxing**

See these sections to fax using your product.

**Note:** This product allows you to store names, telephone numbers, and fax data in its memory even when the power is turned off. Make sure you restore all of the default settings if you give away or dispose of the product. This will erase all of your network settings and fax data.

Connecting a Telephone or Answering Machine Setting Up Fax Features Setting Up Contacts and Contact Groups Sending Faxes Receiving Faxes Checking Fax Status Printing Fax Reports

# **Connecting a Telephone or Answering Machine**

You must connect your product to a telephone wall jack to send or receive faxes. If you want to use the same telephone line to receive calls, you can connect a telephone or answering machine to your product using an additional phone cable.

**Note:** If you do not connect a telephone to your product, make sure Receive Mode is set to **Auto**. Otherwise, you cannot receive faxes.

1. Connect a phone cable to your telephone wall jack and to the **LINE** port on your product.

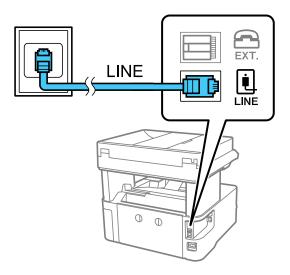

**Note:** If you have a DSL or ISDN connection, you must connect the appropriate DSL filter, or ISDN terminal adapter or router to the wall jack to be able to use the line for faxing or voice calls using your product. Contact your DSL or ISDN provider for the necessary equipment.

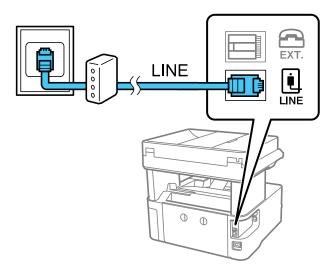

2. If you are connecting a telephone or answering machine to your product using a second phone cable, remove the cap from the **EXT** port on your product.

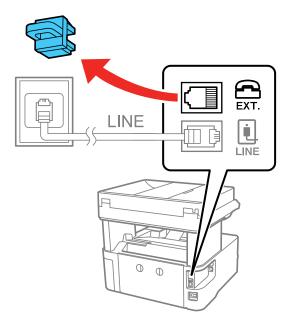

3. Connect a second phone cable to your telephone or answering machine and to the **EXT** port on your product.

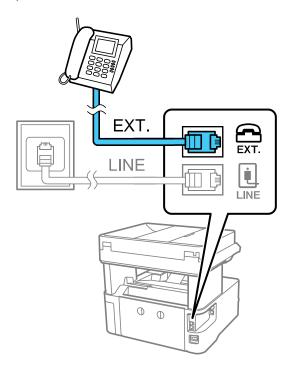

**Note:** If you connect an answering machine and Receive Mode is set to **Auto**, set the number of rings before your product answers a call to a number that is higher than your answering machine's setting for the number of rings.

Any phone or answering machine must be connected to the **EXT** port for your product to detect an incoming fax call when the phone is picked up. Epson cannot guarantee compatibility with VoIP, cable phone systems, or fiberoptic digital services such as FIOS.

Parent topic: Faxing Related references Basic Settings - Fax

# **Setting Up Fax Features**

Before faxing with your product, set up your fax header and select the fax features you want to use.

**Note:** If you leave your product unplugged for a long period of time, you may need to reset the date and time settings for faxes.

Setting Up Basic Fax Features
Selecting Advanced Fax Settings
Setting Up the Fax Utility - Windows
Setting Up Fax Features Using the Fax Utility - Mac

Parent topic: Faxing

Related tasks

**Receiving Faxes Automatically** 

# **Setting Up Basic Fax Features**

See these sections to select the basic settings you need to use the product's fax features.

Using the Fax Setup Wizard Selecting the Line Type

Setting the Number of Rings to Answer

Parent topic: Setting Up Fax Features

# **Using the Fax Setup Wizard**

You can setup the product's basic fax settings using the Fax Setting Wizard. This wizard is automatically displayed when the product is turned on for the first time. You can also change these settings individually from the Fax Settings menu.

- 1. Press the \( \hat{\alpha} \) home button, if necessary.
- 2. Select Settings > General Settings > Fax Settings > Fax Setting Wizard.

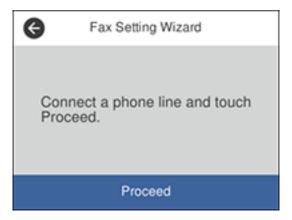

- 3. Make sure a phone line is connected and select **Proceed**.
- 4. Use the displayed keyboard to enter the sender name for your fax source, such as your name or a business name. You can enter up to 40 characters. Select **OK** when finished.
- 5. Use the numeric keypad to enter your fax number, up to 20 characters. Select **OK** when finished.

**Note:** The name and phone number in the fax header identifies the source of the faxes you send.

- 6. On the Distinctive Ring Setting screen, do one of the following:
  - If you have subscribed to a distinctive ring service from your telephone company, select **Settings**. Select the ring pattern to be used for incoming faxes or select **All**. If you selected **All**, go to the next step. If you selected another ring pattern, go to step 9.
  - If you do not have a distinctive ring service, select **Skip** and go to step 9.

**Note:** Distinctive ring services allows you to have several phone numbers on one phone line. Each number is assigned a different ring pattern. You can use one number for voice calls and another for fax calls. Select the ring pattern assigned to fax calls in the Distinctive Ring Setting. If you select a ring pattern other than **All**, Receive Mode is automatically set to **Auto**.

- 7. On the Receive Mode Setting screen, do one of the following:
  - If you have connected an external telephone or answering machine to the product, select **Yes** and go to the next step.

- If you did not connect an external telephone or answering machine, select **No** and go to step 9. (Receive Mode is automatically set to **Auto**; otherwise you cannot receive faxes.)
- 8. On the next Receive Mode Setting screen, select **Yes** to receive faxes automatically or select **No** to receive faxes manually.

**Note:** If you connect an external answering machine and select to receive faxes automatically, make sure the **Rings to Answer** setting is correct. If you select to receive faxes manually, you need to answer every call and use the product's control panel or your phone to receive faxes.

- 9. On the Proceed screen, confirm the displayed settings and select **Proceed**, or press the back arrow to change the settings.
- 10. On the Run Check Fax Connection screen, select **Start Checking** and follow the on-screen instructions to check the fax connection and print a report of the check result. If there are any errors reported, try the solutions on the report and run the check again.
- 11. If the Select Line Type screen appears, select the correct line type.

**Note:** If you are connecting the product to a standard phone line, select **PSTN** and then select **Do Not Detect** on the Confirmation screen that appears. However, selecting this setting may cause the product to drop the first digit of a fax number and send the fax to the wrong number.

Parent topic: Setting Up Basic Fax Features

### Selecting the Line Type

If you connect the product to a PBX phone system or terminal adapter, you must change the product's line type. PBX (Private Branch Exchange) is used in office environments where an external access code such as "9" must be dialed to call an outside line. The default Line Type setting is PSTN (Public Switched Telephone Network), which is a standard home phone line.

- 1. Press the nh home button, if necessary.
- 2. Select Settings > General Settings > Fax Settings > Basic Settings > Line Type > PBX.

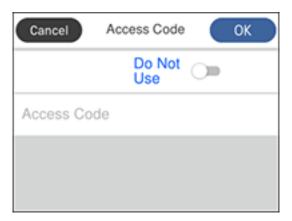

- 3. Set the switch to **Use** to activate the setting.
- 4. Select Access Code.
- 5. Use the numeric keypad to enter the access code, such as 9, and select **OK**.

Parent topic: Setting Up Basic Fax Features

# **Setting the Number of Rings to Answer**

If you connect an external answering machine and select to receive faxes automatically, make sure the Rings to Answer setting is correct. The number of rings should be higher than the number of rings your answering machine is set to for answering a call.

- 1. Press the nhome button, if necessary.
- 2. Select Settings > General Settings > Fax Settings > Basic Settings > Rings to Answer.

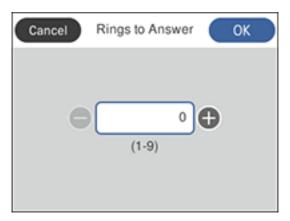

3. Select the number of rings and select **OK**. Make sure to select a number higher than the number of rings your answering machine is set to for answering a call.

**Note:** An answering machine picks up every call faster than the product, but the product can detect fax tones and start receiving faxes. If you answer the phone and hear a fax tone, check that the product has started receiving the fax, then hang up the phone.

Parent topic: Setting Up Basic Fax Features

# **Selecting Advanced Fax Settings**

You can select a variety of advanced fax settings.

- 1. Press the  $\widehat{\mathbf{m}}$  home button, if necessary.
- 2. Select Settings.
- 3. Select General Settings.
- 4. Scroll down and select **Fax Settings**.

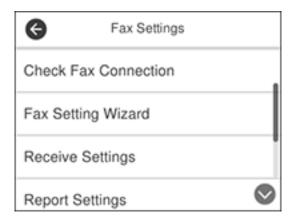

5. Select the group of settings you want to change.

Receive Settings - Fax Report Settings - Fax

Basic Settings - Fax

Security Settings - Fax

Parent topic: Setting Up Fax Features

# **Receive Settings - Fax**

Select the fax output or print options you want to use for incoming faxes.

# **Fax Output Settings**

| Setting | Options                     | Description                                                                                                    |
|---------|-----------------------------|----------------------------------------------------------------------------------------------------|
|         | Save to Inbox               | Saves received faxes in the product's inbox                                                                                                    |
|         | Options when memory is full | Selects an action to perform when you receive an incoming fax and the inbox is full                                                                         |
|         | Inbox Password<br>Settings  | Sets a password for the inbox. You cannot set a password if you selected <b>Receive and print faxes</b> for the <b>Options when memory is full</b> setting. |

| Setting          | Options                                 | Description                                       |
|------------------|-----------------------------------------|---------------------------------------------------|
| Save to Computer | No                                      | Converts received faxes to PDFs and saves them on |
|                  | Yes a computer connected to the product | a computer connected to the product               |
|                  | Yes and Print                           |                                                   |

# **Print Settings**

| Setting                      | Options                          | Description                                                                                                   |
|------------------------------|----------------------------------|----------------------------------------------------------------------------------------------------|
| Auto Reduction               | On                               | Select to reduce the size of large received faxes to fit on the paper size                                    |
|                              | Off                              | Select to print large incoming faxes at their original size on multiple sheets, if necessary                  |
| Split Page Settings          | Delete Print Data<br>After Split | Select how to split large incoming faxes across multiple sheets                                               |
|                              | Overlap When Split               |                                                                                                    |
| Auto Rotation                | On                               | If you have loaded A5-size paper, select <b>On</b> to rotate                                                  |
|                              | Off                              | landscape-oriented incoming faxes so that they print correctly on the paper                                   |
| Add Reception<br>Information | On                               | Select <b>On</b> to include the date, time, the sender's                                                      |
|                              | Off                              | information, and a page number in the header of your incoming faxes                                           |
| 2-Sided                      | On                               | Select <b>On</b> to print incoming faxes double sided. You                                                    |
|                              | Off                              | can also select the <b>Binding Margin</b> .                                                                   |
| Print Start Timing           | All Pages<br>Received            | Select to print incoming faxes after the product receives all of the pages of the document                    |
|                              | First Page<br>Received           | Select to print incoming faxes as soon as the product receives the first page of the document                 |
| Collation Stack              | On                               | Select <b>On</b> to print incoming faxes so that the pages                                                    |
|                              | Off                              | are stacked in the correct page order. (When the product is low on memory, this option may not be available.) |

| Setting            | Options         | Description                                                                                                    |
|--------------------|-----------------|----------------------------------------------------------------------------------------------------|
| Print Suspend Time | Off             | Select <b>On</b> to set a time period to stop automatic printing of faxes or reports and save received faxes in the product's memory. (Make sure there is enough free memory before using this function.) |
|                    | On              |                                                                                                    |
|                    | Time to Stop    |                                                                                                    |
|                    | Time to Restart |                                                                                                    |
| Quiet Mode         | On              | Select <b>On</b> to reduce noise during printing. (Printing                                                                                                    |
|                    | Off             | speed may be reduced.)                                                                                                    |

Parent topic: Selecting Advanced Fax Settings

# **Report Settings - Fax**

Select the options you want to use for fax reports.

| Setting                    | Options         | Description                                                                                                    |
|----------------------------|-----------------|----------------------------------------------------------------------------------------------------|
| Fax Log Auto Print         | Off             | Does not print a fax log                                                                                                    |
|                            | On(Every 30)    | Prints a fax log after every 30 fax jobs are completed                                                                              |
|                            | On(Time)        | Prints a fax log at a specified time. If the number of completed fax jobs exceeds 30, the fax log prints before the specified time. |
| Attach Fax Image to Report | Off             | Does not include an image on the Transmission Report                                                                                |
|                            | On(Large Image) | Prints a Transmission Report that includes the upper part of the first page of the sent document                                    |
|                            | On(Small Image) | Prints a Transmission Report that includes a reduced size of the entire first page of the sent document                             |
| Report Format              | Simple          | Prints a simple fax report                                                                                                    |
|                            | Detail          | Prints a fax report that includes error codes                                                                                       |

Parent topic: Selecting Advanced Fax Settings

# **Basic Settings - Fax**

Set the basic options you want to use for incoming and outgoing faxes.

| Setting             | Options              | Description                                                                                                    |
|---------------------|----------------------|----------------------------------------------------------------------------------------------------|
| Fax Speed           | Fast(33,600bps)      | Sets the speed at which you send and receive faxes                                                                                                    |
|                     | Medium(14,400bps)    |                                                                                                    |
|                     | Slow(9,600bps)       |                                                                                                    |
| ECM                 | On                   | Turns on Error Correction Mode (ECM) to automatically correct errors in sent or received fax data                                                                                                    |
|                     | Off                  | Turns off Error Correction Mode (ECM); color faxes cannot be sent or received                                                                                                    |
| Dial Tone Detection | On                   | Automatically dials the number you enter for faxing when the product detects a dial tone                                                                                                    |
|                     | Off                  | Turns off automatic dial tone detection, which may be necessary if the product is connected to a PBX (Private Branch Exchange) or a TA (Terminal Adapter). However, turning this setting off may cause the product to drop the first digit of a fax number. |
| Line Type           | PSTN                 | Selects a standard phone line (Public Switched Telephone Network)                                                                                                    |
|                     | PBX                  | Selects Private Branch Exchange, the type of phone line used in office environments where an access code such as 9 must be used to call an outside line                                                                                                    |
| Header              | Fax Header           | Select to enter the header information and your                                                                                                    |
|                     | Your Phone<br>Number | phone number for inclusion on outgoing faxes                                                                                                    |
| Receive Mode        | Manual               | Lets you confirm whether an incoming fax should be printed; a telephone must be connected to the product                                                                                                    |
|                     | Auto                 | Automatically receives and prints faxes                                                                                                    |

| Setting          | Options       | Description                                                                                                    |
|------------------|---------------|----------------------------------------------------------------------------------------------------|
| Distinctive Ring | All           | If you are using a Distinctive Ring Service on your                                                                                                    |
|                  | Single        | phone line, your telephone company can assign two or more phone numbers to the same line and assign                                                                                                    |
|                  | Double        | different ring patterns to each. If you use this service,                                                                                                    |
|                  | Triple        | select the number of rings for your fax number so your product can receive faxes on the correct                                                                                                    |
|                  | Double&Triple | number of rings. Select <b>All</b> for phones lines that do not use this service.                                                                                                    |
| Rings to Answer  | 1 to 9        | Sets the number of rings before your product receives a fax. If Receive Mode is set to <b>Auto</b> and an answering machine is connected to the product, make sure this setting is set higher than the number of rings your answering machine is set to answer a call. |
| Remote Receive   | Off           | Lets you start receiving faxes using your phone                                                                                                    |
|                  | On            | instead of operating the product (if Receive Mode is set to <b>Auto</b> ). When you select <b>On</b> , you must also set                                                                                                    |
|                  | Start Code    | a <b>Start Code</b> . If you are using a cordless handset with its base connected to the product, you can start receiving the fax by entering the code using the handset.                                                                                              |
| Rejection Fax    | Various       | Lets you automatically reject faxes from blocked numbers, with blank headers, or from unrecognized contacts                                                                                                    |

Parent topic: Selecting Advanced Fax Settings

# **Security Settings - Fax**

Set the security options you want to use for fax data.

| Setting                        | Options     | Description                                                          |
|--------------------------------|-------------|----------------------------------------------------------------------|
| Direct Dialing<br>Restrictions | Off         | Does not restrict dialed fax numbers                                 |
|                                | On          | Allows faxing only to numbers stored in the contacts list or history |
|                                | Enter Twice | Requires you to enter fax numbers twice to prevent errors            |

| Setting                | Options | Description                                                                                                    |
|------------------------|---------|----------------------------------------------------------------------------------------------------|
| Confirm Address List   | Off     | Selects whether or not to display a recipient                                                                                                   |
|                        | On      | confirmation screen before a fax is sent                                                                                                    |
| Backup Data Auto Clear | Off     | Automatically erases sent or received fax data from your product's memory                                                                       |
|                        | On      |                                                                                                    |
| Clear Backup Data      | _       | Deletes all sent or received fax data remaining in your product's memory; run this function if you are giving away or disposing of your product |

**Parent topic:** Selecting Advanced Fax Settings

# **Setting Up the Fax Utility - Windows**

You can set up the FAX Utility for Windows for use with your product.

**Note:** Before using the FAX Utility for Windows, make sure you have set up the fax features on your product using the product control panel. Also first confirm that you can send and receive faxes using the control panel.

- 1. Do one of the following:
  - Windows 10: Click and select EPSON Software.
  - Windows 8.x: Navigate to the Apps screen.
  - Windows (other versions): Click or Start > Programs or All Programs > EPSON Software.
- 2. Select FAX Utility.

The first time you use the FAX Utility, you see this introduction window:

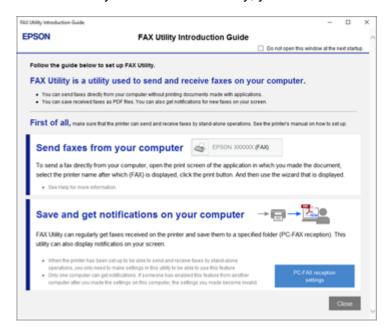

3. Read about the FAX Utility and click **Close** at the bottom of the window.

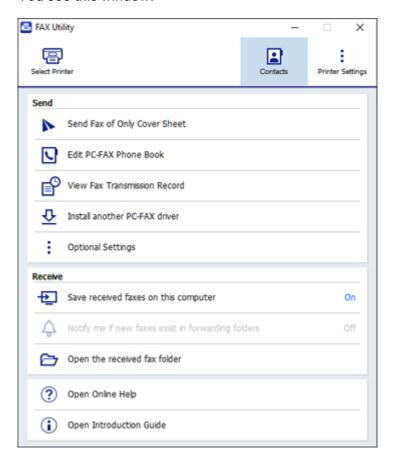

4. Click **Select Printer** and follow the on-screen instructions to transfer your product's fax settings to the FAX Utility.

Note: For detailed information, click Help or Open Online Help.

Parent topic: Setting Up Fax Features

# **Setting Up Fax Features Using the Fax Utility - Mac**

You can set up your fax header and select your fax settings using the FAX Utility for Mac.

- 1. In the Apple menu or the Dock, select **System Preferences**. Select **Print & Fax**, **Print & Scan**, or **Printers & Scanners**, select the **FAX** option for your product, and select **Options & Supplies**. Select **Utility** and select **Open Printer Utility**.
- 2. Double-click FAX Utility, if necessary.

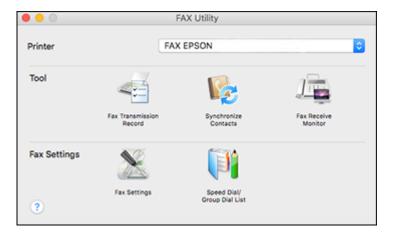

- 3. Select your **FAX** product in the Printer list.
- 4. Select Fax Settings.
- 5. Follow the prompts that appear on the screen to enter your fax header information and select your fax settings.

Note: For detailed information, select the FAX Utility? icon.

Parent topic: Setting Up Fax Features

# **Setting Up Contacts and Contact Groups**

You can set up a list of contacts and their fax numbers so you can quickly select them for faxing. You can also set up contact groups to send a fax message to multiple contacts.

Setting Up Contacts Using the Product Control Panel Importing Contacts Using the Fax Utility - Windows Setting Up Speed/Group Dial Lists Using the Fax Utility - Mac

Parent topic: Faxing

# **Setting Up Contacts Using the Product Control Panel**

You can set up your contacts and contact groups using the control panel on your product.

**Creating a Contact** 

Editing or Deleting a Contact

Creating a Contact Group

Editing or Deleting a Contact Group

Parent topic: Setting Up Contacts and Contact Groups

# **Creating a Contact**

You can create a list of contacts to save frequently used fax numbers.

**Note:** You can create up to 100 contacts and contact groups combined.

- 1. Press the nhome button, if necessary.
- 2. Select Fax.

You see a screen like this:

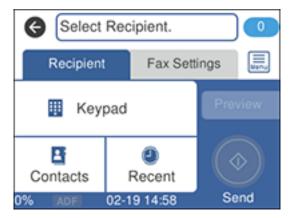

3. Select Contacts.

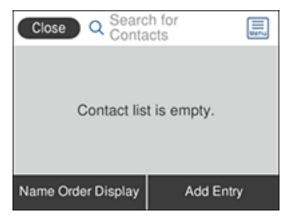

- 4. Select Add Entry.
- 5. Select Add Contact.

You see a screen like this:

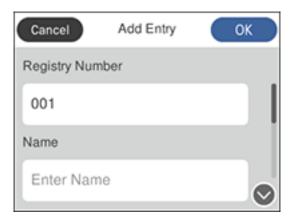

- 6. Select the registry number you want to use for the contact you are adding.
- 7. Select the **Name** field, use the displayed keyboard to enter the contact name (up to 30 characters), and select **OK**.

- 8. Select the **Index Word** field, use the displayed keyboard to enter a word to use when searching for an entry (up to 30 characters), and select **OK**. (This field is optional.)
- 9. Select the **Fax Number** field, and use the numeric keypad to enter the fax number, and select **OK**. You can enter up to 64 characters.

**Note:** If necessary, enter an outside line access code (such as **9**) at the beginning of the fax number. If the access code has been set up in the **Line Type** setting, enter the **#** pound sign instead of the code.

- 10. Set any additional settings, if necessary.
- 11. Select **OK**.

Parent topic: Setting Up Contacts Using the Product Control Panel

### **Editing or Deleting a Contact**

You can edit or delete any of the contacts on your list.

- 1. Press the nh home button, if necessary.
- 2. Select Fax.

You see a screen like this:

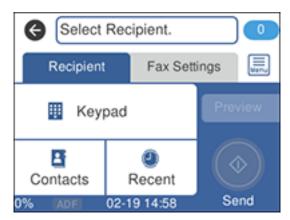

- Select Contacts.
- 4. Select the > icon next to the contact you want to edit or delete.

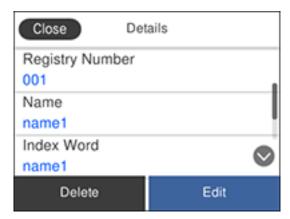

- 5. Do one of the following:
  - To delete the contact, select **Delete** and select **Yes** on the confirmation screen.
  - To edit the contact, select **Edit**, and change the contact information as necessary. Select **OK** when finished.

Parent topic: Setting Up Contacts Using the Product Control Panel

# **Creating a Contact Group**

You can create a group of contacts so that you can easily send faxes to multiple recipients.

**Note:** You can create up to 100 contacts and contact groups combined. You must create a contact before creating a contact group.

- 1. Press the nhome button, if necessary.
- 2. Select Fax.

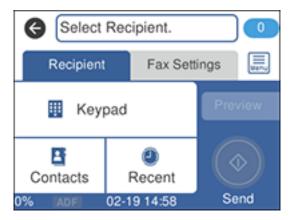

- 3. Select Contacts.
- 4. Select **Add Entry**.
- 5. Select Add Group.

You see a screen like this:

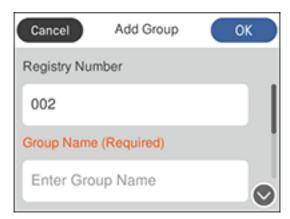

- 6. Select the registry number you want to use for the group you are adding.
- 7. Select the **Group Name** field, use the displayed keyboard to enter the group name (up to 30 characters), and select **OK**.

- 8. Select the **Index Word** field, use the displayed keyboard to enter a word to use when searching for a group (up to 30 characters), and select **OK**. (This field is optional.)
- 9. Select Contact(s) Added to the Group.

You see your contacts list.

10. Select each contact you want to include in your group.

**Note:** To display the contacts in alphabetical order, select **Name Order Display**.

A check mark appears next to each selected contact.

- 11. Select Close when finished.
- 12. Select **OK** to save the entry.

Parent topic: Setting Up Contacts Using the Product Control Panel

## **Editing or Deleting a Contact Group**

You can edit an existing contact group to add or delete entries. You can also delete the entire contact group.

- 1. Press the nh home button, if necessary.
- 2. Select Fax.

You see a screen like this:

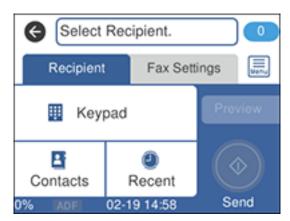

3. Select Contacts.

4. Select the > icon next to the group you want to edit or delete.

You see a screen like this:

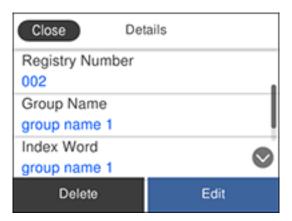

- 5. Do one of the following:
  - To delete the group, select **Delete** and select **Yes** on the confirmation screen.
  - To edit the group, select **Edit** and change the group name or contacts included as necessary. Select **OK** when finished.

Parent topic: Setting Up Contacts Using the Product Control Panel

# **Importing Contacts Using the Fax Utility - Windows**

You can edit contacts stored in your product and import contacts from your Windows Address Book to the PC-FAX Phone Book in the FAX Utility for Windows.

- 1. Do one of the following:
  - Windows 10: Click and select EPSON Software.
  - Windows 8.x: Navigate to the Apps screen.
  - Windows (other versions): Click or Start > Programs or All Programs > EPSON Software.
- 2. Select FAX Utility.

The first time you use the FAX Utility, you see this introduction window:

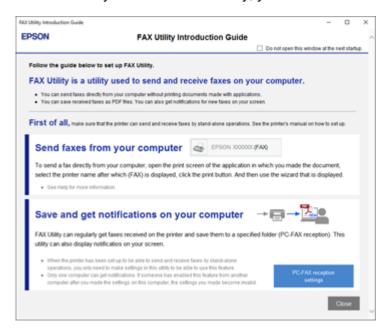

3. Read about the FAX Utility and click **Close** at the bottom of the window.

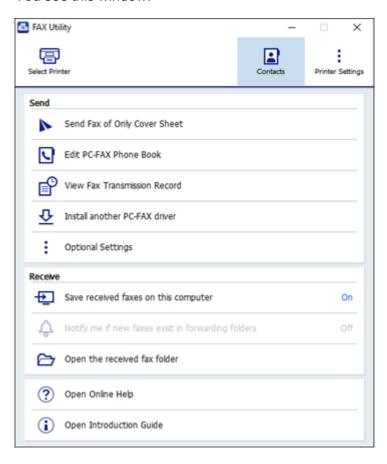

- 4. To edit the contacts list on your product, click **Contacts**.
- 5. Do one of the following:
  - To edit a contact, select it in the list and click the 2 icon.
  - To delete a contact, select it in the list and click the X icon.
- 6. To import fax numbers from your Windows Address Book into the FAX Utility PC-FAX Phone Book, select **Edit PC-FAX Phone Book**.

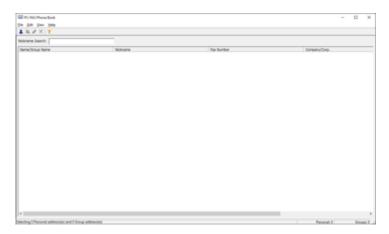

- 7. Select File > Import From Windows Address Book.
- 8. Select the contacts you want to import and click **OK**.

Note: For detailed information, select Help or Open Online Help.

Parent topic: Setting Up Contacts and Contact Groups

**Related topics** 

Setting Up Contacts Using the Product Control Panel

# **Setting Up Speed/Group Dial Lists Using the Fax Utility - Mac**

You can set up your speed dial and group dial lists using the FAX Utility. The utility also lets you import fax numbers from the MacAddress Book and back up fax numbers to your product's memory.

**Note:** You can create up to 60 speed dial and group dial entries combined.

- In the Apple menu or the Dock, select System Preferences. Select Print & Fax, Print & Scan, or Printers & Scanners, select the FAX option for your product, and select Options & Supplies. Select Utility and select Open Printer Utility.
- 2. Double-click **FAX Utility**, if necessary.

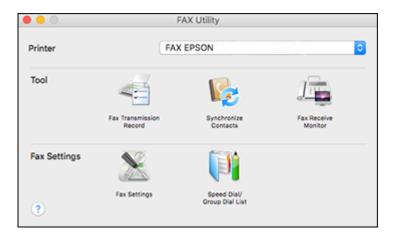

- 3. Select your **FAX** product in the Printer list.
- 4. Select Speed Dial/Group Dial List.

You see this window:

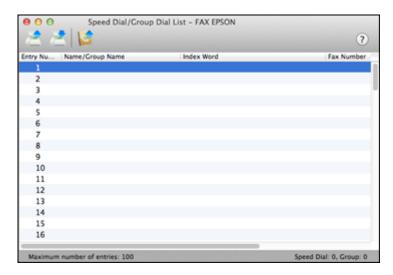

5. To add an entry, double-click an empty entry.

**Note:** To edit an entry, select it and change the information. To delete an entry, select it and press the **Delete** key on your keyboard.

- 6. Do one of the following:
  - To create a speed dial entry, select **Speed Dial**, enter a name and fax number, and click **OK**.
  - To create a group dial entry, select **Group Dial**, enter a name, select your desired fax numbers, and click **OK**.
- 7. Repeat the previous steps as necessary to add all your speed dial or group dial entries.
- 8. To import entries from your MacAddress book, click the 🚅 icon.
- 9. When you are finished, click the icon to save the entries to your product's memory.

Parent topic: Setting Up Contacts and Contact Groups

**Related topics** 

Setting Up Contacts Using the Product Control Panel

# **Sending Faxes**

See these sections to send faxes using your product.

Sending Faxes from the Product Control Panel

Sending Faxes Using the Fax Utility - Windows

Sending Faxes Using the Fax Utility - Mac

Parent topic: Faxing

# **Sending Faxes from the Product Control Panel**

See these sections to send faxes using the product's control panel.

Sending a Fax Using the Control Panel

Fax Sending Options

Sending a Fax at a Specified Time

Dialing Fax Numbers from a Connected Telephone

Parent topic: Sending Faxes

#### Related tasks

Selecting the Line Type

#### **Related topics**

Setting Up Contacts Using the Product Control Panel Placing Originals on the Product

#### **Sending a Fax Using the Control Panel**

You can send a fax from your product control panel by entering the fax number, or selecting the number from either the contact list or fax history.

**Note:** Depending on the product's available memory, you can fax up to 100 pages at a time, including a cover sheet. You can send a black-and-white fax to up to 100 contacts or 99 groups at a time, or send a color fax to one recipient at a time. If your recipient's fax machine does not print in color, your fax is automatically sent in black-and-white.

- 1. Place your original on the product for faxing.
- 2. Press the \( \hat{\alpha} \) home button, if necessary.
- 3. Select Fax.

You see a screen like this:

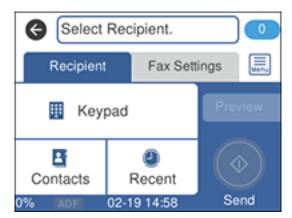

- 4. Do one of the following to select fax recipients:
  - Manually enter a fax number: Select Keypad, enter a fax number using the numeric keypad, and select **OK** when done. To add another fax number, repeat this step; the number of multiple recipients appears in the upper right corner of the LCD screen.

**Note:** If direct dialing has been restricted, you can only select the number from the contact list or fax history. If necessary, enter an outside line access code (such as 9) at the beginning of the fax number. If the access code has been set up in the **Line Type** setting, enter the **#** pound sign instead of the code. If your fax number requires a brief pause, select **–** to insert a pause symbol (**–**).

- Select from the contact list: Select Contacts to display the contact list. Select one or more contacts (select the contact again to deselect it), and select Close.
- Select from the sent fax history: Select Recent to display the sent fax history. Select a recipient from the list.

**Note:** To delete selected recipients, press the number of multiple recipients displayed in the upper right corner of the LCD screen. Select each recipient you want to delete and select **Remove**.

- 5. If you need to change any fax settings, select **Fax Settings** and select your settings.
- 6. If you want to preview your fax in black-and-white on the LCD screen, select **Preview**. (If the preview looks incorrect, select **Cancel**, reposition the document or change the fax settings, and repeat this step.) You cannot send the fax in color after previewing it.

**Note:** If you do not touch the preview screen for 20 seconds, your product sends the fax automatically. You cannot preview images when the **Direct Send** setting is turned on.

#### 7. Select **Send**.

**Note:** To cancel faxing, select **Cancel**.

Your product scans your original and prompts you to place additional pages, if necessary.

After scanning your originals, your product dials the number and sends the fax.

**Note:** If the fax number is busy or there is a problem, the product automatically redials after one minute. While the product is sending a color fax, other features are unavailable.

## Parent topic: Sending Faxes from the Product Control Panel

## **Fax Sending Options**

While sending a fax, you can select **Fax Settings** and select these options.

| Setting               | Options                  | Description                                                                                                    |
|-----------------------|--------------------------|----------------------------------------------------------------------------------------------------|
| Original Size (Glass) | Half Letter              | Sets the size for a document placed on the scanner                                                                             |
|                       | A5                       | glass                                                                                                    |
|                       | Letter                   |                                                                                                    |
|                       | A4                       |                                                                                                    |
| Color Mode            | B&W                      | Select whether to scan images in color or black and white                                                                      |
|                       | Color                    |                                                                                                    |
| Resolution            | Standard                 | Adjusts the scan resolution and print quality of                                                                               |
|                       | Fine                     | outgoing faxes                                                                                                    |
|                       | Super Fine               |                                                                                                    |
|                       | Ultra Fine               |                                                                                                    |
|                       | Photo                    |                                                                                                    |
| Density               | Varying levels available | Select from various density levels                                                                                             |
| Remove Background     | Auto                     | Automatically removes any background color on scanned images                                                                   |
|                       | Varying levels available | Lets you select from various levels of background color adjustment                                                             |
| Sharpness             | Varying levels available | Lets you enhance the outline of the scanned image                                                                              |
| ADF Continuous Scan   | Off                      | Select <b>On</b> to have the product to ask if you want to scan another page after a document in the ADF has finished scanning |
|                       | On                       |                                                                                                    |

| Setting                | Options          | Description                                                                                                    |
|------------------------|------------------|----------------------------------------------------------------------------------------------------|
| Direct Send            | Off              | Select <b>On</b> to send black-and-white faxes to a single recipient as soon as the connection is made, without saving the scanned image to memory. You cannot use this setting when sending a color fax or sending a fax to multiple recipients. |
|                        | On               |                                                                                                    |
| Send Fax Later         | Off              | Select <b>On</b> to send the current fax at a selected time                                                                                                    |
|                        | On               |                                                                                                    |
| Add Sender Information | Off              | Includes a header, your phone number, or a destination list in the selected location on your outgoing faxes                                                                                                    |
|                        | Outside of Image |                                                                                                    |
|                        | Inside of Image  |                                                                                                    |
| Transmission Report    | Print on Error   | Selects when or if to print transmission reports                                                                                                    |
|                        | Print            |                                                                                                    |
|                        | Do Not Print     |                                                                                                    |

Parent topic: Sending Faxes from the Product Control Panel

## Sending a Fax at a Specified Time

You can send a fax at a time of your choice. You can only schedule one fax at a time.

**Note:** Make sure the product's date and time settings are correct. You can only send faxes in black-and-white when you use this option.

- 1. Place your original on the product for faxing.
- 2. Press the nhome button, if necessary.
- 3. Select Fax.

#### You see a screen like this:

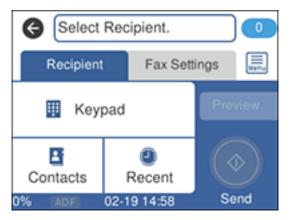

- 4. Enter a fax number or select a number from the Contacts or Recent list.
- 5. Select the **Fax Settings** tab.
- 6. Select Send Fax Later.
- 7. Select **On**.
- 8. Select **Time**, use the numeric keypad on the LCD screen to enter your desired time, and select **OK**, then select **OK** again.
- 9. Select the **Recipient** tab and select **Send**.

Note: To cancel faxing, select Cancel.

After scanning your originals, your product dials the number and sends the fax at the specified time.

**Note:** If the product is turned off at the specified time, the fax is sent when it is powered on.

Parent topic: Sending Faxes from the Product Control Panel

**Related topics** 

**Setting Up Contacts and Contact Groups** 

Placing Originals on the Product

#### **Dialing Fax Numbers from a Connected Telephone**

If you connected a telephone to the **EXT** port on your product, you can send a fax by dialing the fax number from the connected telephone. If the recipient's phone number and fax number are the same, you can speak to the recipient before sending the fax.

- 1. Place your original on the product for faxing.
- 2. Press the nhome button, if necessary.
- 3. Dial the fax number from the connected telephone. Speak to the recipient if necessary.

**Note:** If you are using a pre-paid calling card, enter the number and password required to use the card before entering the destination fax number.

- 4. Select **Fax** on the LCD screen.
- 5. Select the **Fax Settings** tab and select any settings as necessary.

**Note:** Your product now communicates with the recipient's fax machine. Do not hang up the telephone.

6. When you hear a fax tone, select **Send** on the Recipient tab to start sending the fax.

**Note:** If your recipient's fax machine does not print in color, your fax is automatically sent in blackand-white.

7. Hang up the telephone.

Parent topic: Sending Faxes from the Product Control Panel

## **Sending Faxes Using the Fax Utility - Windows**

You can send a fax from a printing program in Windows. You can fax up to 100 pages at a time, including a cover sheet.

1. Open the file you want to fax and select the print command.

#### You see a window like this:

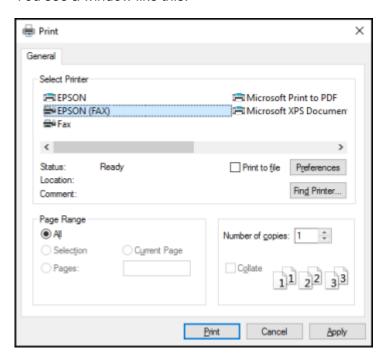

- 2. Select your product with the **FAX** option as the printer.
- 3. To change the Paper Size, Orientation, Color, Image Quality, or Character Density settings, click the **Preferences** or **Properties** button, change the necessary settings, and click **OK**.

**Note:** If you see a **Setup**, **Printer**, or **Options** button, click it. Then click **Preferences** or **Properties** on the next screen. For more information about selecting fax print settings, click **Help**.

- 4. Select the Page Range as necessary. (Leave the Number of copies set to 1.)
- 5. Click Print or OK.

If you're faxing for the first time, you see a window like this one:

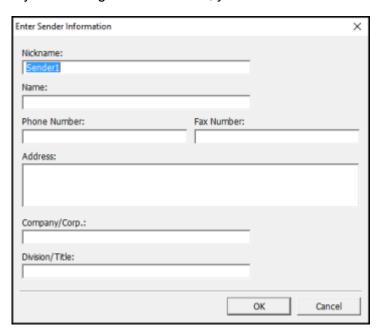

6. Enter your sender information so that recipients can identify the origin of the fax. Then click **OK** to save the sender information.

#### You see a window like this:

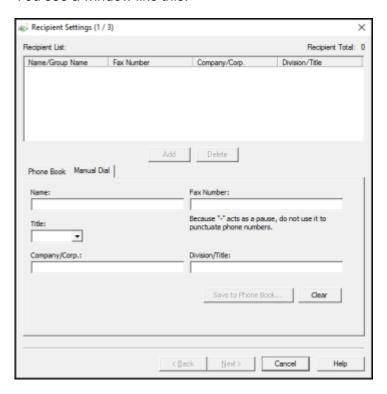

7. Enter the recipient's name and fax number or select a recipient from the phonebook, then click Next.

Note: For detailed instructions on using the Epson FAX Utility, click Help.

- 8. Select a cover sheet and enter a subject and message, then click **Next**.
- 9. Click **Send** to transmit your fax.

Parent topic: Sending Faxes

## **Sending Faxes Using the Fax Utility - Mac**

You can send a fax from a Mac printing program using the FAX Utility. You can fax up to 100 pages at a time, including a cover sheet.

1. Open the file you want to fax.

2. Select the print command in your application.

**Note:** You may need to select a print icon on your screen, the **Print** option in the **File** menu, or another command. See your application's help utility for details.

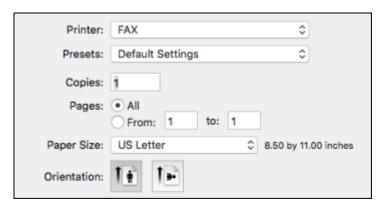

- 3. Select your product **FAX** option as the **Printer** setting.
- 4. If necessary, click the arrow next to the Printer setting or the **Show Details** button to expand the print window.
- 5. Select the number of pages you are faxing as the **Pages** setting.

**Note:** Leave the **Copies** setting set to **1**.

6. Select **Recipient Settings** from the pop-up menu.

#### You see this window:

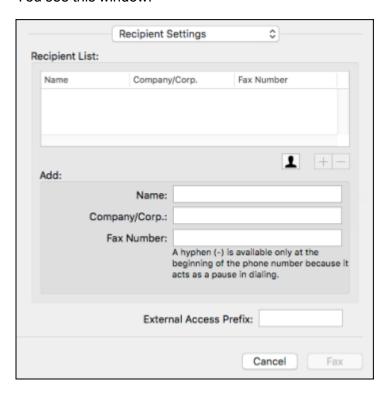

- 7. Do one of the following to choose your recipient:
  - Select a name or group from the **Recipient List**.
  - Enter a name, company, and fax number and click the + button.
  - Click the 🚨 icon and select a recipient from your address book.
- 8. Select **Fax Settings** from the pop-up menu.

#### You see this window:

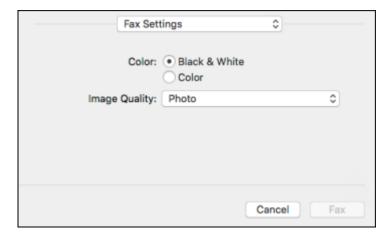

- 9. Select the **Color** and **Image Quality** settings you want to use for your fax.
- 10. Click Fax.

Parent topic: Sending Faxes

# **Receiving Faxes**

See these sections to receive faxes with your product.

**Note:** Do not turn the product off while it is receiving a fax. Otherwise, the fax transmission will be lost.

Fax Reception

**Receiving Faxes Automatically** 

**Receiving Faxes Manually** 

Receiving a Fax by Polling

Saving and Viewing Received Faxes

Selecting Received Fax Options Using the Fax Utility - Windows

Parent topic: Faxing

# **Fax Reception**

Your product will automatically receive and print faxes when you set the Receive Mode to Auto.

If you connected a telephone to your product so you can use the same phone line for faxes and voice calls, you can also set your product to receive faxes manually. This allows you to check for a fax tone using the telephone and press a button on your product to receive the fax.

Make sure to load paper in your product and select your fax settings before receiving a fax.

**Note:** If you run out of paper during fax printing, load more paper and press the button indicated on your product's LCD screen to continue.

**Note:** Do not turn the product off while it is receiving a fax. Otherwise, the fax transmission will be lost.

Parent topic: Receiving Faxes

## **Receiving Faxes Automatically**

To receive faxes automatically, make sure Receive Mode is set to **Auto** (the default setting for the product).

To change the **Receive Mode** if necessary, select **Settings > General Settings > Fax Settings > Basic Settings > Receive Mode**.

If an answering machine is connected, make sure the product's **Rings to Answer** setting is set higher than the number of rings your answering machine is set to answer a call. For example, if the answering machine is set to pick up on the fourth ring, set the product to pick up on the fifth ring or later.

Parent topic: Receiving Faxes

Related tasks

**Receiving Faxes Manually** 

## **Receiving Faxes Manually**

You can set up your product to receive faxes manually by setting the Receive Mode to **Manual**. This lets you check for a fax tone on the connected telephone before receiving a fax.

- 1. To change the Receive Mode, select Settings > General Settings > Fax Settings > Basic Settings > Receive Mode and select Manual.
- 2. When the connected telephone rings, answer the call.
- 3. If you hear a fax tone, select **Fax** on the LCD display.

**Note:** To receive a fax using the attached telephone instead of the product control panel, enable the **Fax Settings > Basic Settings > Remote Receive** setting.

4. Select Send/Receive.

5. Select Receive.

6. Select the ♦ icon to start receiving the fax.

7. Hang up the telephone.

Parent topic: Receiving Faxes

Related tasks

**Receiving Faxes Automatically** 

## Receiving a Fax by Polling

You can use polling to receive a fax from another fax machine (such as a fax information service).

**Note:** You cannot use polling to receive a fax from a fax information service that uses audio guidance.

- 1. Press the  $\widehat{\mathbf{m}}$  home button, if necessary.
- 2. Select Fax.

You see a screen like this:

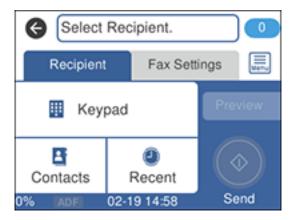

- 3. Select the icon.
- 4. Set Polling Receive to On.
- 5. Select Close.

6. Enter the fax number you expect to receive the fax from.

7. Select **Polling** to start receiving the fax.

Parent topic: Receiving Faxes

## **Saving and Viewing Received Faxes**

You can save received faxes in your product's memory and view them on the LCD screen. The inbox can hold up to 100 documents but can vary depending on the file size of the documents.

- 1. Press the nh home button, if necessary.
- 2. Select Settings > General Settings > Fax Settings > Receive Settings > Fax Output Settings.
  You see a screen like this:

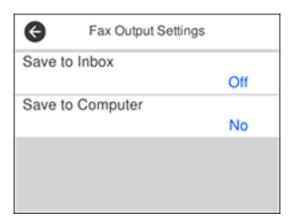

- 3. Select Save to Inbox.
- 4. Set **Save to Inbox** to **On**.
- 5. Select **Option When Memory is Full** and choose an option.
- 6. Select **Inbox Password Settings** to set, change, or reset the password for the inbox.

Note: You cannot set an Inbox password if you set Option When Memory is Full to Receive and print faxes.

- 7. Press the nhome button.
- 8. Select \$\square\$. Enter the inbox password, if necessary.

9. Select the fax you want to view.

You see the fax displayed on the screen.

- 10. Select the icon.
- 11. Select one of the printing or deleting options, and follow the on-screen instructions.

**Note:** Delete faxes after you print or view them to prevent the product's memory from filling up. When the memory is full, you can only print or reject incoming faxes.

Parent topic: Receiving Faxes

## **Selecting Received Fax Options Using the Fax Utility - Windows**

You can select options for use with received faxes using the FAX Utility for Windows.

- 1. Do one of the following:
  - Windows 10: Click and select EPSON Software.
  - Windows 8.x: Navigate to the Apps screen.
  - Windows (other versions): Click or Start > Programs or All Programs > EPSON Software.
- 2. Select FAX Utility.

The first time you use the FAX Utility, you see this introduction window:

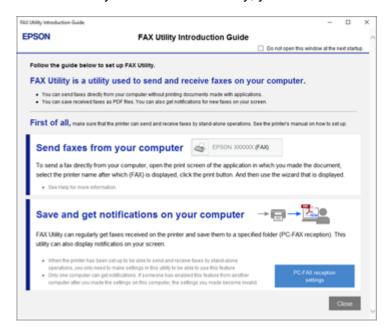

3. Read about the FAX Utility and click **Close** at the bottom of the window.

#### You see this window:

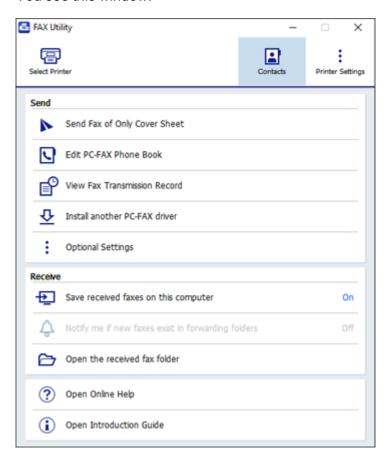

- 4. To save faxes received by your product on your computer, select **Save received faxes on this computer**.
- Select the destination folder and other options, and click **OK**.You return to the FAX Utility window.
- 6. To receive notifications when received faxes arrive in the selected destination folder on your computer, select **Notify me if new faxes exist in forwarding folders**.

7. Select how often you want to be notified of received faxes and click **OK**.

**Note:** For detailed information, click **Help** or **Open Online Help**.

Parent topic: Receiving Faxes

# **Checking Fax Status**

You can check the status of current fax jobs, or faxes that have been received or sent on the product control panel.

1. Press the nhome button, if necessary.

2. Select Fax.

You see a screen like this:

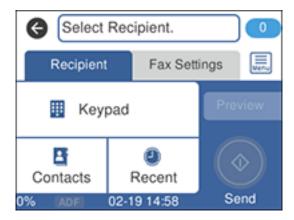

- 3. Select the licon.
- 4. Select **Transmission History** and select the fax job you want to check.

**Note:** If you see a numbered icon above the icon on your product's LCD screen or the received fax light is flashing, received faxes have been temporarily saved to the product's memory.

Parent topic: Faxing

# **Printing Fax Reports**

You can print several types of fax reports whenever necessary.

- 1. Press the nhome button, if necessary.
- 2. Select Fax.

You see a screen like this:

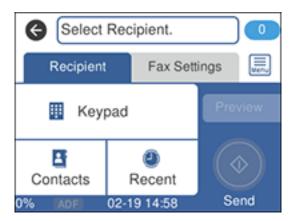

- 3. Select the icon.
- 4. Select Fax Report.
- 5. Select the fax report you want to print.

**Fax Report Options** 

Parent topic: Faxing

## **Fax Report Options**

Select the fax report or list you want to print.

#### **Last Transmission**

Print a report on the previous fax that was sent or received through polling. You can use the **Fax Settings > Transmission Report** setting to print the report automatically.

#### Fax Log

View or print a report on recent fax transmissions. You can use the **Settings > General Settings > Fax Settings > Report Settings > Fax Log Auto Print** setting to print the report automatically.

Fax Settings List
Print a list of the current fax communication settings.

### **Protocol Trace**

Print a detailed report for the previous sent or received fax.

Parent topic: Printing Fax Reports

# Refilling Ink and Replacing the Maintenance Box

When the ink level is below the lowest line on the ink tank, you need to refill it. Periodically check the ink tank to see if it needs to be refilled.

Before checking the ink level or refilling an ink tank as described here, be sure to read the ink safety precautions.

**Caution:** If the ink level is below the lower line on the ink tank, fill it to the upper line on the ink tank. Continued use of the product when the ink level is below the lower line on a tank could damage the product.

Ink Safety Precautions
Checking the Ink and Maintenance Box Levels
Purchase Epson Ink and Maintenance Box
Refilling the Ink Tank
Maintenance Box Replacement

# **Ink Safety Precautions**

**Note:** The product has a low ink alert system. The accuracy of this system depends on the user refilling the ink tank correctly. The product cannot directly measure the ink level in the tank; instead it estimates the amount of ink remaining by internally monitoring ink usage. The low ink alert system may generate inaccurate messages if the ink tank is not refilled according to these instructions.

As a precaution, perform regular visual inspections of the ink tank to ensure the ink level does not fall below the lower line. Continued use of the product when the ink level is below the lower line on the tank could damage the product.

#### **Ink Handling Precautions**

Observe the following when handling the ink:

- Keep ink bottles and the ink tank out of the reach of children. Do not allow children to drink from or handle the ink bottles and bottle caps.
- Do not tilt or shake an ink bottle after removing its seal; otherwise, ink may leak.
- Be careful not to touch any ink when you handle the ink tank, ink tank cap, and opened ink bottles or ink bottle caps.

If ink gets on your skin, wash it thoroughly with soap and water. If ink gets into your eyes, flush them
immediately with water. If ink gets into your mouth, spit it out immediately. Seek medical advice if
problems persist.

#### Ink Refilling Precautions

- Use ink bottles with the correct part number for this product.
- The use of non-Epson ink may cause damage that is not covered by Epson's warranty, and under certain circumstances, may cause erratic product behavior.
- This product requires careful handling of ink. Ink may splatter when the ink tank is filled or refilled with ink. If ink gets on your clothes or belongings, it may not come off.
- Do not open the ink bottle package until you are ready to fill the ink tank. Ink bottles are vacuum packed to maintain reliability. If you leave an ink bottle unpacked for a long time before using it, print quality may be affected.
- If the ink level is below the lower line on the ink tank, refill the ink soon. Continued use of the product when the ink level is below the lower line on the ink tank could damage the product.
- Epson recommends filling the ink tank to the upper line when the product is not operating.
- After bringing an ink bottle inside from a cold storage site, allow it to warm up at room temperature for at least three hours before using it.
- Store ink bottles in a cool, dark place.
- Store the ink bottles in the same environment as the product. When storing or transporting an ink
  bottle after removing its seal, do not tilt the bottle and do not subject it to impacts or temperature
  changes. Otherwise, ink may leak even if the cap on the ink bottle is tightened securely. Be sure to
  keep the ink bottle upright when tightening the cap, and take measures to prevent ink from leaking
  when you transport the bottle.
- Use the ink bottle before the date printed on the package.
- Do not shake or squeeze the ink bottle.

#### Ink Bottle and Ink Tank Information

- To maintain optimum print head performance, some ink is consumed from the ink tank during printing and when performing maintenance operations, such as cleaning the print head.
- The ink bottles may contain recycled materials, but this does not affect product function or performance.

Parent topic: Refilling Ink and Replacing the Maintenance Box

# **Checking the Ink and Maintenance Box Levels**

Your product and software will let you know when to refill the ink or replace the maintenance box.

Checking the Ink Level on Your Product

Checking Maintenance Box Status on the LCD Screen

Checking Ink and Maintenance Box Levels - Windows

Checking Ink and Maintenance Box Levels - Mac

**Disabling Special Offers with Windows** 

Parent topic: Refilling Ink and Replacing the Maintenance Box

## **Checking the Ink Level on Your Product**

To confirm the actual ink level, visually check the ink level in the product's ink tank. Make sure the ink level is above the lower line on the ink tank.

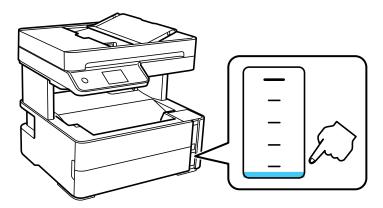

**Note:** The product has a low ink alert system. The accuracy of this system depends on the user refilling the ink tank correctly. The product cannot directly measure the ink level in the tank; instead it estimates the amount of ink remaining by internally monitoring ink usage. The low ink alert system may generate inaccurate messages if the ink tank is not refilled according to these instructions.

As a precaution, perform regular visual inspections of the ink to ensure the ink level does not fall below the lower line. Continued use of the product when the ink level is below the lower line on the tank could damage the product.

Parent topic: Checking the Ink and Maintenance Box Levels

#### Related tasks

Refilling the Ink Tank

## **Checking Maintenance Box Status on the LCD Screen**

You can check the status of your maintenance box using your product's LCD screen.

- 1. Press the nhome button, if necessary.
- 2. Select Maintenance
- Select Remaining capacity of Maintenance box.
   You see the remaining ink capacity of the maintenance box.
- 4. Press the  $\widehat{\mathbf{w}}$  home button again to exit the screen.

Parent topic: Checking the Ink and Maintenance Box Levels

## **Checking Ink and Maintenance Box Levels - Windows**

A low ink reminder appears if you try to print when ink is low, and you can check your ink level at any time using a utility on your Windows computer.

1. To check your ink and maintenance box levels, access the Windows Desktop and double-click the icon for your product in the right side of the Windows taskbar, or click the up arrow and double-click.

You see a window like this:

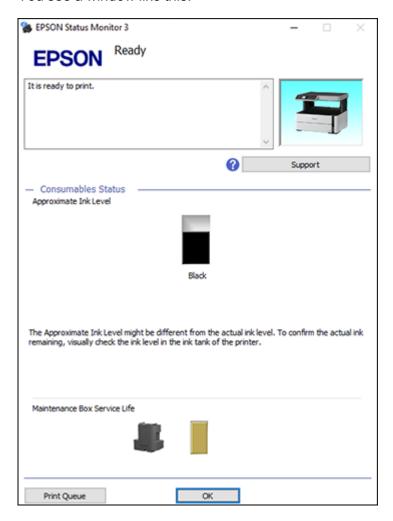

2. Refill the ink tank or replace the maintenance box as needed.

**Note:** The product has a low ink alert system. The accuracy of this system depends on the user refilling the ink tank correctly. The product cannot directly measure the ink level in the tank; instead it estimates the amount of ink remaining by internally monitoring ink usage. The low ink alert system may generate inaccurate messages if the ink tank is not refilled according to these instructions.

As a precaution, perform regular visual inspections of the ink tank to ensure the ink level does not fall below the lower line. Continued use of the product when the ink level is below the lower line on the tank could damage the product.

Parent topic: Checking the Ink and Maintenance Box Levels

Related tasks

Refilling the Ink Tank

## **Checking Ink and Maintenance Box Levels - Mac**

You can check your ink level using a utility on your Mac.

- 1. In the Apple menu or the Dock, select **System Preferences**. Select **Print & Fax**, **Print & Scan**, or **Printers & Scanners**, select your product, and select **Options & Supplies**. Select **Utility** and select **Open Printer Utility**.
- 2. Select EPSON Status Monitor.

You see a window like this:

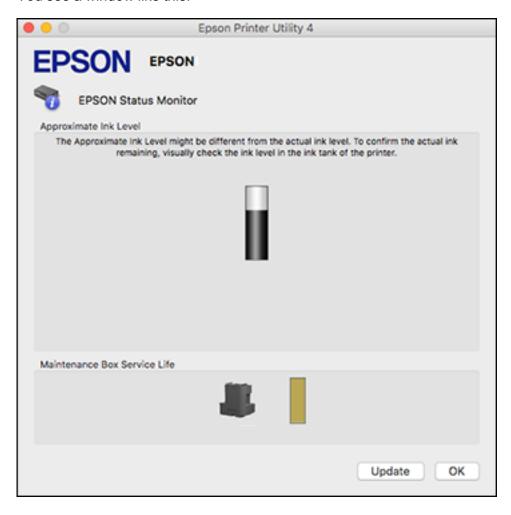

3. Refill the ink tank or replace the maintenance box as needed.

**Note:** To update or refresh the displayed ink level, click **Update**.

**Note:** The product has a low ink alert system. The accuracy of this system depends on the user refilling the ink tank correctly. The product cannot directly measure the ink level in the tank; instead it

estimates the amount of ink remaining by internally monitoring ink usage. The low ink alert system may generate inaccurate messages if the ink tank is not refilled according to these instructions.

As a precaution, perform regular visual inspections of the ink tank to ensure the ink level does not fall below the lower line. Continued use of the product when the ink level is below the lower line on the tank could damage the product.

Parent topic: Checking the Ink and Maintenance Box Levels

Related tasks

Refilling the Ink Tank

## **Disabling Special Offers with Windows**

You can disable special offers messages from Epson using a utility on your Windows computer.

**Note:** You may see the Epson Special Offers screen every time you print (if your computer is connected to the Internet). Select **Do not display this message again** and click **Decline** to disable online offers. Promotional offers are not valid in Latin America.

1. Access the Windows Desktop and right-click the icon for your product in the right side of the Windows taskbar, or click the up arrow and right-click. Select **Monitoring Preferences**.

#### You see this window:

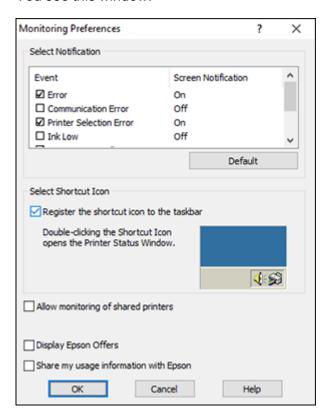

2. To disable promotional offers, deselect the **Display Epson Offers** checkbox.

Parent topic: Checking the Ink and Maintenance Box Levels

# **Purchase Epson Ink and Maintenance Box**

You can purchase genuine Epson ink, maintenance boxes, and paper from an Epson authorized reseller. To find the nearest reseller, visit epson.com.jm or call your nearest Epson sales office.

**Note:** This product is designed to work with genuine Epson inks. Non-Epson ink or any other ink not specified for this printer could cause damage not covered by Epson's warranties.

The ink bottle that is used for initial product setup has a lower yield due to the ink charging process. This process is carried out the first time you turn on the printer and guarantees better performance. Yields

vary considerably based on print jobs, print settings, paper type, frequency of use, and temperature. Do not load paper before refilling the ink tank.

Check the ink level in your product frequently, and refill the ink tank if necessary.

Ink Bottle and Maintenance Box Part Numbers

Parent topic: Refilling Ink and Replacing the Maintenance Box

#### Ink Bottle and Maintenance Box Part Numbers

Use these part numbers when you order or purchase new ink bottles or a new maintenance box. Use the ink by the date printed on the package.

| Ink color | Part number       |               |  |
|-----------|-------------------|---------------|--|
|           | Standard-capacity | High-capacity |  |
| Black     | 534S*             | 534           |  |

<sup>\*</sup>Ink availability varies by country.

Maintenance box part number: T04D100

Parent topic: Purchase Epson Ink and Maintenance Box

# Refilling the lnk Tank

Make sure you have a new ink bottle handy and have read the ink safety precautions before you begin.

You can continue to use the product even if the ink tank is not filled all the way. However, for the most accurate ink level monitoring, fill all the ink tank up to the upper line.

**Note:** The product has a low ink alert system. The accuracy of this system depends on the user refilling the ink tank correctly. The product cannot directly measure the ink level in the tank; instead it estimates the amount of ink remaining by internally monitoring ink usage. The low ink alert system may generate inaccurate messages if the ink tank is not refilled according to these instructions.

As a precaution, perform regular visual inspections of the ink tank to ensure the ink level does not fall below the lower line. Continued use of the product when the ink level is below the lower line on the tank could damage the product.

**Caution:** If ink spills, wipe it off immediately with a damp towel to avoid permanent stains. If ink gets on your clothes or belongings, it may not come off.

- 1. Turn on your product.
- 2. Press the  $\widehat{\mathbf{m}}$  home button, if necessary.
- 3. Select Maintenance.

You see this screen:

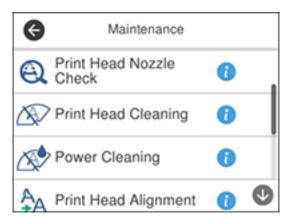

- 4. Scroll down and select Reset Ink Level.
- 5. Open the ink tank cover, then open the ink tank cap.

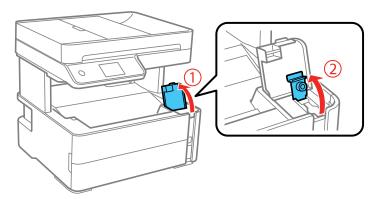

6. Hold the ink bottle upright and slowly turn the bottle cap to remove it.

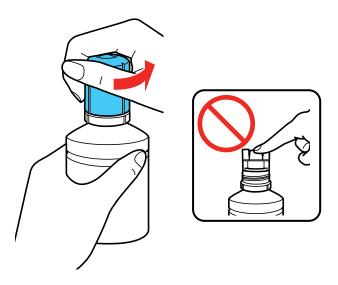

**Caution:** Do not shake or squeeze the bottle. Do not touch the top of the bottle after its cap is removed.

**Warning:** If ink gets on your skin, wash it thoroughly with soap and water. If ink gets into your eyes, flush them immediately with water. If ink gets into your mouth, spit it out immediately. Seek medical advice if problems persist. Keep the ink bottles out of the reach of children and do not drink the ink.

7. Insert the ink bottle into the filling port, as shown below.

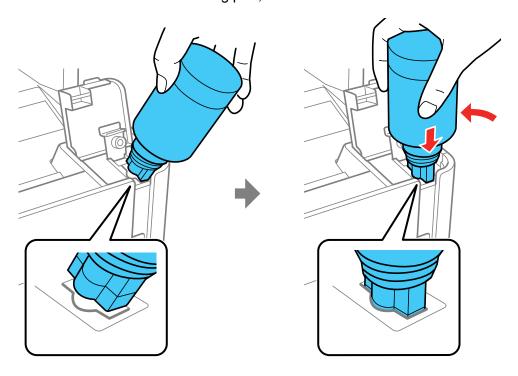

8. Wait for the ink to fill the tank. Do not squeeze the bottle. Ink flows into the tank and stops automatically when the ink is filled to the upper line.

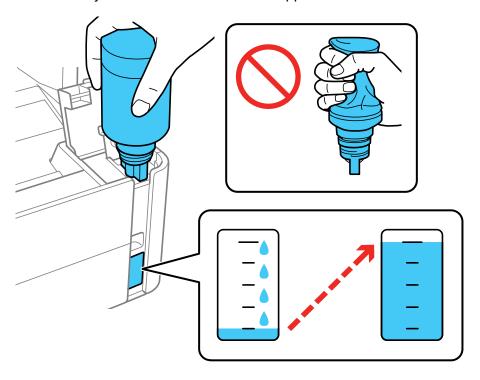

**Note:** If ink does not flow from the bottle, lift and reinsert the bottle.

9. When the ink tank is full, remove the ink bottle and securely close the ink tank cap.

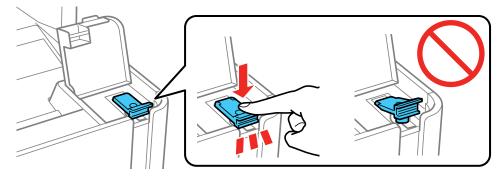

**Note:** If any ink remains in the bottle, replace the bottle cap and tighten it. Store the bottle upright for later use.

10. Close the ink tank cover.

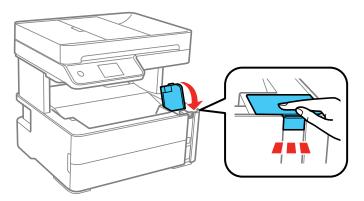

- 11. Select Reset.
- 12. Confirm the message, then select **OK**.

**Caution:** If you reset the ink level without refilling the ink tank to the upper line, you may print without enough ink in the tank and damage your printer. Before you print, make sure you visually check the ink level of the tank.

Parent topic: Refilling Ink and Replacing the Maintenance Box

# **Maintenance Box Replacement**

The maintenance box stores surplus ink that gets collected during printing or print head cleaning. When you see a message on the LCD screen, follow the on-screen instructions to replace the maintenance box.

**Note:** When the maintenance box is full, you cannot print or clean the print head until it is replaced. However, you can perform operations that do not require ink, such as scanning.

Note the following precautions when replacing the maintenance box:

• Do not remove the maintenance box or its cover except when replacing the maintenance box; otherwise, ink may leak.

- Do not touch the green chip on the side of the maintenance box.
- Do not tilt the maintenance box after removing it or ink may leak.
- Do not touch the openings in the maintenance box or you may get ink on you.
- Do not drop the maintenance box or subject it to strong shocks.
- If you cannot replace the cover, the maintenance box may not be installed correctly. Remove and reinstall the maintenance box.
- Do not store the maintenance box in high or freezing temperatures.
- Do not replace the maintenance box during printing; otherwise, ink may leak.
- If you cannot close the maintenance box cover, make sure the maintenance box is installed properly.
- Keep the maintenance box out of direct sunlight.

**Caution:** Do not reuse a maintenance box that has been removed and left uninstalled for a long period. Keep the maintenance box away from direct sunlight.

**Note:** The maintenance box is a user-replaceable part and is not covered by the product warranty.

Parent topic: Refilling Ink and Replacing the Maintenance Box

# **Adjusting Print Quality**

If your print quality declines, you may need to run a utility to clean or align the print head.

If running these utilities does not solve the problem, you may need to run a Power Cleaning or clean the paper or print head path.

**Print Head Maintenance** 

**Print Head Alignment** 

Cleaning the Paper Guide

Cleaning the Print Head Path

Checking the Number of Sheets

#### **Print Head Maintenance**

If your printouts become too light, or you see dark or light bands across them, you may need to clean the print head nozzles. Cleaning uses ink, so clean the nozzles only if print quality declines.

You can check for clogged nozzles before you clean them so you don't clean them unnecessarily.

**Note:** You cannot clean the print head if the ink level has reached the lower line on the ink tank, and may not be able to clean it when the ink level in the tank is low. You must refill the ink tank first.

If you still see white or dark lines or gaps in your printouts, even after cleaning the print head several times, you can run a Power Cleaning.

Print Head Nozzle Check

**Print Head Cleaning** 

**Power Cleaning** 

Parent topic: Adjusting Print Quality

Related tasks

Refilling the Ink Tank

#### **Print Head Nozzle Check**

You can print a nozzle check pattern to check for clogged nozzles.

Checking the Nozzles Using the Product Control Panel

Checking the Nozzles Using a Computer Utility

#### Parent topic: Print Head Maintenance

#### **Checking the Nozzles Using the Product Control Panel**

You can check the print head nozzles using the control panel on your product.

- 1. Make sure there are no errors on the LCD screen.
- 2. Load a few sheets of plain paper in the paper cassette.
- 3. Press the \( \hat{\alpha} \) home button, if necessary.
- 4. Select Maintenance.

You see this screen:

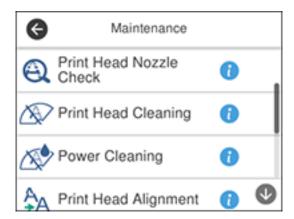

5. Select Print Head Nozzle Check.

#### You see a screen like this:

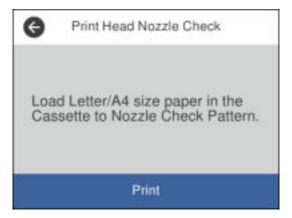

#### 6. Select **Print**.

The nozzle check pattern prints.

7. Check the printed pattern to see if there are gaps in the lines.

### Print head is clean

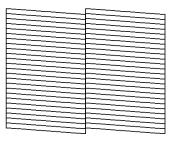

### Print head needs cleaning

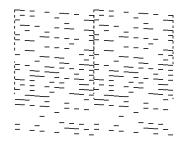

# **Print head needs Power Cleaning**

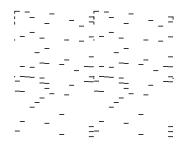

- 8. Do one of the following:
  - If there are no gaps, select **O**.

- If there are gaps or the pattern is faint, select X and continue with the next step.
- If almost the entire pattern is missing, select **O** and see the link below for instructions on performing a Power Cleaning.
- 9. Follow the instructions on the screen to clean the print head, check the nozzles, and repeat the process as necessary.

Parent topic: Print Head Nozzle Check

Related tasks

Cleaning the Print Head Using the Product Control Panel

Power Cleaning Using the Product Control Panel

Refilling the Ink Tank

**Related topics** 

**Loading Paper** 

#### **Checking the Nozzles Using a Computer Utility**

You can check the print head nozzles using a utility on your Windows or Mac computer.

- 1. Load a few sheets of plain paper in the paper cassette.
- 2. Do one of the following:
  - **Windows:** Access the Windows Desktop and right-click the icon for your product in the right side of the Windows taskbar, or click the up arrow and right-click.
  - Mac: In the Apple menu or the Dock, select System Preferences. Select Print & Fax, Print & Scan, or Printers & Scanners, select your product, and select Options & Supplies. Select Utility and select Open Printer Utility.
- 3. Select Nozzle Check.

You see a window like this:

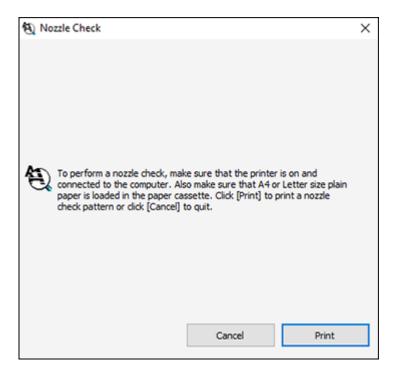

4. Click Print.

5. Check the printed pattern to see if there are gaps in the lines.

### Print head is clean

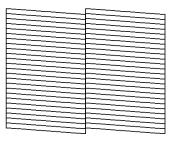

### Print head needs cleaning

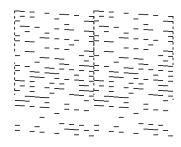

## **Print head needs Power Cleaning**

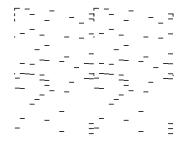

6. If there are no gaps, click **Finish**.

If there are gaps or the pattern is faint, clean the print head. If almost the entire pattern is missing, see the link below for instructions on performing a Power Cleaning.

Parent topic: Print Head Nozzle Check

Related tasks

Cleaning the Print Head Using a Computer Utility

Power Cleaning Using a Computer Utility

Refilling the Ink Tank

**Related topics** 

**Loading Paper** 

# **Print Head Cleaning**

If print quality has declined and the nozzle check pattern indicates clogged nozzles, you can clean the print head.

**Note:** You cannot clean the print head if the ink level has reached the lower line on the ink tank, and may not be able to clean it when the ink level in the tank is low. You must refill the ink tank first.

Cleaning the Print Head Using the Product Control Panel Cleaning the Print Head Using a Computer Utility

Parent topic: Print Head Maintenance

**Related tasks** 

Refilling the Ink Tank

#### **Cleaning the Print Head Using the Product Control Panel**

You can clean the print head nozzles using the control panel on your product.

- 1. Make sure there are no errors on the LCD screen.
- 2. Load a few sheets of plain paper in the paper cassette.
- 3. Press the nhome button, if necessary.
- 4. Select Maintenance.

#### You see this screen:

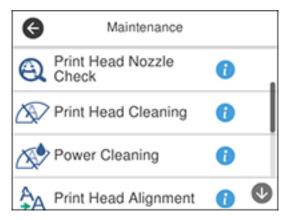

#### 5. Select Print Head Cleaning.

You see a screen like this:

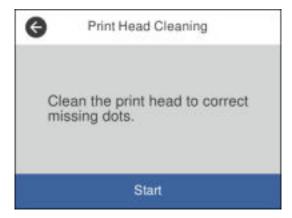

#### 6. Select **Start** to clean the print head.

The  $\circlearrowleft$  power light flashes throughout the cleaning cycle and stays on when the cleaning cycle is finished. When the cleaning cycle is finished, you see a message on the screen.

**Caution:** Never turn off the product or open the printer cover during a cleaning cycle or you may not be able to print.

- 7. Select Check.
- 8. Select **Print** to print a nozzle check pattern and confirm that the print head is clean.

If you don't see any improvement after cleaning the print head up to 3 times, turn off the product and wait at least 6 hours without printing. Then try cleaning the print head again. If quality still does not improve, run a Power Cleaning. If there is still no improvement, contact Epson support.

Parent topic: Print Head Cleaning

Related references Where to Get Help

#### Related tasks

Checking the Nozzles Using the Product Control Panel Power Cleaning Using the Product Control Panel Refilling the Ink Tank

#### **Related topics**

**Loading Paper** 

#### **Cleaning the Print Head Using a Computer Utility**

You can clean the print head using a utility on your Windows or Mac computer.

- 1. Make sure there are no errors on the LCD screen.
- 2. Load a few sheets of plain paper in the paper cassette.
- 3. Do one of the following:
  - Windows: Access the Windows Desktop and right-click the icon for your product in the right side of the Windows taskbar, or click the up arrow and right-click.
  - Mac: In the Apple menu or the Dock, select System Preferences. Select Print & Fax, Print & Scan, or Printers & Scanners, select your product, and select Options & Supplies. Select Utility and select Open Printer Utility.
- 4. Select **Head Cleaning**.

You see a window like this:

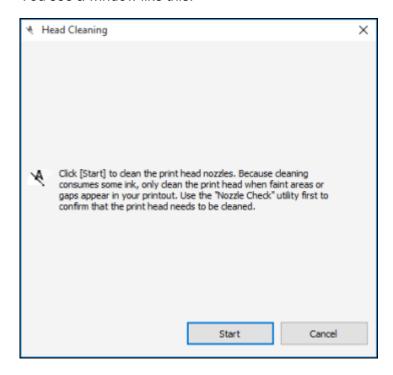

5. Click **Start** to begin the cleaning cycle.

The  $\circlearrowleft$  power light flashes throughout the cleaning cycle and stays on when the cleaning cycle is finished.

**Caution:** Never turn off the product or open the printer cover during a cleaning cycle or you may not be able to print.

6. When the cleaning cycle is finished, you can check to see if the nozzles are clean; click **Print Nozzle**Check Pattern and click **Print**.

7. Check the printed pattern to see if there are gaps in the lines.

#### Print head is clean

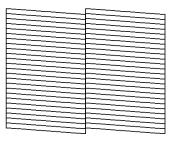

# Print head needs cleaning

## **Print head needs Power Cleaning**

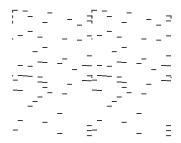

- If there are no gaps, click **Finish**.
- If there are gaps or the pattern is faint, click Clean to clean the print head again.

If almost the entire pattern is missing, click Finish and perform a Power Cleaning.

If you don't see any improvement after cleaning the print head up to 3 times, turn off the product and wait at least six hours. Run a nozzle check again. If quality still does not improve, run a Power Cleaning. If there is still no improvement, contact Epson support.

Parent topic: Print Head Cleaning

Related references
Where to Get Help

Related tasks

Refilling the Ink Tank

Power Cleaning Using a Computer Utility

**Related topics** 

**Loading Paper** 

# **Power Cleaning**

If you still see white or dark lines or missing nozzles in your printouts, even after cleaning the print head several times, you can run a Power Cleaning.

If you do not see improvement after running a Power Cleaning, turn off the product and wait at least 12 hours before running another Power Cleaning.

**Caution:** Running a Power Cleaning consumes a lot of ink, so you should run it only if necessary. Make sure the ink tank is at least one-third full before running a Power Cleaning, or it may damage the product.

**Caution:** Power Cleaning may cause the maintenance box to reach its capacity sooner. When the maintenance box is full, you need to replace it to continue printing.

Power Cleaning Using the Product Control Panel

Power Cleaning Using a Computer Utility

Parent topic: Print Head Maintenance

#### **Power Cleaning Using the Product Control Panel**

You can run a Power Cleaning using the control panel on your product.

**Note:** If the maintenance box is full, you may have to replace it before you can run a Power Cleaning. After a Power Cleaning, you must turn off the product and wait at least 12 hours before running another Power Cleaning.

- 1. Make sure there are no errors on the LCD screen.
- 2. Turn off the product.
- 3. Visually check the ink level and make sure the ink tank is at least one-third full.

Caution: If you run a Power Cleaning when the ink level is low, you may damage the product.

- 4. Press and hold the  $\circlearrowleft$  power button and the  $\circledcirc$  help button at the same time until you see the Power Cleaning screen.
- 5. Follow the instructions on the LCD screen to run the Power Cleaning.
- 6. When the Power Cleaning is finished, run a nozzle check.

If the print quality did not improve, turn off the product and wait at least 12 hours before running another Power Cleaning.

If the print quality does not improve after running the Power Cleaning utility multiple times, contact Epson for support.

Parent topic: Power Cleaning

Related tasks

Refilling the Ink Tank

#### **Power Cleaning Using a Computer Utility**

You can run a Power Cleaning using a utility on your Windows or Mac computer.

**Note:** After running a Power Cleaning, you must turn off the product and wait at least 12 hours before running another Power Cleaning.

- 1. Make sure there are no errors on the LCD screen.
- 2. Load a few sheets of plain paper in the cassette.
- 3. Do one of the following:
  - **Windows**: Access the Windows Desktop and right-click the icon for your product in the right side of the Windows taskbar, or click the up arrow and right-click. Select **Printer Settings** and click the **Maintenance** tab.
  - Mac: In the Apple menu or the Dock, select System Preferences. Select Print & Fax, Print & Scan, or Printers & Scanners, select your product, and select Options & Supplies. Select Utility and select Open Printer Utility.

#### 4. Select Power Cleaning.

You see a window like this:

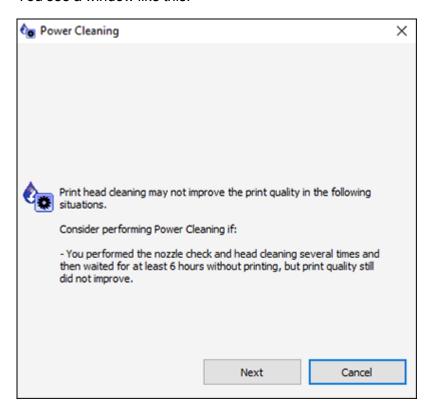

- 5. Follow the on-screen instructions to run a Power Cleaning.
- 6. When Power Cleaning is finished, run a nozzle check.

If the print quality did not improve, turn off the product and wait at least 12 hours before running another Power Cleaning.

If the print quality does not improve after running the Power Cleaning utility multiple times, contact Epson for support.

**Parent topic:** Power Cleaning

Related tasks

Refilling the Ink Tank

# **Print Head Alignment**

If your printouts become grainy or blurry, you notice misalignment of vertical lines, or you see dark or light horizontal bands, you may need to align the print head.

Note: Banding may also occur if your print head nozzles need cleaning.

Aligning the Print Head Using the Product Control Panel

Parent topic: Adjusting Print Quality

## Aligning the Print Head Using the Product Control Panel

You can align the print head using the control panel on your product.

- 1. Make sure there are no errors on the LCD screen.
- 2. Load a few sheets of plain paper in the cassette.
- 3. Press the nhome button, if necessary.
- 4. Select Maintenance.

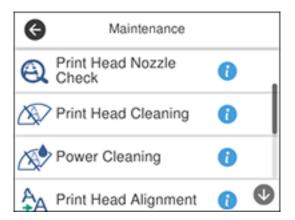

- 5. Select Print Head Alignment.
- 6. Select one of the following options:
  - Vertical Alignment if your printout is blurry or contains vertical ruled lines that are misaligned.
  - · Horizontal Alignment if your printout contains horizontal banding.

7. Follow the on-screen instructions to print an alignment sheet.

**Note:** Do not cancel printing while you are printing head alignment patterns.

- 8. Check the printed patterns on the alignment sheet and select the following on the LCD screen, depending on the alignment pattern you printed:
  - **Vertical Alignment**: For each set of patterns, select the number representing the pattern with the least amount of separation or overlap.

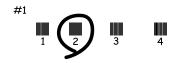

• **Horizontal Alignment**: Select the number representing the pattern with the least amount of separation or overlap.

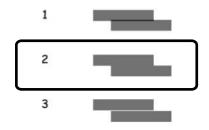

9. Continue following the rest of the on-screen instructions to finish the alignment.

Parent topic: Print Head Alignment

Related topics
Loading Paper

# **Cleaning the Paper Guide**

If you see ink on the back of a printout or if printouts are smeared or scuffed, you can clean the paper guide roller to remove any excess ink.

1. Make sure there are no errors on the LCD screen.

- 2. Load plain paper in the cassette in this size: Letter (8.5 × 11 inches [216 × 279 mm]) or A4 (8.3 × 11.7 inches [210 × 297 mm]).
- 3. Press the \( \hat{\alpha} \) home button, if necessary.
- 4. Select Maintenance.

You see this screen:

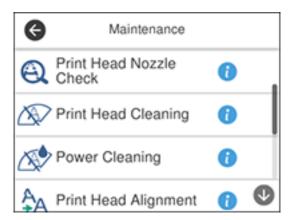

- 5. Scroll down and select Paper Guide Cleaning.
- 6. Follow the on-screen instructions to clean the paper guide.
- 7. Repeat these steps as necessary until the paper comes out clean.

Parent topic: Adjusting Print Quality

Related concepts
Print Head Alignment
Print Head Cleaning

#### Related tasks

Cleaning the Print Head Using a Computer Utility

# **Cleaning the Print Head Path**

If the print quality has not improved after cleaning and aligning the print head and cleaning the paper path, the print head path inside the printer may be smeared with ink.

To clean the print head path, use the following:

- Several cotton swabs
- 1/4 cup (60 ml) water containing 2 to 3 drops of mild dish detergent
- A small flashlight

Caution: Do not use any other liquid to clean the print head path or you may damage your product.

- 1. Turn off the product.
- 2. Unplug the power cable.
- 3. Disconnect any connected cables.
- 4. Lift up the printer cover until it clicks into place.

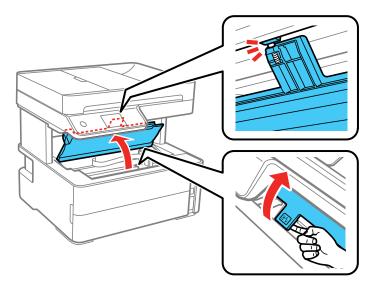

5. Using the flashlight, check the translucent film shown here for ink smears.

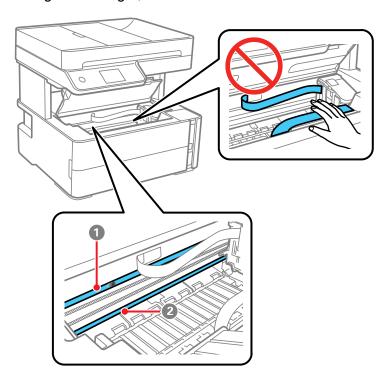

- 1 Translucent film
- 2 Print head rail

**Caution:** Do not touch the print head rail or wipe the grease off of it. You may not be able to print. Do not touch the white flat cable or ink tubes.

6. Moisten a cotton swab with the water and detergent mixture, and squeeze out any excess moisture. Lightly wipe the ink off the translucent film.

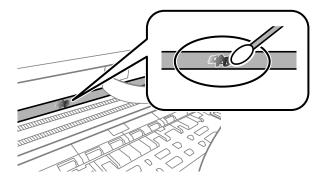

**Caution:** Do not press too hard on the film or you may dislocate the anchor springs and damage your product.

- 7. Use a new, dry cotton swab to dry the translucent film. Do not leave any cotton fibers on the film.
- 8. Repeat steps 6 and 7 as necessary to clean all ink smears.
- 9. When the translucent film is dry, close the printer cover.
- 10. Reconnect any disconnected cables, plug in the power cord, and turn on the product.

Parent topic: Adjusting Print Quality

# **Checking the Number of Sheets**

You can view an option that displays the number of sheets of paper that have fed through the product.

**Note:** You can also view the number of sheets of paper fed through the product by printing a nozzle check.

Checking the Sheet Counter - Windows Checking the Sheet Counter - Mac

Parent topic: Adjusting Print Quality

# **Checking the Sheet Counter - Windows**

You can check the number of sheets of paper that have fed through the product by checking the sheet counter.

- 1. Access the Windows Desktop and right-click the icon for your product in the right side of the Windows taskbar, or click the up arrow and right-click.
- 2. Select Printer Settings.
- 3. Click the Maintenance tab.
- 4. Select Printer and Option Information.

You see this window:

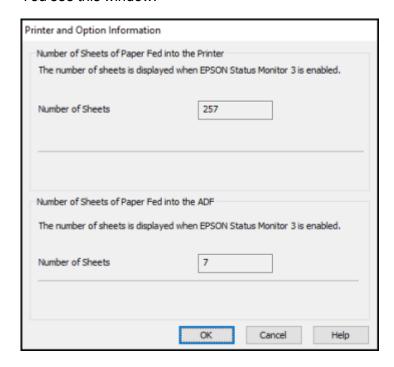

5. After checking the number of sheets fed into the printer, click **OK** to close the window.

Note: The number of sheets is displayed only when Epson Status Monitor 3 is enabled.

Parent topic: Checking the Number of Sheets

# **Checking the Sheet Counter - Mac**

You can check the number of sheets of paper that have fed through the product by checking the sheet counter.

- 1. In the Apple menu or the Dock, select **System Preferences**. Select **Print & Fax**, **Print & Scan**, or **Printers & Scanners**, select your product, and select **Options & Supplies**. Select **Utility** and select **Open Printer Utility**.
- 2. Select Printer and Option Information.

You see this window:

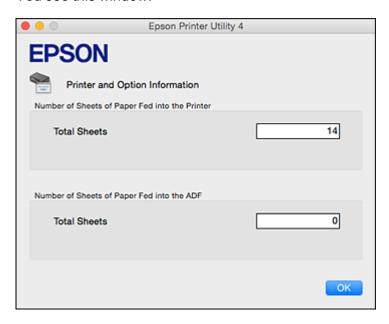

3. After checking the number of sheets fed into the printer, click **OK** to close the window.

Parent topic: Checking the Number of Sheets

# **Cleaning and Transporting Your Product**

See these sections if you need to clean or transport your product.

Cleaning Your Product Cleaning the Paper Rollers Transporting Your Product

# **Cleaning Your Product**

To keep your product working at its best, you should clean it several times a year.

Close the output tray and front cover when you are not using the product to protect it from dust.

**Caution:** Do not use a hard brush, alcohol, or paint thinner to clean the product or you may damage it. Do not use oil or other lubricants inside the product or let water get inside it.

- 1. Turn off the product.
- 2. Unplug the power cable.
- 3. Disconnect any connected cables.
- 4. Remove all the paper.
- 5. Open the ADF cover.

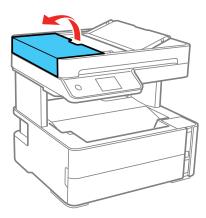

6. Use a soft, moist, lint-free cloth (microfiber is recommended) to clean the rollers and the interior of the ADF.

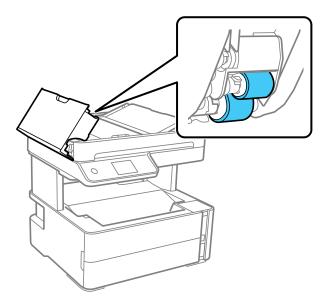

Caution: Do not use a dry cloth to clean the rollers.

7. Close the ADF cover.

8. Open the document cover.

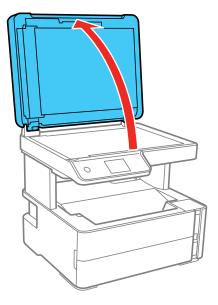

9. Clean the scanner glass with a soft, lint-free cloth (microfiber is recommended), moistened with a little glass cleaner.

**Caution:** Do not spray glass cleaner directly on the glass and do not press the glass surface with any force.

10. Close the document cover.

11. Open the ADF cover and raise the ADF input tray.

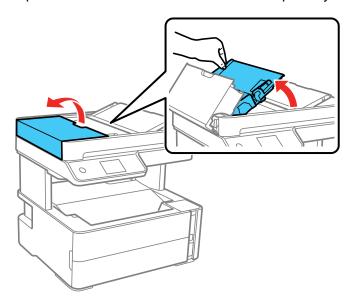

12. Use a soft, dry, lint-free cloth (microfiber is recommended) to clean the transparent part on the underside of the ADF input tray.

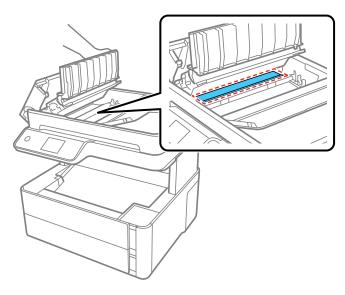

- 13. Close the ADF input tray.
- 14. Clean the outer case and control panel with a soft, dry cloth. Do not use liquid or chemical cleansers.

Parent topic: Cleaning and Transporting Your Product

# **Cleaning the Paper Rollers**

If you encounter repeated paper feed issues from the cassette, clean the paper rollers inside the product.

- 1. Turn off the product.
- 2. Unplug the power cable.
- 3. Disconnect any connected cables.
- 4. Make sure the ink tank cap is securely closed.

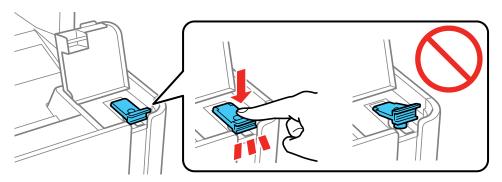

5. Close the document cover, the ADF cover, and the printer cover.

6. Slide out the paper cassette and remove the paper.

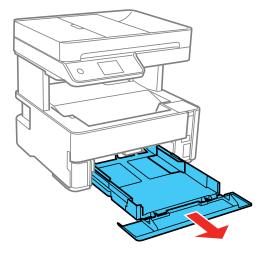

7. Place the product on its side with the ink tank on the bottom.

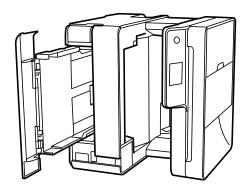

**Warning:** Be careful not to trap your fingers under the product.

8. Use a soft, moist cloth to clean the paper rollers, as shown. Rotate the rollers to clean them thoroughly.

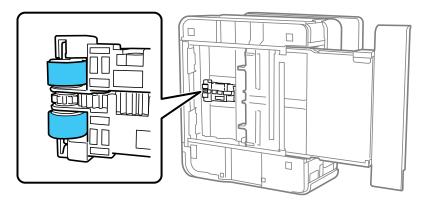

9. Return the product to its normal position.

**Caution:** Do not leave the product on its side for an extended period of time.

10. Replace the paper, slide in the paper cassette, and connect the power cord and any interface cables.

Parent topic: Cleaning and Transporting Your Product

# **Transporting Your Product**

If you need to store your product or transport it some distance, prepare it for transportation as described here.

**Caution**: During transportation and storage, follow these guidelines:

• Avoid tilting the product, placing it vertically, or turning it upside down; otherwise ink may leak.

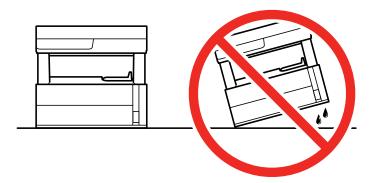

• Do not lift the product by gripping the scanner unit. Make sure you lift using the handholds on the bottom of the product.

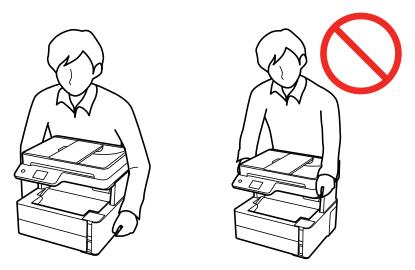

 When storing or transporting an ink bottle after removing its seal, do not tilt the bottle and do not subject it to impacts or temperature changes. Otherwise, ink may leak even if the cap on the ink bottle is tightened securely. Be sure to keep the ink bottle upright when tightening the cap, and take measures to prevent ink from leaking when transporting the ink bottles.

- Do not put opened ink bottles in the box with the product.
- Do not carry the product by its control panel; this may damage the product.

**Note:** Before storing your product for a long period, replace low, expended, or expired ink to help prevent the print head from drying out. Store your product in a cool, dry place.

- 1. Turn off the product.
- 2. Open the printer cover and check to see if the print head is in the far right position (the home position). If not, turn on the product, wait for the print head to move to the far right, then turn the product off again.
- 3. Secure the print head to the case with tape.

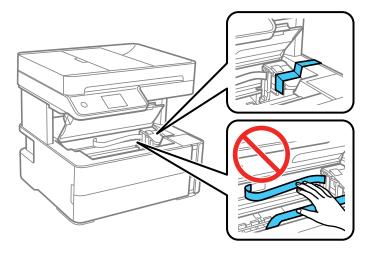

**Caution:** Do not place tape on the white flat cable or ink tubes inside the product; otherwise, you may damage your product.

- 4. Remove all the paper from the product.
- 5. Unplug the power cable.
- 6. Disconnect any connected cables.

7. Open the ink tank unit cover and make sure that the ink tank cap is installed securely.

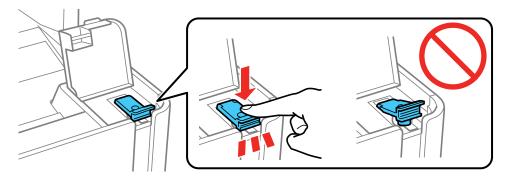

8. Close the ink tank cover until it clicks into place.

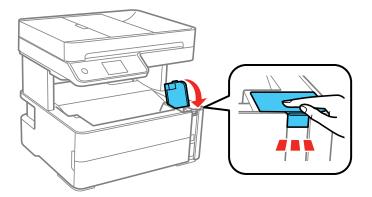

9. Insert the accessory box that came with the printer with the flap facing the front as shown below.

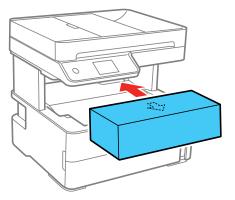

- 10. Place the product in a plastic bag.
- 11. Place the product in its original packaging materials, if possible, or use equivalent cushioning around the product.

Be sure to remove the tape from the print head before turning on your product. If print quality has declined when you print again, clean and align the print head.

Parent topic: Cleaning and Transporting Your Product

Related concepts
Print Head Alignment
Print Head Cleaning

# **Solving Problems**

Check these sections for solutions to problems you may have using your product.

**Checking for Software Updates** 

**Product Status Messages** 

Message Appears Prompting You to Reset the Ink Level

Running a Product Check

**Resetting Control Panel Defaults** 

Solving Setup Problems

Solving Network Problems

Solving Copying Problems

Solving Paper Problems

Solving Problems Printing from a Computer

Solving Page Layout and Content Problems

**Solving Print Quality Problems** 

Solving Scanning Problems

Solving Scanned Image Quality Problems

Solving Faxing Problems

**Uninstall Your Product Software** 

Where to Get Help

# **Checking for Software Updates**

It's a good idea to check Epson's support website occasionally for free updates to your product software. Visit epson.com.jm/support and select your product.

- **Windows**: Your printer software automatically checks for updates. You can also manually update the software by selecting **Software Update** here:
  - Accessing the Windows Desktop and right-clicking the icon for your product in the right side of the Windows taskbar, or clicking the up arrow and right-clicking.
  - · On the Maintenance tab in the printer settings window

You can also update the software by selecting **EPSON Software Updater** in the **EPSON** or **EPSON Software** program group, accessible by the **Start** button, or on the **Start** or **Apps** screens, depending on your version of Windows.

- OS X: You can manually update the software by opening the Applications > Epson Software folder and selecting EPSON Software Updater.
- macOS 10.12.x or later: You can manually update the software by opening the App Store, selecting Updates, searching for a software update option for Epson Software, and selecting Update.

Parent topic: Solving Problems

# **Product Status Messages**

You can often diagnose problems with your product by checking the messages on its LCD screen.

| LCD screen message                                                                                               | Condition/solution                                                                                                    |
|----------------------------------------------------------------------------------------------------|----------------------------------------------------------------------------------------------------|
| Printer error. Turn on the printer again. See your documentation for details.                                    | A printer error has occurred. Turn the product off and then back on again. If the error continues, check for a paper jam. If there is no paper jam, contact Epson for support.                                                                                                    |
| Paper out in XX.                                                                                                 | Load paper in the cassette or rear paper feed slot.                                                                                                    |
| Paper Setup Auto Display is set to Off. Some features may not be available. For details, see your documentation. | The <b>Paper Setup Auto Display</b> option is disabled. You must enable <b>Paper Setup Auto Display</b> to use AirPrint.                                                                                                    |
| No dial tone is detected.                                                                                        | Make sure the phone cable is connected correctly and the phone line works. If you connected the product to a PBX (Private Branch Exchange) phone line or Terminal Adapter, change the <b>Line Type</b> setting to <b>PBX</b> . If you still cannot send a fax, turn off the <b>Dial Tone Detection</b> setting. (Turning off the Dial Tone Detection setting may cause the product to drop the first digit of a fax number.) |
| The combination of IP address and the subnet mask is invalid. See your documentation for more details.           | There is a problem with the network connection to your product. Check the solutions in this guide.                                                                                                    |
| To use cloud services, update the root certificate from the Epson Web Config utility.                            | Access your product's built-in Web Config utility and update the root certificate for your product.                                                                                                    |

| LCD screen message                                                                                                    | Condition/solution                                                                                                    |
|----------------------------------------------------------------------------------------------------|----------------------------------------------------------------------------------------------------|
| Check that the printer driver is installed on the computer and that the port settings for the printer are correct.     | Make sure the printer port is selected correctly on the <b>Port</b> tab of the Printer Properties screen (Windows) or the <b>System Properties</b> > <b>USB</b> list (Mac).  Select USBXXX for a USB connection or <b>EpsonNet Print Port</b> for a network connection. |
| Check that the printer driver is installed on the computer and that the USB port settings for the printer are correct. |                                                                                                    |
| Recovery Mode                                                                                                    | A firmware update has failed. Connect your product using a USB cable and try updating the firmware again. If you still receive this error message, contact Epson for support.                                                                                           |

**Parent topic:** Solving Problems

Related references
Where to Get Help

Related tasks

Connecting a Telephone or Answering Machine

**Checking for Software Updates** 

**Related topics** 

Loading Paper Solving Paper Problems

Wi-Fi or Wired Networking

# Message Appears Prompting You to Reset the Ink Level

If you see a message on the LCD screen prompting you to reset the ink level, do the following:

1. Refill the ink tank all the way to the upper line.

**Note:** Depending on the operating conditions, you may see the ink reset message even when there is still ink in the tank.

2. Follow the instructions on the LCD screen to reset the ink level.

**Note:** The product has a low ink alert system. The accuracy of this system depends on the user refilling the ink tank correctly. The product cannot directly measure the ink level in the tank; instead it estimates the amount of ink remaining by internally monitoring ink usage. The low ink alert system may generate inaccurate messages if the ink tank is not refilled according to these instructions.

As a precaution, perform regular visual inspections of the ink tank to ensure the ink level does not fall below the lower line. Continued use of the product when the ink level is below the lower line on the tank could damage the product.

**Parent topic:** Solving Problems

### **Running a Product Check**

Running a product check helps you determine if your product is operating properly.

1. Disconnect any interface cables connected to your product.

- 2. Load plain paper in the product.
- 3. Press the \( \hat{\alpha} \) home button, if necessary.
- 4. Select Maintenance.

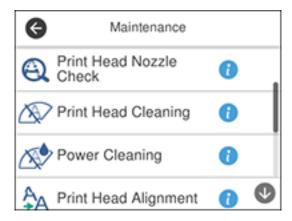

#### 5. Select Print Head Nozzle Check.

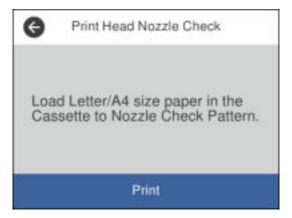

#### 6. Select Print.

The nozzle check pattern is printed.

- 7. Do one of the following, depending on the results of the product check:
  - If the page prints and the nozzle check pattern is complete, the product is operating properly. Any
    operation problem you may have could be caused by your computer, cable, software, or selected
    settings. Check the other solutions in this book or try uninstalling and reinstalling your printer
    software.
  - If the page prints but the nozzle check pattern has gaps, clean or align the print head.
  - If the page does not print, the product may have a problem. Check the other solutions in this manual. If they do not work, contact Epson.

Parent topic: Solving Problems

Related concepts
Print Head Alignment
Print Head Cleaning
Uninstall Your Product Software

Related references
Where to Get Help

### **Resetting Control Panel Defaults**

If you have a problem with settings on the product control panel, you can reset them to their factory defaults. You can choose which settings to reset or reset them all.

- 1. Press the nhome button, if necessary.
- 2. Select Settings.
- 3. Select Restore Default Settings.

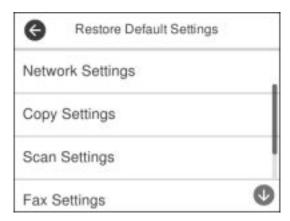

- 4. Select one of these options:
  - **Network Settings**: Resets all network settings.
  - Copy Settings: Resets all copy settings.
  - · Scan Settings: Resets all scan settings.
  - Fax Settings: Resets all fax settings.
  - Clear All Data and Settings: Resets all control panel settings and deletes any stored information.

You see a confirmation screen.

5. Select **Yes** to reset the selected settings. (Select **No** if you want to cancel the operation.)

**Parent topic:** Solving Problems

# **Solving Setup Problems**

Check these sections if you have problems while setting up your product.

Product Does Not Turn On or Off Noise After Filling the Ink Software Installation Problems

Parent topic: Solving Problems

#### **Product Does Not Turn On or Off**

If you cannot turn the product on or off, try these solutions:

- If you cannot turn on your product, make sure the power cord is securely connected and hold down the power button a little longer.
- If you cannot turn off your product, hold down the power button a little longer. If you still cannot turn off your product, unplug the power cord, plug the power cord back in, then turn your product on and off again using the power button.

Parent topic: Solving Setup Problems

### **Noise After Filling the Ink**

If you hear noises from your product after filling the ink tank with ink, check these solutions:

- The first time you fill the tank with ink, the product must charge its print head. Wait until charging finishes before you turn off the product, or it may charge improperly and use excess ink the next time you turn it on. Your product is finished charging the print head when the  $\circlearrowleft$  power light stops flashing.
- If the product's print head stops moving or making noise, and the charging process has not finished, turn off your product. Turn it back on and check to see if charging is still in progress. If it is still in progress, contact Epson for help.

Parent topic: Solving Setup Problems

#### **Software Installation Problems**

If you have problems while installing your product software, try these solutions:

- Make sure your product is turned on and any necessary cables are securely connected at both ends. If
  you still have problems installing software, disconnect the cable and carefully follow the instructions on
  the Start Here sheet. Also make sure your system meets the requirements for your operating system.
- Close any other programs, including screen savers and virus protection software, and install your product software again.
- In Windows, make sure your product is selected as the default printer and the correct port is shown in the printer properties.

- If you see any error message or your software does not install correctly in Windows, you may not have software installation privileges. Contact your system administrator.
- If you are printing over a network, make sure your product is set up properly on the network.

Parent topic: Solving Setup Problems

Related concepts

**Uninstall Your Product Software** 

Related references

Windows System Requirements
Mac System Requirements

### **Solving Network Problems**

Check these solutions if you have problems setting up or using your product on a network.

**Note:** Breakdown or repair of this product may cause loss of fax and network data and settings. Epson is not responsible for backing up or recovering data and settings during or after the warranty period. We recommend that you make your own backup or print out your fax and network data and settings.

Product Cannot Connect to a Wireless Router or Access Point Network Software Cannot Find Product on a Network Product Does Not Appear in Mac Printer Window Wireless Network Connection is Unstable on a Mac Wired Network Connection Becomes Unstable Cannot Print Over a Network

Parent topic: Solving Problems

Cannot Scan Over a Network

#### Product Cannot Connect to a Wireless Router or Access Point

If your product has trouble finding or connecting to a wireless router or access point, try these solutions:

- If you are connecting the product via Wi-Fi Protected Setup (WPS) and the Wi-Fi icon on your
  product's LCD screen is not lit or does not appear, make sure you select one of the WPS options from
  the product control panel within 2 minutes of pressing the WPS button on your router.
- Make sure to place your product within contact range of your 2.4 GHz router or access point. Avoid
  placing your product near a microwave oven, 2.4 GHz cordless phone, or large metal object, such as a
  filing cabinet.

**Note:** If you are using a 5 GHz wireless router, set the router to operate in dual band (2.4 GHz and 5 GHz) mode. If your router uses a single network name (SSID) for both the 2.4 GHz and 5 GHz band, give each band its own network name (SSID) instead, such as Home Network 2.4 GHz and Home Network 5 GHz. See your router documentation or contact your internet service provider for instructions.

- Verify that your router or access point is operating correctly by connecting to it from your computer or another device.
- Print a network connection report and check the codes and messages on the report to help determine the cause of the problem.
- You may need to disable the firewall and any anti-virus software on your wireless router or access point.
- Try restarting your router following the instructions in your router documentation.

**Note:** If you are reading these instructions online, you will lose your Internet connection when you restart your router.

- Check to see if access restrictions, such as MAC address filtering, are set on the router or access
  point. If access restrictions are set, add your product's MAC address to your router's address list. To
  obtain your product's MAC address, print a network status sheet. Then follow the instructions in your
  router or access point documentation to add the address to the list.
- If your router or access point does not broadcast its network name (SSID), follow the instructions that came with your product to enter your wireless network name manually.
- If your router or access point has security enabled, determine the kind of security it is using and any
  required password or passphrase for connection. Then make sure to enter the exact WEP key or WPA
  passphrase correctly.
- Check if your computer is restricting the available wireless channels. If so, verify that your wireless access point is using one of the usable channels and change to a usable channel, if necessary.
- If you cannot connect your product to a device using Wi-Fi Direct, you may have exceeded the
  maximum number of devices connected to your product (8). Print a network status sheet or access
  Web Config on the browser for your device and check the number of connected devices. If 8 devices
  are already connected, disconnect a device by deleting the product's SSID from the Wi-Fi screen of
  that device. If fewer than 8 devices are connected, check the accuracy of your other network settings,
  move your device closer to your product, and try connecting again.
- If you are using a Wi-Fi Direct connection that suddenly disconnects, the Wi-Fi direct password on
  your device may have been changed. If necessary, delete the existing **DIRECT-xxxxxxxx** connection
  settings from your device and enter a new password. See your device documentation for instructions.

Parent topic: Solving Network Problems

**Related concepts** 

Wi-Fi Direct Mode Setup

Related tasks

Printing a Network Status Sheet
Printing a Network Connection Report
Disabling Wi-Fi Features

Related topics

Wi-Fi or Wired Networking

#### **Network Software Cannot Find Product on a Network**

If EpsonNet Setup cannot find your product on a network, try these solutions:

- Make sure your product is turned on and connected to your network. Verify the connection using your product control panel.
- Check if your network name (SSID) contains non-ASCII characters. Your product cannot display non-ASCII characters.
- Print a network connection report and check the codes and messages on the report to help determine the cause of the problem.
- Make sure your product is not connected to a guest network.
- If necessary, reinstall your product software and try running EpsonNet Setup again:
  - 1. Reset your product's network settings to their factory defaults.
  - 2. Windows only: Uninstall your product software.
  - 3. Restart your router following the instructions in your router documentation.

**Note:** If you are reading these instructions online, you will lose your Internet connection when you restart your router, so note the next step before restarting it.

- 4. Download your product software from the Epson website using the instructions on the *Start Here* sheet.
- If you have replaced your router, reinstall your product software to connect to the new router.

**Note:** If you are using a 5 GHz wireless router, set the router to operate in dual band (2.4 GHz and 5 GHz) mode. If your router uses a single network name (SSID) for both the 2.4 GHz and 5 GHz band,

give each band its own network name (SSID) instead, such as Home Network 2.4 GHz and Home Network 5 GHz. See your router documentation or contact your internet service provider for instructions.

Check to see if your wireless router or access point has an enabled Privacy Separator function that is
preventing detection of your device over the network. See your router or access point documentation
for instructions on disabling the Privacy Separator function.

Parent topic: Solving Network Problems

**Related concepts** 

**Uninstall Your Product Software** 

Related topics

Wi-Fi or Wired Networking

### **Product Does Not Appear in Mac Printer Window**

If your product does not appear in the Mac printer window, try these solutions:

- Turn your product off, wait 30 seconds, then turn it back on again.
- If you are connecting the product via Wi-Fi Protected Setup (WPS) and the Wi-Fi icon does not appear
  on your product's LCD screen, make sure you select one of the WPS options from the product control
  panel within 2 minutes of pressing the WPS button on your router.
- If you are connecting the product wirelessly via EpsonNet Setup and you do not see the Wi-Fi antenna icon with connection bars on your LCD screen, make sure your product software was installed correctly. If necessary, reinstall your software.

**Note:** If you are using a 5 GHz wireless router, set the router to operate in dual band (2.4 GHz and 5 GHz) mode. If your router uses a single network name (SSID) for both the 2.4 GHz and 5 GHz band, give each band its own network name (SSID) instead, such as Home Network 2.4 GHz and Home Network 5 GHz. See your router documentation or contact your internet service provider for instructions.

Parent topic: Solving Network Problems

**Related concepts** 

**Uninstall Your Product Software** 

#### Wireless Network Connection is Unstable on a Mac

If you connected a device to a USB 3.0 port on your Mac, you may experience wireless network interference between your product and your Mac.

If you cannot connect to your product over the wireless network or the connection becomes unstable, move the device connected to your Mac USB 3.0 port further away from your Mac.

Parent topic: Solving Network Problems

#### **Wired Network Connection Becomes Unstable**

When you connect the product to a wired network using a router or access point that supports IEEE 802.3az (Energy Efficient Ethernet), the connection may become unstable, you may be unable to connect to the product, and the communication speed may become slow. If you experience any of these issues, follow the steps below to disable IEEE 802.3az and then connect your product again.

- 1. Disconnect the Ethernet cables connected to the computer and your product.
- 2. Disable IEEE 802.3az for the computer's network adapter if it is enabled (check your operating system's Ethernet connection settings).
- 3. Connect the computer and your product directly with an Ethernet cable.
- 4. Print a network connection report from your product.
- 5. On the computer, open a web browser and enter your product's IP address from the network connection report.
- 6. Select Advanced Settings > Network Settings > Wired LAN.
- 7. Select **OFF** for IEEE 802.3az. and click **Next**.
- 8. Click **OK** and remove the Ethernet cable connecting the computer and your product.
- 9. If you disabled IEEE 802.3az for your computer's network adapter, enable it.
- 10. Reconnect the Ethernet cables from the router or access point to your computer and product. If problems still occur, other devices on the network may be causing them.

Parent topic: Solving Network Problems

Related tasks

**Printing a Network Connection Report** 

#### **Cannot Print Over a Network**

If you cannot print over a network, try these solutions:

- Make sure that your product is turned on.
- Make sure you install your product's network software as described in your product documentation.

- Print a network status sheet and verify that the network settings are correct. If the network status is **Disconnected**, check any cable connections and turn your product off and then on again.
- Print a network connection report and check the codes and messages on the report to help determine the cause of the problem.
- If you are using TCP/IP, make sure the product's IP address is set correctly for your network. If your network does not assign IP addresses using DHCP, set the IP address manually.
- Make sure your computer and product are both using the same wireless network.
- If network printing is slow, print a network status sheet and check the signal strength. If it is poor, place your product closer to your router or access point. Avoid placing your product near a microwave oven, 2.4 GHz cordless phone, or large metal object, such as a filing cabinet.

**Note:** If you are using a 5 GHz wireless router, set the router to operate in dual band (2.4 GHz and 5 GHz) mode. See your router documentation for instructions.

• Try restarting your router following the instructions in your router documentation.

**Note:** If you are reading these instructions online, you will lose your Internet connection when you restart your router.

- Check if there are any paused print jobs.
- Make sure your printer is selected as the default printer.
- · Check if the selected printer port is correct.
- Check to see if your wireless router or access point has an enabled Privacy Separator function that is
  preventing printing from a device over the network. See your router or access point documentation for
  instructions on disabling the Privacy Separator function.
- If you are connecting the product via Wi-Fi Protected Setup (WPS) and the Wi-Fi icon does not appear on your product's LCD screen, make sure you select one of the WPS options from the product control panel within 2 minutes of pressing the WPS button on your router.
- Check your wired LAN router or access point to see if the LED for the port to which your product is connected is on or flashing. If the link LED is off, try the following:
  - Make sure the Ethernet cable is securely connected to your product and to your router, access point, switch, or hub.
  - Try connecting your product to a different port or a different router, access point, switch, or hub.
  - Try connecting with a different Ethernet cable.

• Try printing to your product from another computer on the network.

**Note:** If you are using a 5 GHz wireless router, set the router to operate in dual band (2.4 GHz and 5 GHz) mode. See your router documentation for instructions.

• If you are connecting the product via EpsonNet Setup and the Wi-Fi icon does not appear on the LCD screen, make sure your product software was installed correctly. If necessary, reinstall your software.

Parent topic: Solving Network Problems

Related references

Cannot Scan Over a Network

Related tasks

Printing a Network Status Sheet

**Related topics** 

Wi-Fi or Wired Networking

#### **Cannot Scan Over a Network**

If you cannot start Epson Scan 2 for scanning over a network, try these solutions:

 If you cannot scan from your product control panel, make sure you restarted your computer after installing the product software. Make sure the Event Manager program is not being blocked by your firewall or security software.

**Note:** If you are using a 5 GHz wireless router, set the router to operate in dual band (2.4 GHz and 5 GHz) mode. If your router uses a single network name (SSID) for both the 2.4 GHz and 5 GHz band, give each band its own network name (SSID) instead, such as Home Network 2.4 GHz and Home Network 5 GHz. See your router documentation or contact your internet service provider for instructions.

- If you are scanning a large original at a high resolution, a network communication error may occur. Try scanning again at a lower resolution.
- If network communication was interrupted while starting Epson Scan 2, exit Epson Scan 2, wait a few seconds, and restart it. If Epson Scan 2 cannot restart, turn off your product, turn it back on, and try restarting Epson Scan 2 again.
- Check the scanner setting and reset the connection if necessary using Epson Scan 2 Utility:

Windows 10: Click and select EPSON > Epson Scan 2 Utility. Make sure your product is selected. If necessary, select the Other tab and click Reset.

**Windows 8.x**: Navigate to the **Apps** screen, select **EPSON**, and select **Epson Scan 2 Utility**. Make sure your product is selected. If necessary, select the **Other** tab and click **Reset**.

Windows (other versions): Click or Start > All Programs or Programs > EPSON > Epson Scan 2 > Epson Scan 2 Utility. Make sure your product is selected. If necessary, select the Other tab and click Reset.

Mac: Open the Applications folder, click Epson Software, and click Epson Scan 2 Utility. Make sure your product is selected. If necessary, select the Other tab and click Reset.

 You may need to disable the firewall and any anti-virus software on your wireless router or access point.

Parent topic: Solving Network Problems

Related tasks

Starting a Scan Using the Product Control Panel Starting a Scan Using the Epson Scan 2 Icon

### **Solving Copying Problems**

Check these solutions if you have problems copying with your product.

Product Makes Noise, But Nothing Copies
Product Makes Noise When It Sits for a While

Parent topic: Solving Problems

### **Product Makes Noise, But Nothing Copies**

If your product makes a noise, but nothing copies, try these solutions:

- Run a nozzle check to see if any of the print head nozzles are clogged. Then clean the print head, if necessary.
- If the nozzle check page does not print, but the product's power is on, make sure your product software is installed correctly.
- Make sure your product is level (not tilted).

**Parent topic:** Solving Copying Problems

**Related concepts** 

Print Head Nozzle Check Print Head Cleaning

#### **Product Makes Noise When It Sits for a While**

Your product is performing routine maintenance. This is normal.

Parent topic: Solving Copying Problems

## **Solving Paper Problems**

Check these sections if you have problems using paper with your product.

Paper Feeding Problems

Paper Jam Problems in the Front of the Product

Paper Jam Problems Inside the Product

Paper Jam Problems in the Rear Cover

Paper Jams in the Automatic Document Feeder

Paper Ejection Problems

Parent topic: Solving Problems

### **Paper Feeding Problems**

If you have problems feeding paper, try these solutions:

- If paper does not feed for printing, remove it from the rear feed slot or cassette. Reload it, then adjust the edge guides. Make sure the paper stack is not above the tab on the edge guides inside the cassette. Make sure to load only one sheet at a time in the rear feed slot.
- Be sure to insert the paper cassette all the way into your product.
- If multiple pages feed at once, remove the paper, fan the edges to separate the sheets, and reload it.
- Do not load more than the recommended number of sheets.
- Make sure your paper meets the specifications for your product.
- If paper jams when you print on both sides of the paper, try loading fewer sheets.
- Run the paper guide cleaning utility to clean the paper roller.
- Clean the roller inside the printer to remove any dust on the paper path.
- For best results, follow these guidelines:
  - Use new, smooth, high-quality paper that is not curled, creased, old, too thin, or too thick.
  - · Load paper in the cassette printable side down.
  - Follow any special loading instructions that came with the paper.

Parent topic: Solving Paper Problems

**Related references** 

Paper Jam Problems Inside the Product

**Paper Specifications** 

# **Paper Jam Problems in the Front of the Product**

If you see a message that paper has jammed in the front of the product, follow the steps here.

- 1. Cancel the print job, if necessary.
- 2. Open the front cover.

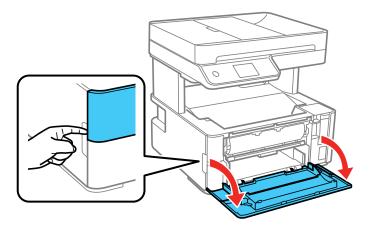

#### 3. Lower the output selector.

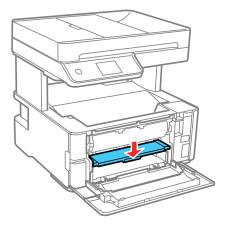

4. Remove any jammed paper from the front of the product.

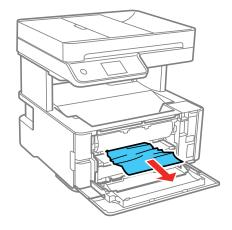

- 5. Raise the output selector.
- 6. Close the front cover until it clicks into place.
- 7. Follow the prompts on the LCD screen to clear any error messages. If you still see a paper jam message, check the other paper jam solutions.

Parent topic: Solving Paper Problems

### **Paper Jam Problems Inside the Product**

If you see a message that paper has jammed inside the product, follow the steps here.

**Warning:** Never touch the buttons on the control panel while your hand is inside the product. If the product starts operating, it may cause an injury. Do not touch any protruding parts inside the product.

- 1. Cancel the print job, if necessary.
- 2. Lift the printer cover until it clicks into place and remove any jammed paper inside.

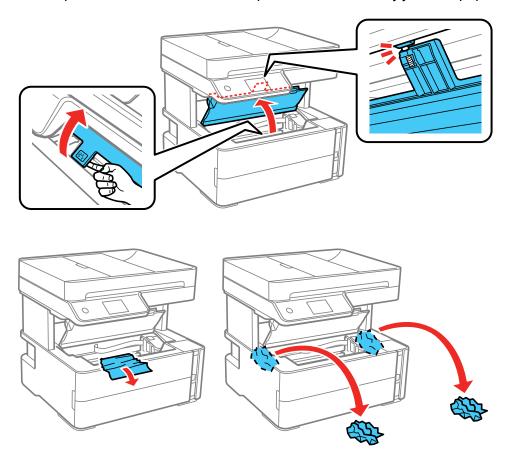

**Caution:** Do not touch the flat white cable or translucent film inside the printer.

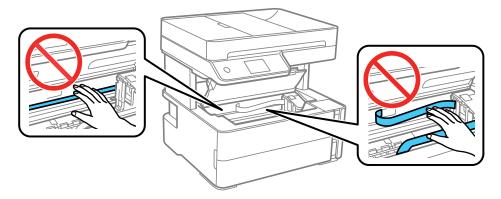

3. Close the printer cover until it clicks into place.

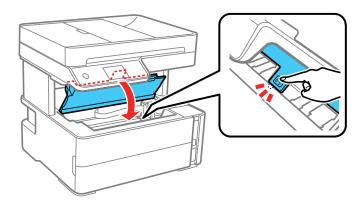

4. Follow the prompts on the LCD screen to clear any error messages. If you still see a paper jam message, check the other paper jam solutions.

Parent topic: Solving Paper Problems

### **Paper Jam Problems in the Rear Cover**

If you see a message that paper has jammed in the rear cover, follow the steps here.

1. Cancel the print job, if necessary.

2. Remove any jammed paper from the rear feed slot, if necessary.

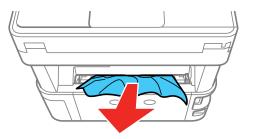

3. Press the buttons to release the rear cover and remove the cover from your product.

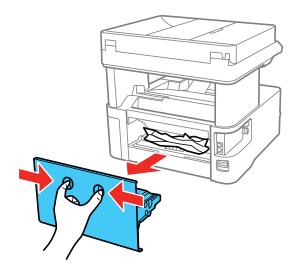

4. Carefully remove any jammed paper from inside the product.

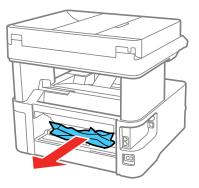

5. Remove any jammed paper from the rear cover.

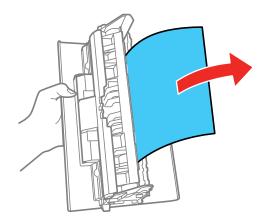

- 6. Press the buttons and reattach the rear cover.
- 7. Follow the prompts on the LCD screen to clear any error messages. If you still see a paper jam message, check the other paper jam solution.

Parent topic: Solving Paper Problems

### **Paper Jams in the Automatic Document Feeder**

If you have problems with paper jams in the automatic document feeder (ADF), follow the steps below or on the LCD screen to clear the jam.

- 1. Cancel the print job, if necessary.
- 2. Remove your originals from the ADF.
- 3. Open the ADF cover.

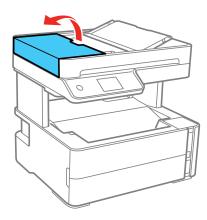

**Caution:** Make sure you open the ADF cover before removing any jammed paper. Otherwise the product may be damaged.

# 4. Carefully remove any jammed paper.

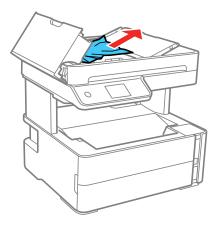

# 5. Open the ADF input tray.

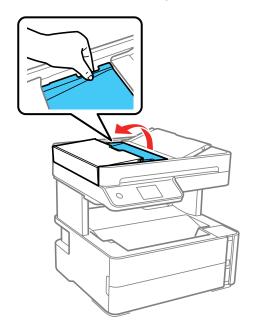

6. Carefully remove any jammed paper from beneath the ADF input tray.

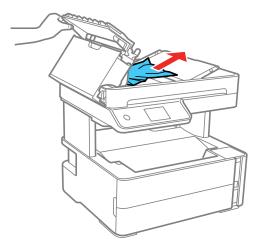

7. Close the ADF input tray.

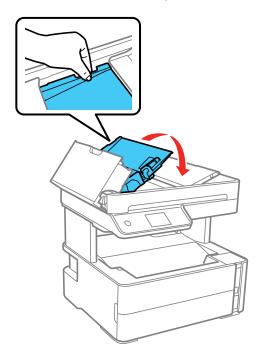

8. Close the ADF cover until it clicks into place.

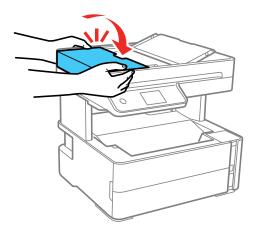

9. Reload your originals.

**Caution:** Do not load the ADF beyond its capacity for your paper size. Also make sure your originals are not bent, folded, or curled and do not have tape, staples, or other materials that could obstruct the feeder.

10. Follow the prompts on the LCD screen to clear any error messages. If you still see a paper jam message, check the other paper jam solutions.

Parent topic: Solving Paper Problems

### **Paper Ejection Problems**

If you have problems with paper ejecting properly, try these solutions:

- If paper does not eject fully, you may have set the wrong paper size. Cancel printing to eject the paper. Select the correct paper size when you reprint.
- If paper falls from the output tray, extend the paper stopper.
- If paper is wrinkled when it ejects, it may be damp or too thin. Load new paper and be sure to select the correct paper type setting when you reprint.

Parent topic: Solving Paper Problems

**Related references** 

Paper Jam Problems Inside the Product

Paper or Media Type Settings - Printing Software Paper or Media Type Settings - Control Panel

#### Related topics

**Loading Paper** 

### Solving Problems Printing from a Computer

Check these sections if you have problems while printing from your computer.

**Note:** When printing using AirPrint, the available print settings are different from those covered in this manual. See the Apple website for details.

Nothing Prints
Product Icon Does Not Appear in Windows Taskbar
Printing is Slow

Parent topic: Solving Problems

### **Nothing Prints**

If you have sent a print job and nothing prints, try these solutions:

- Make sure your product is turned on and connected to your computer.
- · Make sure any interface cables are connected securely at both ends.
- If you connected your product to a USB hub, make sure it is a first-tier hub. If it still does not print, connect your product directly to your computer instead of the hub.
- If the printer cannot print using a USB connection, disconnect the USB cable from the computer, rightclick on the printer icon displayed on the computer, and select **Remove Device**. Then connect the USB cable to the computer and try a test print.
- Make sure the printer status is not offline or pending.
- Run a product check to see if a test page prints. If the test page prints, check to see if your product software is installed correctly.
- Make sure your system meets the requirements for your operating system. If you are printing a highresolution image, you may need more than the minimum requirements. Print the image at a lower resolution or if necessary, increase your system's memory.
- In Windows, make sure your product is selected as the default printer and the printer port setting matches the printer connection port.

- In Windows, delete all jobs from the Windows Spooler. Click **Print Queue** on the Maintenance tab in the printer settings window, and cancel any stalled print jobs.
- On a Mac, make sure the printer is added to the printer list and the printer is not paused.
- Make sure your product is selected as the printer in your printing program.

Parent topic: Solving Problems Printing from a Computer

Related tasks

Running a Product Check

### **Product Icon Does Not Appear in Windows Taskbar**

If you do not see your product icon in the Windows taskbar, first try restarting your computer. If that does not work, try this solution:

- 1. Do one of the following:
  - Windows 10: Click and select (Settings) > Devices > Printers & scanners. Select your product name and select Manage > Printing preferences.
  - Windows 8.x: Navigate to the Apps screen and select Control Panel > Hardware and Sound > Devices and Printers. Right-click your product name, select Printing Preferences, and select your product name again if necessary.
  - Windows 7: Click and select Devices and Printers. Right-click your product name, select Printing Preferences, and select your product name again if necessary.
  - Windows Vista: Click , select Control Panel, and click Printer under Hardware and Sound.
    Right-click your product name, select Printing Preferences, and select your product name again if necessary.
- 2. Click the Maintenance tab.
- 3. Click the **Extended Settings** button.
- 4. Select Enable EPSON Status Monitor 3 and click OK.
- 5. Click the **Monitoring Preferences** button.
- 6. Click the checkbox for the option that adds the shortcut icon to the taskbar.
- 7. Click **OK** to close the open program windows.

Parent topic: Solving Problems Printing from a Computer

### **Printing is Slow**

If printing becomes slow, try these solutions:

- Make sure your system meets the requirements for your operating system. If you are printing a high-resolution image, you may need more than the minimum requirements. If necessary, increase your system's memory.
- If you are using Windows 7, close the **Devices and Printers** window before you print.
- On a Mac, make sure you download and install the Epson printer driver.
- Make sure Quiet Mode is turned off.
- Clear space on your hard drive or run a defragmentation utility to free up existing space.
- Close any programs you are not using when you print.
- If your product is connected to a USB hub, connect it directly to your computer instead.
- If printing becomes slower after printing continuously for a long time, the product may have automatically slowed down to protect the print mechanism from overheating or becoming damaged. Let the product rest with the power on for 30 minutes, then try printing again.
- If you are printing over a wireless network, factors such as interference, network traffic, or weak signal strength may affect your printing speed.

For the fastest printing, select the following settings in your product software:

- Make sure the paper type setting matches the type of paper you loaded.
- Turn on any high speed settings in your product software.
- Select a lower print quality setting.
- Make sure the ink drying time has not been increased for double-sided printing.
- Windows: Click the Maintenance or Utility tab, select Extended Settings or Speed and Progress, and select the following settings:
  - Always Spool RAW Datatype
  - · Page Rendering Mode
  - Print as Bitmap
- Windows: Select Printer Properties, click the More Options tab, and make sure the High Speed setting is enabled.
- Mac: Select System Preferences, select Printers & Scanners, and select your product. Select Options & Supplies, select Options (or Driver), and enable the High Speed Printing setting.

• Enable the bidirectional setting on the product control panel.

If printing is still slow and you are using Windows 7 or Windows Vista, try the following:

1. Click and select Computer or My Computer. Double-click the C: drive and open these folders: ProgramData > EPSON > PRINTER.

**Note:** If you do not see the ProgramData folder, open the **Organize** menu and select **Folder and search options**. In the window that appears, click the **View** tab, select **Show hidden files, folders, and drives** in the Advanced settings list, and click **OK**.

- 2. Right-click the EPAUDF01.AUD file and select Delete.
- 3. Restart your computer and try printing again.

Parent topic: Solving Problems Printing from a Computer

Related references

Paper or Media Type Settings - Printing Software Windows System Requirements Mac System Requirements

#### Related tasks

Selecting Basic Print Settings - Mac Selecting Basic Print Settings - Windows Selecting Extended Settings - Windows Selecting Printing Preferences - Mac

### **Solving Page Layout and Content Problems**

Check these sections if you have problems with the layout or content of your printed pages.

**Note:** When printing using AirPrint, the available print settings are different from those covered in this manual. See the Apple website for details.

Inverted Image
Too Many Copies Print
Blank Pages Print
Incorrect Margins on Printout
Incorrect Characters Print

Incorrect Image Size or Position Slanted Printout

Parent topic: Solving Problems

### **Inverted Image**

If your printed image is inverted unexpectedly, try these solutions:

• Turn off any mirror or inversion settings in your printing application.

• Turn off the **Mirror Image**, **Flip horizontally**, or **Reverse page orientation** settings in your printer software. (This option has different names, depending on your operating system version.)

Parent topic: Solving Page Layout and Content Problems

Related tasks

Selecting Basic Print Settings - Mac

Selecting Additional Layout and Print Options - Windows

### **Too Many Copies Print**

Make sure that the **Copies** setting in your printing program or printer software is not set for multiple copies.

Parent topic: Solving Page Layout and Content Problems

### **Blank Pages Print**

If blank pages print unexpectedly, try these solutions:

- Make sure you selected the correct paper size settings in your printing program and printer software.
- If a blank page exists in a document you are printing and you want to skip printing it, select the **Skip Blank Page** setting in your printer software, if available.
- Run a print head nozzle check to see if any of the nozzles are clogged. Then clean the print head, if necessary.
- Make sure your product is selected as the printer in your printing program.
- · You may need to refill the ink. Visually check the ink level.

Parent topic: Solving Page Layout and Content Problems

Related concepts
Print Head Cleaning
Print Head Nozzle Check

#### Related references

Paper or Media Type Settings - Printing Software Paper or Media Type Settings - Control Panel

#### **Related topics**

**Loading Paper** 

### **Incorrect Margins on Printout**

If your printed page has incorrect margins, try these solutions:

- Make sure you selected the correct paper size settings in your printing program and printer software.
- Make sure you selected the correct margins for your paper size in your printing program.
- · Make sure your paper is positioned correctly for feeding into the product.
- When placing originals on the scanner glass, align the corner of the original with the corner indicated by the arrow. If the edges of the copy are cropped, move the original slightly away from the corner.
- Clean the scanner glass and the document cover. If there is dust or stains on the glass, the copy area may extend to include the dust or stains.
- Load paper in the correct direction and slide the edge guides against the edges of the paper.
- Select the appropriate **Original Size** in the copy settings.

You can use the preview option in your printer software to check your margins before you print.

Parent topic: Solving Page Layout and Content Problems

# Related references Copying Options

#### Related tasks

Selecting Basic Print Settings - Windows Selecting Basic Print Settings - Mac Selecting Page Setup Settings - Mac

#### **Related topics**

Placing Originals on the Product Loading Paper

#### **Incorrect Characters Print**

If incorrect characters appear in your prints, try these solutions before reprinting:

- Make sure any cables are securely connected at both ends.
- In Windows, delete all jobs from the Windows Spooler. Click **Print Queue** on the Maintenance tab in the printer settings window, and cancel any stalled print jobs.
- If your product is connected to a USB hub, connect it directly to your computer instead.
- If your computer entered sleep mode the last time you printed, the next print job after your computer exits sleep mode may contain garbled characters. Print your document again.
- If incorrect characters still appear in your prints, try connecting your product using a different cable.
- Make sure you are using the printer software for this product. Check the product name at the top of the driver window.

Parent topic: Solving Page Layout and Content Problems

Related tasks

Selecting Basic Print Settings - Windows Selecting Basic Print Settings - Mac Selecting Page Setup Settings - Mac

### **Incorrect Image Size or Position**

If your printed image is the wrong size or in the wrong position, try these solutions:

- Make sure you selected the correct paper size and layout settings in your printing program and printer software.
- Make sure you selected the correct paper size on the control panel.
- Make sure your paper is positioned correctly for feeding into the printer.
- Slide the edge guides against the edges of the paper.
- · Clean the scanner glass and document cover.
- If the edges of a copy are cropped, slightly move the original away from the edges of the scanner glass.
- Make sure you selected the correct margins for your paper size in your printing program.
- Be sure to select the correct **Original Size** setting for your original in the Copy settings.

You can use the preview option in your printer software to check your margins before you print.

Parent topic: Solving Page Layout and Content Problems

Related references
Copying Options

#### Related tasks

Selecting Basic Print Settings - Windows Selecting Basic Print Settings - Mac Selecting Page Setup Settings - Mac

#### Related topics

**Loading Paper** 

#### **Slanted Printout**

If your printouts are slanted, try these solutions:

- Slide the edge guides against the edges of the paper.
- Select a higher print quality setting in your printer software.
- Turn off any high speed settings in your product software.
- Align the print head.
- Make sure the product is not printing while tilted or at an angle.

Parent topic: Solving Page Layout and Content Problems

Related tasks

Selecting Basic Print Settings - Windows Selecting Basic Print Settings - Mac

**Related topics** 

**Loading Paper** 

### **Solving Print Quality Problems**

Check these sections if your printouts have problems with print quality, but your image looks fine on your computer screen.

**Note:** When printing using AirPrint, the available print settings are different from those covered in this manual. See the Apple website for details.

White or Dark Lines in Printout

Blurry or Smeared Printout Faint Printout or Printout Has Gaps Grainy Printout

**Parent topic: Solving Problems** 

**Related topics** 

Solving Scanned Image Quality Problems

#### White or Dark Lines in Printout

If you notice white or dark lines in your prints (also called banding), try these solutions before you reprint:

- Run a nozzle check to see if any of the print head nozzles are clogged. Then clean the print head, if necessary.
- Make sure the paper type setting matches the type of paper you loaded.
- Make sure you loaded the printable side of the paper correctly for your product.
- Turn off any high speed settings in your product software.
- Align the print head. If print quality does not improve after aligning the print head, disable the bidirectional (high speed) setting.
- Adjust the print quality in the product software.
- If you continue to see horizontal or vertical bands or streaks in your printouts after cleaning and aligning the print head, you can finely tune the horizontal or vertical alignment in the Maintenance menu.
- If you continue to see horizontal bands or streaks in your printouts after cleaning the print head and adjusting the print quality, make print quality adjustments for each paper type.
- If you are copying from the ADF, copy from the scanner glass instead or use a higher quality setting.
- When vertical banding appears or the paper is smeared, clean the paper path.
- You may need to refill the ink. Visually check the ink level.
- If you have not used the product for a long time, run the Power Cleaning utility.

**Note:** Power Cleaning consumes a lot of ink, so run this utility only if you cannot improve print quality by cleaning the print head.

Parent topic: Solving Print Quality Problems

#### Related concepts

Print Head Alignment

**Print Head Cleaning** 

**Print Head Nozzle Check** 

**Power Cleaning** 

#### Related references

Paper or Media Type Settings - Printing Software

#### Related tasks

Selecting Printing Preferences - Mac Selecting Additional Layout and Print Options - Windows Refilling the Ink Tank

#### **Related topics**

**Loading Paper** 

### **Blurry or Smeared Printout**

If your printouts are blurry or smeared, try these solutions:

- Make sure your paper is not damp, curled, old, or loaded incorrectly in your product.
- Use a support sheet with special paper, or load special paper one sheet at a time.
- Place a piece of black paper on the back of the original and copy it again.
- Make sure your paper meets the specifications for your product.
- Use Epson papers to ensure proper saturation and absorption of genuine Epson inks.
- Make sure the paper type setting in your product software matches the type of paper you loaded.
- If you are printing on letterhead paper, make sure the paper size setting matches the size of paper you loaded. If you select a paper size that is too large for the paper you loaded, the product may print beyond the edges of the paper and cause ink to smear.
- Make sure you loaded the printable side of the paper correctly for your product.
- If you are printing on thick paper or envelopes, make sure you select the appropriate settings. In Windows, you can also try selecting **Short Grain Paper** in Extended Settings.
- When manually printing 2-sided, make sure the ink is completely dry before loading the paper.
- Avoid handling printouts on glossy paper right after printing to allow the ink to set.

- Dry printouts completely before filing or displaying them. When drying printouts, avoid direct sunlight, do not use a dryer, and do not touch the printed side of the paper.
- · Do not stack printouts immediately after printing.
- Turn off any high speed settings in your product software.
- If you print on both sides of a sheet of paper, smudges may appear on the reverse side of heavily saturated or dark images. If one side of a sheet will contain a lighter image or text, print that side first. Adjust the density and/or ink drying time settings.
- The ink level may be low and you may need to refill the ink. Visually check the ink level.
- Run a nozzle check to see if any of the print head nozzles are clogged. Then clean the print head, if necessary.
- Align the print head.
- · Adjust the print quality in the product software.
- Clean the paper path.
- · Clean the paper rollers.
- Do not press too hard on the original or the document cover when you are scanning originals on the scanner glass.
- · Clean the scanner glass.
- · Clean the ADF.
- · Use the ink before the date printed on the package.
- If you have not used the product for a long time, run the Power Cleaning utility.

**Note:** Power Cleaning consumes a lot of ink, so run this utility only if you cannot improve print quality by cleaning the print head.

**Note:** Your product will not operate properly while tilted at an angle. Place it on a flat, stable surface that extends beyond the base of the product in all directions.

Parent topic: Solving Print Quality Problems

Related concepts

Print Head Nozzle Check Print Head Cleaning Print Head Alignment

#### Related references

Paper Specifications

Compatible Epson Papers

#### Related tasks

Aligning the Print Head Using the Product Control Panel

Selecting Printing Preferences - Mac

Selecting Additional Layout and Print Options - Windows

Selecting Extended Settings - Windows

Selecting Basic Print Settings - Windows

Selecting Basic Print Settings - Mac

Cleaning the Paper Guide

## **Faint Printout or Printout Has Gaps**

If your printouts are faint or have gaps, try these solutions:

- Run a nozzle check to see if any of the print head nozzles are clogged. Then clean the print head, if necessary.
- The ink level may be low. Visually check the ink level.
- Make sure the paper type setting matches the type of paper you loaded.
- Make sure your paper is not damp, curled, old, or loaded incorrectly in your product.
- · Align the print head.
- Adjust the print quality in the product software.
- · Clean the paper path.
- · Clean the paper rollers.
- If you have not used the product for a long time, run the Power Cleaning utility.

**Note:** Power Cleaning consumes a lot of ink, so run this utility only if you cannot improve print quality by cleaning the print head.

Parent topic: Solving Print Quality Problems

Related concepts

**Print Head Nozzle Check** 

**Print Head Cleaning** 

**Print Head Alignment** 

#### Related references

Paper or Media Type Settings - Printing Software
Paper or Media Type Settings - Control Panel

#### Related tasks

Cleaning the Paper Guide Refilling the Ink Tank

#### Related topics

**Loading Paper** 

### **Grainy Printout**

If your printouts are grainy, try these solutions:

- Make sure you loaded the printable side of the paper correctly for your product.
- Select a higher print quality setting and turn off any high speed settings in your product software.
- Run a nozzle check to see if any of the print head nozzles are clogged. Then clean the print head, if necessary.
- Align the print head.
- Adjust the print quality in the product software.
- You may need to increase the image resolution or print a smaller size; see your software documentation.

**Note:** Images from the Internet may be low resolution and not result in a high quality printout.

• If you enlarged the image size in an image-editing program, you need to increase the image resolution setting to retain a high image quality. Increase the image resolution by the same amount you increase the image size. For example, if the image resolution is 300 dpi (dots per inch) and you will double the image size for printing, change the resolution setting to 600 dpi.

**Note:** Higher resolution settings result in larger file sizes, which take longer to process and print. Consider the limitations of your computer system when selecting a resolution, and select the lowest possible resolution that produces acceptable quality to keep file sizes manageable.

Parent topic: Solving Print Quality Problems

#### **Related concepts**

**Print Head Nozzle Check** 

**Print Head Cleaning** 

Print Head Alignment

#### Related tasks

Selecting Printing Preferences - Mac

Selecting Additional Layout and Print Options - Windows

Selecting Basic Print Settings - Windows

Selecting Basic Print Settings - Mac

## **Solving Scanning Problems**

Check these solutions if you have problems scanning with your product.

Scanning Software Does Not Operate Correctly

Cannot Start Epson Scan 2

Scanning is Slow

**Parent topic: Solving Problems** 

## **Scanning Software Does Not Operate Correctly**

If your scanning software does not operate correctly, try these solutions:

- Make sure your computer has adequate memory and meets the system requirements for your operating system.
- Make sure your computer is not running in a power-saving mode, such as sleep or standby. If so, wake your system and restart your scanning software.
- If you upgraded your operating system but did not reinstall your scanning software, try reinstalling it.
- In Windows, make sure your product is listed as a valid device in the Scanners and Cameras control
  panel.
- If you are scanning with the ADF, make sure the ADF and document covers are closed.
- Try scanning at a lower resolution or increase the free space on the computer's hard disk. Scanning stops if the total data size reaches the limit.

Parent topic: Solving Scanning Problems

**Related concepts** 

**Uninstall Your Product Software** 

#### Related references

Windows System Requirements
Mac System Requirements

### **Cannot Start Epson Scan 2**

If you cannot start Epson Scan 2, try these solutions:

- Make sure your product is turned on and any interface cables are securely connected at both ends.
- If your product is connected to a USB hub, connect it directly to your computer instead.
- If you scan at a high resolution over a network, a communication error may occur. Lower the resolution.
- If you are scanning with the ADF, check that the document cover and ADF cover are closed.
- Make sure Epson Scan 2 is selected as your scanning program.
- Make sure your computer is not running in a power-saving mode, such as sleep or standby. If so, wake your system and restart Epson Scan 2.
- Check the connection setting and test the connection using Epson Scan 2 Utility:

Windows 10: Click and select EPSON > Epson Scan 2 Utility. Make sure the correct product is selected. If necessary, select the Other tab and click Reset.

**Windows 8.x**: Navigate to the **Apps** screen and select **Epson Scan 2 Utility**. Make sure the correct product is selected. If necessary, select the **Other** tab and click **Reset**.

Windows (other versions): Click or Start > All Programs or Programs > EPSON > Epson Scan 2 > Epson Scan 2 Utility. Make sure the correct product is selected. If necessary, select the Other tab and click Reset.

Mac: Open the Applications folder, click Epson Software, and click Epson Scan 2 Utility. Make sure the correct product is selected. If necessary, select the Other tab and click Reset.

- Make sure you do not have multiple versions of Epson Scan 2 installed. If you do, uninstall both versions and install one version.
- If you upgraded your operating system but did not reinstall Epson Scan 2, try reinstalling it.

Parent topic: Solving Scanning Problems

Related topics Starting a Scan

## **Scanning is Slow**

If scanning becomes slow, try these solutions:

- Scan your original at a lower resolution, if possible.
- Make sure your system meets the requirements for your operating system. If you are scanning a high-resolution image, you may need more than the minimum requirements. If necessary, increase your system's memory or reduce the resolution.
- If scanning becomes slower after scanning continuously with the ADF for a long time, the scanner may have automatically slowed down to protect the scanner mechanism from overheating or becoming damaged. Let the scanner rest with the power on for 30 minutes, then try scanning again.

Parent topic: Solving Scanning Problems

## **Solving Scanned Image Quality Problems**

Check these sections if a scanned image on your computer screen has a quality problem.

Image Consists of a Few Dots Only

Line of Dots Appears in All Scanned Images

Straight Lines in an Image Appear Crooked

Image is Distorted or Blurry

Image Colors are Patchy at the Edges

Image is Too Dark

Back of Original Image Appears in Scanned Image

Ripple Patterns Appear in an Image

Scanned Image Colors Do Not Match Original Colors

Scanned Image Edges are Cropped

Characters are Not Recognized During Conversion to Editable Text (OCR)

Parent topic: Solving Problems

## Image Consists of a Few Dots Only

If your scanned image consists only of a few dots, try these solutions:

- Make sure you placed your original for scanning facing the correct way.
- If the **Image Type** setting is **Black & White**, adjust the **Threshold** and scan again.
- Remove any lint or dirt from your original.
- Do not press on the original or the document cover with too much force.

Parent topic: Solving Scanned Image Quality Problems

### **Line of Dots Appears in All Scanned Images**

If a line of dots appears in all your scanned images, clean the scanner glass with a soft, dry, lint-free cloth or use a small amount of glass cleaner on the cloth, if necessary. Paper towels are not recommended.

**Caution:** Do not spray glass cleaner directly on the scanner glass.

If you are scanning from the ADF, try cleaning the ADF and scan again.

Parent topic: Solving Scanned Image Quality Problems

## Straight Lines in an Image Appear Crooked

If straight lines in an original appear crooked in a scanned image, make sure to place your original straight when you scan it.

If you are scanning from the ADF, try cleaning the ADF and scan again.

Parent topic: Solving Scanned Image Quality Problems

**Related topics** 

Placing Originals on the Product

### Image is Distorted or Blurry

If a scanned image appears distorted or blurry, try these solutions:

- Make sure your original is not wrinkled or warped. This may prevent the original from laying flat on the scanner glass.
- Do not move your original or your product during scanning.
- Your product will not operate properly while tilted at an angle. Place your product on a flat, stable surface that extends beyond its base in all directions.
- Adjust these Epson Scan 2 settings (if available) and try scanning again:
  - Increase the Resolution setting.
  - If the Image Type setting is Black & White, adjust the Threshold setting.
  - If the Image Type setting is Color or Grayscale, select the Unsharp Mask setting.
  - If the Image Type setting is Black & White, select Text Enhancement. If the Image Type setting is Color or Grayscale, change the Text Enhancement setting to High.

Parent topic: Solving Scanned Image Quality Problems

**Related references** 

Additional Scanning Settings - Main Settings Tab
Additional Scanning Settings - Advanced Settings Tab

## Image Colors are Patchy at the Edges

If you are scanning a thick or warped original, cover its edges with paper to block external light as you scan it.

Parent topic: Solving Scanned Image Quality Problems

## Image is Too Dark

If your scanned image is too dark, try these solutions:

- If the **Image Type** is set to **Color** or **Grayscale**, adjust the **Brightness** setting.
- Check the brightness and contrast settings of your computer monitor.

Parent topic: Solving Scanned Image Quality Problems

Related references

Additional Scanning Settings - Main Settings Tab Additional Scanning Settings - Advanced Settings Tab

## **Back of Original Image Appears in Scanned Image**

If an image from the back of a thin original appears in your scanned image, try these solutions:

- Place a piece of black paper on the back of the original and scan it again.
- · Adjust these Epson Scan 2 settings (if available) and try scanning again:
  - · Select the Advanced Settings tab and adjust the Brightness setting.
  - Select Text Enhancement.

Parent topic: Solving Scanned Image Quality Problems

## Ripple Patterns Appear in an Image

You may see a ripple pattern (called a moiré) in scanned images of printed documents. This is caused by interference from differing pitches in the scanner's screen and your original's halftone screen. To reduce this effect, adjust these Epson Scan 2 settings (if available) and try scanning again:

Select the **Descreening** setting.

Select a lower **Resolution** setting.

Parent topic: Solving Scanned Image Quality Problems

Related references

Additional Scanning Settings - Main Settings Tab
Additional Scanning Settings - Advanced Settings Tab

## **Scanned Image Colors Do Not Match Original Colors**

Printed colors can never exactly match the colors on your computer monitor because printers and monitors use different color systems: monitors use RGB (red, green, and blue) and printers typically use CMYK (cyan, magenta, yellow, and black).

Check the color matching and color management capabilities of your computer, display adapter, and the software you are using to see if they are affecting the palette of colors you see on your screen.

To adjust the colors in your scanned image, adjust these Epson Scan 2 settings (if available) and try scanning again:

- If the Image Type setting is Color or Grayscale, adjust the Contrast setting.
- If the Image Type setting is Black & White or Grayscale, adjust the Color Enhance setting.

Parent topic: Solving Scanned Image Quality Problems

## **Scanned Image Edges are Cropped**

If the edges of a scanned image are cropped, make sure your original is placed correctly for scanning. If necessary, move your original away from the edges of the scanner glass slightly.

Parent topic: Solving Scanned Image Quality Problems

**Related topics** 

Placing Originals on the Product

## **Characters are Not Recognized During Conversion to Editable Text (OCR)**

If characters in your scanned images are not recognized during OCR conversion, try these solutions:

- Make sure your original is loaded straight on your product.
- · Use an original with clear text.
- On the Image Format Options window in Epson Scan 2, check that Text Language is set correctly on the Text tab.

- Select Settings > Scanner Settings > Scan Settings, adjust the following settings, and try scanning again:
  - On the **Main Settings** tab, make sure you select the correct **Image Type** for your original.
  - On the Advanced Settings tab, select Text Enhancement and choose a setting.

**Note:** The **Text Enhancement** setting depends on the selected **Image Type**.

If the Image Type is set to Black & White, adjust the Threshold setting on the Advanced Settings
tab.

Parent topic: Solving Scanned Image Quality Problems

**Related topics** 

Placing Originals on the Product

## **Solving Faxing Problems**

Check these solutions if you have problems faxing with your product.

Cannot Send or Receive Faxes

Cannot Receive Faxes with a Telephone Connected to Your Product

Fax Memory Full Error Appears

Fax Quality is Poor

Sent Fax is Received in an Incorrect Size

Received Fax is Not Printed

Parent topic: Solving Problems

#### **Cannot Send or Receive Faxes**

If you cannot send or receive faxes, try these solutions:

- If an error code is displayed on the control panel, try the solutions suggested in the error code list.
- Use **Check Fax Connection** on the control panel to run the automatic fax connection check. Try the solutions suggested in the report.
- If you are faxing from a computer, use the Epson FAX Utility to send your fax.
- Make sure the recipient's fax machine is turned on and working.
- Make sure paper is loaded correctly in your product.

- Make sure you have set up your header information and have not blocked your caller ID. Otherwise, your faxes might be rejected by the recipient's fax machine.
- Check that the cable connecting your telephone wall jack to your product's **LINE** port is secure.
- Print a fax connection report using your product control panel or fax software to help diagnose the problem.
- Verify that the telephone wall jack works by connecting a phone to it and testing it.
- Check the Line Type setting and set it to PBX. If your phone system requires an external access code
  to reach an outside line, register the code to the product and add a # (hash) to the beginning of the
  phone number when dialing.
- If you connected your product to a DSL phone line, you must connect a DSL filter to the phone jack to enable faxing over the line. Contact your DSL provider for the necessary filter.
- If you are connected to a DSL phone line, connect the product directly to a telephone wall jack and send a fax. If it works, the problem may be caused by the DSL filter. Contact your DSL provider.
- Make sure you installed the FAX driver for your product and that it is not paused.
- If a communication error occurs, change the Fax Speed setting to Slow(9,600bps) on the control
  panel.
- Make sure the error correction mode (ECM) setting is turned on if you are trying to send a color fax.
- If your telephone line uses call waiting and you have trouble receiving faxes, turn off call waiting to prevent disruption of incoming faxes.
- If you have subscribed to a call forwarding service, the product may not be able to receive faxes. Contact your service provider for assistance.
- If the recipient fax machine does not answer your call within 50 seconds after the product has finished dialing, add pauses after the fax number to send the fax.
- Check your inbox and delete faxes after reading or printing them. If the inbox is full, the product cannot receive faxes.
- Check if the sender's fax number is registered to the **Rejection Number List**
- If you enabled **Rejection Fax** options, check if the sender is blocked, did not set up header information, or is not registered in your contacts list, as necessary.
- If you cannot send faxes at a specified time, make sure the date and time are set correctly on the product.
- If you have not connected a telephone to the printer, set the Receive Mode setting to Auto on the control panel.

 If you are receiving faxes using the FAX Utility, check that your product is registered as a fax product in your operating system:

**Windows:** Make sure the product appears in **Devices and Printers**, **Printer**, or **Printers and Other Hardware**. If the product does not appear, uninstall and re-install the FAX Utility.

Mac: Select System Preferences > Printers & Scanners (or Print & Scan or Print & Fax) and make sure your product appears. If your product does not appear, click + and add your product. If the product does appear, double-click it and make sure it is not paused.

**Note:** If your product is connected to a VoIP (Voice over Internet Protocol) phone line, keep in mind that fax machines are designed to work over analog phone lines. Epson cannot guarantee that fax transmission will work when using VoIP.

If your phone line includes voice mail answering services, calls or faxes may be inadvertently received by your voice mail service.

**Parent topic:** Solving Faxing Problems

Related tasks

Setting Up the Fax Utility - Windows

Setting Up Fax Features Using the Fax Utility - Mac

**Checking Fax Status** 

**Printing Fax Reports** 

Selecting the Date and Time

**Related topics** 

Setting Up Fax Features

### Cannot Receive Faxes with a Telephone Connected to Your Product

If you cannot receive faxes when a telephone is connected to your product, try these solutions:

- Make sure your telephone is connected to your product's **EXT** port.
- · Make sure the Receive Mode is set to Manual.

**Note:** When answering a call that is a fax, wait until the product's LCD screen displays a message that a connection has been made before you hang up.

Parent topic: Solving Faxing Problems

#### Related tasks

Connecting a Telephone or Answering Machine Receiving Faxes Manually

## **Fax Memory Full Error Appears**

If you see an error message telling you that the product's fax memory is full, try these solutions:

• If you set the product to save received faxes in the product's memory or inbox, delete any faxes you have already read.

**Note:** Your product can store up to 100 faxes before its inbox is full.

- If you set the product to save received faxes on a computer, turn on the selected computer. Once the faxes are saved on the computer, they are deleted from the product's memory.
- If the memory is full, try the following:
  - · Send a monochrome fax using the direct sending feature
  - · Send your faxes by dialing from a connected external phone
  - · Send your faxes in smaller batches
- If the product cannot print a received fax due to a product error, such as a paper jam, the memory full error may appear. Clear any product errors, then ask the sender to resend the fax.

Parent topic: Solving Faxing Problems

Related tasks

Setting Up the Fax Utility - Windows

## Fax Quality is Poor

If you receive a poor quality fax, try these solutions:

- Try enabling the error correction mode (ECM) setting.
- Contact the fax sender and ask them to send the fax in a higher resolution.
- Try reprinting the received fax.

If the sent fax quality is poor, try these solutions:

- · Clean the scanner glass.
- · Clean the ADF.
- Try changing the resolution or density setting on the control panel.

 If you are sending a monochrome fax to a single recipient, try sending the fax using the Direct Send feature.

**Note:** If you send a high-resolution monochrome fax without using the **Direct Send** feature, the product may automatically lower the resolution.

Try enabling the error correction mode (ECM) setting.

Parent topic: Solving Faxing Problems

Related references
Basic Settings - Fax
Fax Sending Options

Related tasks

Cleaning Your Product

#### Sent Fax is Received in an Incorrect Size

If your recipient receives a fax in an incorrect size, try these solutions:

- If you are sending a fax using the scanner glass, make sure your original is placed correctly and that the correct paper size is selected on the control panel.
- Clean the scanner glass and document cover.

Parent topic: Solving Faxing Problems

Related tasks

**Cleaning Your Product** 

**Related topics** 

Placing Originals on the Product

#### **Received Fax is Not Printed**

If a received fax is not printed, try these solutions:

- Make sure the product is free of errors. The product cannot print received faxes if an error has occurred with the product, such as a paper jam.
- If the product has been set to save received faxes in the product's memory or inbox, received faxes are not automatically printed. Check the **Receive Settings** options on the product control panel and change them, if necessary.

**Parent topic:** Solving Faxing Problems

#### Related tasks

Selecting Received Fax Options Using the Fax Utility - Windows

#### **Uninstall Your Product Software**

If you have a problem that requires you to uninstall and re-install your software, follow the instructions for your operating system.

Uninstalling Product Software - Windows Uninstalling Product Software - Mac

Parent topic: Solving Problems

## **Uninstalling Product Software - Windows**

You can uninstall and then re-install your product software to solve certain problems.

- 1. Turn off the product.
- 2. Close any open programs or applications.
- 3. Disconnect any interface cables.
- 4. Do one of the following:
  - Windows 10: Click and select (Settings) > Apps or System > Apps & features. Then select the program you want to uninstall and select Uninstall.
  - Windows 8.x: Navigate to the Apps screen and select Control Panel > Programs > Programs and Features. Select the uninstall option for your Epson product, then select Uninstall/Change.

Note: If you see a User Account Control window, click Yes or Continue.

Select your product again, if necessary, then select **OK**, and click **Yes** to confirm the uninstallation.

• Windows (other versions): Click or Start, and select All Programs or Programs. Select EPSON, select your product, then click EPSON Printer Software Uninstall.

Note: If you see a User Account Control window, click Yes or Continue.

In the next window, select your product and click **OK**. Then follow any on-screen instructions.

- 5. Do one of the following to uninstall Epson Event Manager, then follow any on-screen instructions:
  - Windows 10/8.x: Select Epson Event Manager and click Uninstall.
  - Windows 7/Windows Vista: Open the Windows Control Panel utility. Select Programs and Features. (In Classic view, select Programs and click Uninstall a program.) Select Epson Event Manager and click Uninstall/Change.
- 6. Do one of the following to uninstall Epson Scan 2, then follow any on-screen instructions:
  - Windows 10: Select Epson Scan 2 and click Uninstall.
  - Windows 8.x/Windows 7/Windows Vista: Select Epson Scan 2 and click Uninstall/Change.
- 7. Restart your computer, then see the *Start Here* sheet to re-install your software.

**Note:** If you find that re-installing your product software does not solve a problem, contact Epson.

Parent topic: Uninstall Your Product Software

## **Uninstalling Product Software - Mac**

In most cases, you do not need to uninstall your product software before re-installing it. However, you can download the Uninstaller utility from the Epson support website to uninstall your product software as described here.

**Note:** If you find that re-installing your product software does not solve a problem, contact Epson.

- 1. To download the Uninstaller utility, visit epson.com.jm/support and select your product.
- 2. Click Downloads.
- 3. Select your operating system, click **Utilities**, locate the Uninstaller utility, and click **Download**.
- 4. Run the file you downloaded.
- 5. Double-click the **Uninstaller** icon.
- 6. In the Epson Uninstaller screen, select the checkbox for each software program you want to uninstall.
- 7. Click Uninstall.
- 8. Follow the on-screen instructions to uninstall the software.
- 9. Reinstall your product software.

**Note:** If you uninstall the printer driver and your product name remains in the **Print & Fax**, **Print & Scan**, or **Printers & Scanners** window, select your product name and click the – (remove) icon to remove it.

Parent topic: Uninstall Your Product Software

## Where to Get Help

If you need additional help with your Epson product, contact Epson.

Epson provides these technical support services:

#### **Internet Support**

Visit Epson's support website at epson.com.jm/support for solutions to common problems. You can download drivers and documentation, get FAQs and troubleshooting advice, or e-mail Epson with your questions.

#### **Speak to a Support Representative**

Before you call Epson for support, please have the following information ready:

- Product name
- Product serial number (located on a label on the product)
- Proof of purchase (such as a store receipt) and date of purchase
- Computer configuration
- · Description of the problem

Then call:

| Country   | Telephone                                        |
|-----------|--------------------------------------------------|
| Argentina | (54 11) 5167-0300                                |
|           | 0800-288-37766                                   |
| Bolivia*  | 800-100-116                                      |
| Brazil    | State capitals and metropolitan areas: 3004-6627 |
|           | Other areas: 0800-377-6627 / 0800-EPSONBR        |
| Chile     | (56 2) 2484-3400                                 |

| Country             | Telephone                      |
|---------------------|--------------------------------|
| Colombia            | Bogota: (57 1) 592-2200        |
|                     | Other cities: 018000-915235    |
| Costa Rica          | 800-377-6627                   |
| Dominican Republic* | 1-888-760-0068                 |
| Ecuador*            | 1-800-000-044                  |
| El Salvador*        | 800-6570                       |
| Guatemala*          | 1-800-835-0358                 |
| Mexico              | Mexico City: (52 55) 1323-2052 |
|                     | Other cities: 01-800-087-1080  |
| Nicaragua*          | 00-1-800-226-0368              |
| Panama*             | 00-800-052-1376                |
| Paraguay            | 009-800-521-0019               |
| Peru                | Lima: (51 1) 418-0210          |
|                     | Other cities: 0800-10-126      |
| Uruguay             | 00040-5210067                  |
| Venezuela           | (58 212) 240-1111              |

<sup>\*</sup> Contact your local phone company to call this toll-free number from a mobile phone.

If your country does not appear in the list, contact the sales office in the nearest country. Toll or long distance charges may apply.

#### **Purchase Supplies and Accessories**

You can purchase genuine Epson ink and paper from an Epson authorized reseller. To find the nearest reseller, visit epson.com.jm or call your nearest Epson sales office.

Parent topic: Solving Problems

# **Technical Specifications**

These sections list the technical specifications for your product.

Windows System Requirements

Mac System Requirements

**Paper Specifications** 

**Printable Area Specifications** 

**Scanning Specifications** 

**Fax Specifications** 

Automatic Document Feeder (ADF) Specifications

**Ink Specifications** 

**Dimension Specifications** 

**Electrical Specifications** 

**Environmental Specifications** 

**Interface Specifications** 

**Network Interface Specifications** 

Safety and Approvals Specifications

Safety and Approvals Specifications for Latin America

## **Windows System Requirements**

To use your product and its software, your computer should use one of these Microsoft operating systems:

- Windows 10
- Windows 8.x
- Windows 7
- · Windows Vista
- Windows Server 2016
- Windows Server 2012 R2
- Windows Server 2012
- Windows Server 2008 R2
- Windows Server 2008

Windows Server 2003 R2

Windows Server 2003 SP2 or later

**Note:** For the latest product software available for your operating system, visit the Epson support site at epson.com.jm/support, select your product, and select **Downloads**.

Parent topic: Technical Specifications

## **Mac System Requirements**

To use your product and its software, your Mac should use one of these operating systems:

macOS 10.14.x

macOS 10.13.x

macOS 10.12.x

OS X 10.11.x

OS X 10.10.x

• OS X 10.9.x

• OS X 10.8.x

• OS X 10.7.x

• OS X 10.6.8

**Note:** For the latest product software available for your operating system, visit the Epson support site at epson.com.jm/support, select your product, and select **Downloads**.

Parent topic: Technical Specifications

## **Paper Specifications**

**Note:** Since the quality of any particular brand or type of paper may be changed by the manufacturer at any time, Epson cannot guarantee the quality of any non-Epson brand or type of paper. Always test a sample of paper stock before purchasing large quantities or printing large jobs.

#### Single-sheets

**Size** A4 (8.3 × 11.7 inches [210 × 297 mm])

A6 (4.1 × 5.8 inches [105 × 148 mm]) Letter (8.5 × 11 inches [216 × 279 mm]) Legal (8.5 × 14 inches [216 × 356 mm])

8 × 10 inches (203 × 254 mm) 8.5 × 13 inches (216 × 330 mm)

Half Letter (5.5  $\times$  8.5 inches [140  $\times$  216 mm]) Executive (7.25  $\times$  10.5 inches [184  $\times$  267 mm]) Mexico-Oficio (8.5  $\times$  13.4 inches [216  $\times$  340 mm])

Oficio 9 (8.46 × 12.4 inches [215 × 315 mm])

Paper types Plain paper

**Note:** Your product also supports compatible papers distributed by Epson. See the link at the end of this topic for a list of compatible

Epson papers.

**Weight** Plain paper: 17 lb (64 g/m²) to 24 lb (90 g/m²)

**Envelopes** 

Size No. 10 (4.1 × 9.5 inches [105 × 241 mm])

Paper types Plain bond paper

**Weight** 20 lb (75 g/m²) to 24 lb (90 g/m²)

Parent topic: Technical Specifications

Related references

**Compatible Epson Papers** 

## **Printable Area Specifications**

**Note:** When printing borderless, quality may decline in the expanded printable area.

#### Single sheets - borders

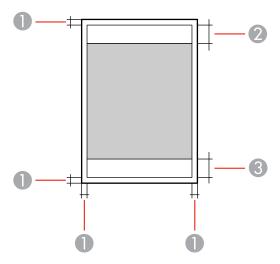

- 1 Top/bottom/left/right margins: 0.12 inch (3 mm) minimum
- 2 Reduced print quality area/top: 1.81 inches (46 mm) minimum
- 3 Reduced print quality area/bottom: 1.73 inches (44 mm) minimum

### **Envelopes**

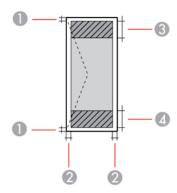

- 1 Right/left margins: 0.12 inch (3 mm) minimum
- 2 Top/bottom margins: 0.20 inch (5 mm) minimum

3 Reduced print quality area/right: 0.95 inch (24 mm) minimum

4 Reduced print quality area/left: 1.81 inches (46 mm) minimum

Parent topic: Technical Specifications

## **Scanning Specifications**

Scanner type Flatbed

Photoelectric device CIS

**Effective pixels** 10200 × 14040 pixels at 1200 dpi

**Document size** Maximum: 8.5 × 11.7 inches (216 × 297 mm)

Scanner glass: US letter or A4

**Scanning resolution** 1200 dpi (main scan)

2400 dpi (sub scan)

Output resolution 50 to 9600 in 1 dpi increments

Image data Color:

48 bits per pixel internal (16 bits per pixel per color internal) 24 bits per pixel external (8 bits per pixel per color external)

Grayscale:

16 bits per pixel internal 8 bits per pixel external

Black and white:

16 bits per pixel internal1 bit per pixel external

Light source LED

Parent topic: Technical Specifications

## **Fax Specifications**

Fax type Walk-up black-and-white and color fax capability (ITU-T Super

Group 3); black-and-white only for receiving faxes

Supported lines Standard analog telephone lines and PBX (Private Branch

Exchange) telephone systems

**Speed** Up to 33.6 kbps

Resolution Monochrome:

Standard: 203 pixels per inch × 98 lines per inch (8 pixels per mm ×

3.85 lines per mm)

Fine: 203 pixels per inch × 196 lines per inch (8 pixels per mm × 7.7

lines per mm)

Super Fine: 203 pixels per inch × 392 lines per inch (8 pixels per mm

× 15.4 lines per mm)

Ultra Fine: 406 pixels per inch × 392 lines per inch (16 pixels per mm

× 15.4 lines per mm)

Photo: 203 pixels per inch × 196 lines per inch (8 pixels per mm ×

7.7 lines per mm)

Color:

200 × 200 dpi

Page memory Up to 180 (ITU-T No. 1 chart in monochrome draft mode)

**Redial** 2 times (with 1 minute interval); specifications may differ by country

or region

Interface RJ-11 Phone Line

RJ-11 Telephone set connection

**Parent topic:** Technical Specifications

## **Automatic Document Feeder (ADF) Specifications**

Paper size US letter, legal, A4, or 8.5 × 13 inch (216 × 330 mm) size

Paper type Plain paper

**Paper weight** 17 lb (64 g/m²) to 25 lb (95 g/m²)

**Sheet feeding capacity** Total thickness: 0.15 inch (3.85 mm)

Approximately 35 sheets (US letter or A4) or 10 sheets (legal or 8.5

× 13 inch [216 × 330 mm])

**Parent topic:** Technical Specifications

## **Ink Specifications**

**Note:** This product is designed to work with genuine Epson inks. Non-Epson ink or any other ink not specified for this printer could cause damage not covered by Epson's warranties.

The ink bottle that is used for initial product setup has a lower yield due to the ink charging process. This process is carried out the first time you turn on the printer and guarantees better performance. Yields vary considerably based on print jobs, print settings, paper type, frequency of use, and temperature. Do not load paper before refilling the ink tank.

Check the ink level in your product frequently, and refill the ink tank if necessary.

**Color** Black

Ink bottle life Epson recommends using an ink bottle before the date printed on

the package

**Temperature** Storage: –4 to 104 °F (–20 to 40 °C)

1 month at 104 °F (40 °C) Ink freezes at 5 °F (–15 °C)

Ink thaws and is usable after approximately 2 hours at 77 °F (25 °C)

Parent topic: Technical Specifications

Related references

Ink Bottle and Maintenance Box Part Numbers

## **Dimension Specifications**

**Height** Stored: 13.6 inches (346 mm)

Printing: 13.6 inches (346 mm)

Width Stored: 14.8 inches (375 mm)

Printing: 14.8 inches (375 mm)

**Depth** Stored: 13.7 inches (347 mm)

Printing: 13.7 inches (347 mm)

Weight Approximately 16.1 lb (7.3 kg)

(without ink and power cord)

**Parent topic:** Technical Specifications

## **Electrical Specifications**

Power supply rating 100 to 240 V
Rated frequency range 50/60 Hz
Rated current 0.5 to 0.2 A

**Power consumption** Standalone copying: Approximately 12.0 W (ISO/IEC24712)

(with USB connection) Ready mode: Approximately 5.4 W

Sleep mode: Approximately 0.9 W Power off mode: Approximately 0.2 W

Parent topic: Technical Specifications

## **Environmental Specifications**

**Temperature** Operating: 50 to 95 °F (10 to 35 °C)

Storage: -4 to 104 °F (-20 to 40 °C)

1 month at 104 °F (40 °C)

**Humidity** Operating: 20 to 80% RH

(without condensation) Storage: 5 to 85% RH

Parent topic: Technical Specifications

## **Interface Specifications**

Interface type Hi-Speed USB

Parent topic: Technical Specifications

## **Network Interface Specifications**

Wi-Fi

**Standard** IEEE 802.11 b/g/n; IEEE 802.11n is available only for the HT20

Frequency range 2.4 GHz

Maximum radio-frequency

power transmitted

20 dBm (EIRP)

**Coordination modes** Infrastructure mode

Wi-Fi Direct (Simple AP); not supported for IEEE 802.11b

**Note:** Wi-Fi Direct Simple AP mode available even if you connect

the product to an Ethernet network.

**Security** WPA2-PSK (AES); complies with WPA2 with support for

WPA/WPA2 Personal; Wi-Fi Direct supports only WPA2-PSK (AES)

security

WEP (64/128 bit)

**Ethernet** 

**Standard** IEEE802.3i (10BASE-T); use a category 5e or higher shielded

twisted pair cable to prevent radio interference

IEEE802.3u (100BASE-TX)

IEEE802.3az (Energy Efficient Ethernet); the connected device

should be IEEE802.3az compliant

**Communication mode** Auto, 10Mbps Full duplex, 10Mbps Half duplex, 100Mbps Full

duplex, 100Mbps Half duplex

**Connector** RJ-45

**Security Protocol** 

SSL/TLS: HTTPS Server/Client, IPPS

Parent topic: Technical Specifications

Related tasks

Wired Network Connection Becomes Unstable

## **Safety and Approvals Specifications**

United States Safety: UL60950-1

EMC: FCC part 15 Subpart B Class B

Canada Safety: CAN/CSA C22.2 No. 60950-1

EMC: CAN/CSA-CEI/IEC CISPR 22 Class B

This equipment contains the following wireless module:

· Manufacturer: Seiko Epson Corporation.

Type: J26H006

This product conforms to Part 15 of FCC Rules and RSS-210 of the IC Rules. Epson cannot accept responsibility for any failure to satisfy the protection requirements resulting from a non-recommended modification of the product. Operation is subject to the following two conditions: (1) this device may not cause harmful interference, and (2) this device must accept any interference received, including interference that may cause undesired operation of the device.

To prevent radio interference to the licensed service, this device is intended to be operated indoors and away from windows to provide maximum shielding. Equipment (or its transmit antenna) that is installed outdoors is subject to licensing.

This equipment complies with FCC/IC radiation exposure limits set forth for an uncontrolled environment and meets the FCC radio frequency (RF) Exposure Guidelines in Supplement C to OET65 and RSS-102 of the IC radio frequency (RF) Exposure rules. This equipment should be installed and operated so that the radiator is kept at least 7.9 inches (20 cm) or more away from a person's body (excluding extremities: hands, wrists, feet and ankles).

Parent topic: Technical Specifications

## Safety and Approvals Specifications for Latin America

#### **Notice for Argentina**

Fax Module

**CNC** CNC ID: H-17496

WLAN Module

**CNC** ID: C-20841

#### **Notice for Mexico**

Operation is subject to the following two conditions: (1) this device may not cause harmful interference, and (2) this device must accept any interference received, including interference that may cause undesired operation of the device.

Product Model: C662B (M3170)

Brand: EPSON

IFT Certification Number: TTDEPC618-2767

WLAN Module Model: J26H006

Brand: EPSON

IFT Certification Number: RCPEPJ218-0025

#### **Notice for Paraguay**

Imported by:

Fastrax, S.A.

Av. Perú esq. Río de Janeiro, Barrios Las Mercedes, Asunción, Paraguay

Imported by:

Sol Control S.R.L.

Av. Gral. Bernardino Caballero 810 esq. Celsa Speratti, Asunción, Paraguay

#### **Notice for Peru**

Product Model: M3170 (C662B)

Brand: EPSON

This product uses a fax module:

FCC ID: BKMFA01AC661B

This product uses the following WLAN module:

WLAN Module Model: J26H006

FCC ID: BKMFBJ26H006

Product Manufacturer: Seiko Epson Corporation

Address: 3-3-5 Owa Suwa-shi, Nagano-Ken 392-8502, Japan

Parent topic: Technical Specifications

## **Notices**

Check these sections for important notices about your product.

Important Safety Instructions
FCC Compliance Statement
Binding Arbitration and Class Waiver
Trademarks
Copyright Notice

## **Important Safety Instructions**

Before using your Epson product, read and follow these safety instructions.

General Product Safety Instructions LCD Screen Safety Instructions Wireless Connection Safety Instructions Telephone Equipment Safety Instructions

**Parent topic: Notices** 

## **General Product Safety Instructions**

- Be sure to follow all warnings and instructions marked on the product.
- Use only the type of power source indicated on the product's label.
- Use only the power cord that comes with the product. Use of another cord may cause fires or shock.
   Do not use the cord with any other equipment.
- Make sure the AC power cord meets the relevant local safety standard.
- Place the product near a wall outlet where the plug can be easily unplugged.
- Avoid plugging the product into an outlet on the same circuit as a photo copier or air control system
  that regularly switches on and off, or on an outlet controlled by a wall switch or timer.
- Do not let the power cord become damaged or frayed. Place it to avoid abrasions, cuts, fraying, crimping, and kinking. Do not place objects on top of it and do not allow it to be stepped on or run over. Be careful to keep the cord straight at each end.
- If you use an extension cord with the product, make sure the total ampere rating of the devices plugged into the extension cord does not exceed the cord's ampere rating. Also, make sure the total

- ampere rating of all devices plugged into the wall outlet does not exceed the wall outlet's ampere rating.
- Always turn off the product using the power button, and wait until the power light stops flashing before
  unplugging the product or cutting off power to the electrical outlet.
- If you will not be using the product for a long period, unplug the power cord from the electrical outlet.
- Place the product on a flat, stable surface that extends beyond its base in all directions. It will not operate properly if it is tilted or at an angle.
- Allow space behind the product for the cables, and space above the product so that you can fully raise the document cover.
- Leave enough space in front of the product for the paper to be fully ejected.
- Avoid locations that are subject to rapid changes in heat or humidity, shocks or vibrations, or dust.
- Do not place or store the product outdoors.
- Do not place the product near excessive heat sources or in direct sunlight.
- Leave enough room around the product for sufficient ventilation. Do not block or cover openings in the case or insert objects through the slots.
- Keep the product away from potential sources of electromagnetic interference, such as loudspeakers or the base units of cordless telephones.
- Keep your product at least 8.7 inches (22 cm) away from cardiac pacemakers to prevent your product's radio waves from affecting the operation of the pacemaker.
- When connecting the product to a computer or other device with a cable, ensure the correct orientation of the connectors. Each connector has only one correct orientation. Inserting a connector in the wrong orientation may damage both devices connected by the cable.
- Do not touch the flat white cable or ink tubes inside the product.
- Do not move the print head by hand; this may damage the product.
- Do not put your hand inside the product while it is printing.
- Do not spill liquid on the product or use the product with wet hands.
- Do not use aerosol products that contain flammable gases inside or around the product. Doing so may cause fire.
- Do not press too hard on the scanner glass when placing originals.
- Do not open the scanner section while the product is copying, printing, scanning, or performing any other functions.
- Be careful not to trap your fingers when closing the document cover or printer cover.

- Except as specifically explained in your documentation, do not attempt to service or disassemble the product yourself.
- Unplug the product and refer servicing to qualified service personnel under the following conditions: if the power cord or plug is damaged; if liquid has entered the product; if the product has been dropped or the case damaged; if the product does not operate normally or exhibits a distinct change in performance. Adjust only those controls that are covered by the operating instructions.
- Before transporting the product, make sure that the print head is in the home (far right) position.
- When storing or transporting the product, do not tilt it, stand it on its side, or turn it upside down; otherwise, ink may leak.

Parent topic: Important Safety Instructions

## **LCD Screen Safety Instructions**

- Use only a dry, soft cloth to clean the LCD screen. Do not use liquid or chemical cleansers.
- If the LCD screen is damaged, contact Epson. If the liquid crystal solution gets on your hands, wash
  them thoroughly with soap and water. If the liquid crystal solution gets into your eyes, flush them
  immediately with water. If discomfort or vision problems remain after a thorough flushing, see a doctor
  immediately.
- Do not press too hard on the LCD screen or subject it to heavy impacts.
- Do not use a pointy or sharp object, such as a pen or your fingernail, to operate the LCD screen.
- If the LCD screen chips or cracks, do not touch or attempt to remove the broken pieces; contact Epson for support.
- Do not subject your product to sudden changes in temperature or humidity; this may cause condensation to develop inside the LCD screen and degrade its performance.
- The LCD screen may contain a few small bright or dark spots, and may display uneven brightness. These are normal and do not indicate that the screen is damaged in any way.

Parent topic: Important Safety Instructions

## **Wireless Connection Safety Instructions**

Radio waves from this product may adversely affect the operation of medical equipment or automatically controlled devices, such as pacemakers, automatic doors or fire alarms. When using this product near such devices or inside a medical facility, follow the directions from authorized staff members at the facility, and follow all posted warnings and directions on the device to avoid causing an accident.

Parent topic: Important Safety Instructions

### **Telephone Equipment Safety Instructions**

When using telephone equipment, you should always follow basic safety precautions to reduce the risk of fire, electric shock, and personal injury, including the following:

- Do not use the Epson product near water.
- Avoid using a telephone during an electrical storm. There may be a remote risk of electric shock from lightning.
- Do not use a telephone to report a gas leak in the vicinity of the leak.

Caution: To reduce the risk of fire, use only a No. 26 AWG or larger telecommunication line cord.

Parent topic: Important Safety Instructions

## **FCC Compliance Statement**

#### For United States Users

This equipment complies with Part 68 of the FCC rules and the requirements adopted by the Administrative Council for Terminal Attachments ("ACTA"). On the surface of this equipment is a label that contains, among other information, a product identifier in the format US:AAAEQ##TXXXX. If requested, this number must be provided to the telephone company.

Applicable certification jack Universal Service Order Codes ("USOC") for the equipment: RJ11C.

A plug and jack used to connect this equipment to the premises wiring and telephone network must comply with the applicable FCC Part 68 rules and requirements adopted by the ACTA. A compliant telephone cord and modular plug is provided with this product. It is designed to be connected to a compatible modular jack that is also compliant. See installation instructions for details.

The REN is used to determine the number of devices that may be connected to a telephone line. Excessive RENs on a telephone line may result in the devices not ringing in response to an incoming call. In most but not all areas, the sum of RENs should not exceed five (5.0). To be certain of the number of devices that may be connected to a line, as determined by the total RENs, contact the local telephone company. For products approved after July 23, 2001, the REN for this product is part of the product identifier that has the format US:AAAEQ##TXXXX. The digits represented by ## are the REN without a decimal point (e.g., 03 is a REN of 0.3). For earlier products, the REN is separately shown on the label.

If this equipment causes harm to the telephone network, the telephone company will notify you in advance that temporary discontinuance of service may be required. But if advance notice isn't practical, the telephone company will notify the customer as soon as possible. Also, you will be advised of your right to file a complaint with the FCC if you believe it is necessary.

The telephone company may make changes in its facilities, equipment, operations or procedures that could affect the operation of the equipment. If this happens the telephone company will provide advance notice in order for you to make necessary modifications to maintain uninterrupted service.

If you have problems with this product and require technical or customer support, please visit www.epson.com for more information.

This product is not intended to be repaired by the customer. If you experience trouble connecting this equipment to a telephone line, please contact:

Name: Epson America, Inc.

Address: 3840 Kilroy Airport Way, Long Beach, CA 90806 U.S.A.

Telephone: (562) 981-3840

If the equipment is causing harm to the telephone network, the telephone company may request that you disconnect the equipment until the problem is resolved.

This equipment may not be used on coin service provided by the telephone company. Connection to party line service is subject to state tariffs. Contact the state public utility commission, public service commission or corporation commission for information.

If your home has specially wired alarm equipment connected to the telephone line, ensure the installation of this equipment does not disable your alarm equipment. If you have questions about what will disable alarm equipment, consult your telephone company or a qualified installer.

The Telephone Consumer Protection Act of 1991 makes it unlawful for any person to use a computer or other electronic device, including fax machines, to send any message unless such message clearly contains in a margin at the top or bottom of each transmitted page or on the first page of the transmission, the date and time it is sent and an identification of the business or other entity, or other individual sending the message and the telephone number of the sending machine or such business, other entity, or individual. (The telephone number provided may not be a 900 number or any other number for which charges exceed local or long-distance transmission charges.)

In order to program this information into your fax machine, click the link below for instructions on entering fax header information.

According to the FCC's electrical safety advisory, we recommend that you may install an AC surge arrester in the AC outlet to which this equipment is connected. Telephone companies report that electrical surges, typically lightning transients, are very destructive to customer terminal equipment connected to AC power sources and that this is a major nationwide problem.

This equipment has been tested and found to comply with the limits for a Class B digital device, pursuant to Part 15 of the FCC Rules. These limits are designed to provide reasonable protection against harmful interference in a residential installation. This equipment generates, uses, and can radiate radio frequency energy and, if not installed and used in accordance with the instructions, may cause harmful

interference to radio or television reception. However, there is no guarantee that interference will not occur in a particular installation. If this equipment does cause interference to radio and television reception, which can be determined by turning the equipment off and on, the user is encouraged to try to correct the interference by one or more of the following measures:

- Reorient or relocate the receiving antenna.
- Increase the separation between the equipment and receiver.
- Connect the equipment into an outlet on a circuit different from that to which the receiver is connected.
- Consult the dealer or an experienced radio/TV technician for help.

#### WARNING

The connection of a non-shielded equipment interface cable to this equipment will invalidate the FCC Certification or Declaration of this device and may cause interference levels which exceed the limits established by the FCC for this equipment. It is the responsibility of the user to obtain and use a shielded equipment interface cable with this device. If this equipment has more than one interface connector, do not leave cables connected to unused interfaces. Changes or modifications not expressly approved by the manufacturer could void the user's authority to operate the equipment.

#### For Canadian Users

- 1. This product meets the applicable Innovation, Science and Economic Development Canada technical specifications.
- 2. The Ringer Equivalence Number indicates the maximum number of devices allowed to be connected to a telephone interface. The termination of an interface may consist of any combination of devices subject only to the requirement that the sum of the RENs of all the devices does not exceed five.

CAN ICES-3(B)/NMB-3(B)

Le présent produit est conforme aux spécifications techniques applicables d'Innovation, Sciences et Développement économique Canada.

L'indice d'équivalence de la sonnerie (IES) sert à indiquer le nombre maximal de dispositifs qui peuvent être raccordés à une interface téléphonique. La terminaison d'une interface peut consister en une combinaison quelconque de dispositifs, à la seule condition que la somme des IES de tous les dispositifs n'excède pas cinq.

CAN ICES-3(B)/NMB-3(B)

**Parent topic: Notices** 

Related tasks

Using the Fax Setup Wizard

## **Binding Arbitration and Class Waiver**

# 1. DISPUTES, BINDING INDIVIDUAL ARBITRATION, AND WAIVER OF CLASS ACTIONS AND CLASS ARBITRATIONS

- 1.1 **Disputes**. The terms of this Section 1 shall apply to all Disputes between you and Epson. The term "Dispute" is meant to have the broadest meaning permissible under law and includes any dispute, claim, controversy or action between you and Epson arising out of or relating to this Agreement, Epson branded products (hardware and including any related software), or other transaction involving you and Epson, whether in contract, warranty, misrepresentation, fraud, tort, intentional tort, statute, regulation, ordinance, or any other legal or equitable basis. "DISPUTE" DOES NOT INCLUDE IP CLAIMS, or more specifically, a claim or cause of action for (a) trademark infringement or dilution, (b) patent infringement, (c) copyright infringement or misuse, or (d) trade secret misappropriation (an "IP Claim"). You and Epson also agree, notwithstanding Section 1.6, that a court, not an arbitrator, may decide if a claim or cause of action is for an IP Claim.
- 1.2 **Binding Arbitration**. You and Epson agree that all Disputes shall be resolved by binding arbitration according to this Agreement. **ARBITRATION MEANS THAT YOU WAIVE YOUR RIGHT TO A JUDGE OR JURY IN A COURT PROCEEDING AND YOUR GROUNDS FOR APPEAL ARE LIMITED**. Pursuant to this Agreement, binding arbitration shall be administered by JAMS, a nationally recognized arbitration authority, pursuant to its code of procedures then in effect for consumer related disputes, but excluding any rules that permit joinder or class actions in arbitration (for more detail on procedure, see Section 1.6 below). You and Epson understand and agree that (a) the Federal Arbitration Act (9 U.S.C. §1, et seq.) governs the interpretation and enforcement of this Section 1, (b) this Agreement memorializes a transaction in interstate commerce, and (c) this Section 1 shall survive termination of this Agreement.
- 1.3 **Pre-Arbitration Steps and Notice**. Before submitting a claim for arbitration, you and Epson agree to try, for sixty (60) days, to resolve any Dispute informally. If Epson and you do not reach an agreement to resolve the Dispute within the sixty (60) days), you or Epson may commence an arbitration. Notice to Epson must be addressed to: Epson America, Inc., ATTN: Legal Department, 3840 Kilroy Airport Way, Long Beach, CA 90806 (the "Epson Address"). The Dispute Notice to you will be sent to the most recent address Epson has in its records for you. For this reason, it is important to notify us if your address changes by emailing us at EAILegal@ea.epson.com or writing us at the Epson Address above. Notice of the Dispute shall include the sender's name, address and contact information, the facts giving rise to the Dispute, and the relief requested (the "Dispute Notice"). Following receipt of the Dispute Notice, Epson and you agree to act in good faith to resolve the Dispute before commencing arbitration.
- 1.4 **Small Claims Court**. Notwithstanding the foregoing, you may bring an individual action in the small claims court of your state or municipality if the action is within that court's jurisdiction and is pending only in that court.

- 1.5 WAIVER OF CLASS ACTIONS AND CLASS ARBITRATIONS. YOU AND EPSON AGREE THAT EACH PARTY MAY BRING DISPUTES AGAINST THE OTHER PARTY ONLY IN AN INDIVIDUAL CAPACITY, AND NOT AS A PLAINTIFF OR CLASS MEMBER IN ANY CLASS OR REPRESENTATIVE PROCEEDING, INCLUDING WITHOUT LIMITATION FEDERAL OR STATE CLASS ACTIONS, OR CLASS ARBITRATIONS. CLASS ACTION LAWSUITS, CLASS-WIDE ARBITRATIONS, PRIVATE ATTORNEY-GENERAL ACTIONS, AND ANY OTHER PROCEEDING WHERE SOMEONE ACTS IN A REPRESENTATIVE CAPACITY ARE NOT ALLOWED. ACCORDINGLY, UNDER THE ARBITRATION PROCEDURES OUTLINED IN THIS SECTION, AN ARBITRATOR SHALL NOT COMBINE OR CONSOLIDATE MORE THAN ONE PARTY'S CLAIMS WITHOUT THE WRITTEN CONSENT OF ALL AFFECTED PARTIES TO AN ARBITRATION PROCEEDING.
- 1.6 **Arbitration Procedure**. If you or Epson commences arbitration, the arbitration shall be governed by the rules of JAMS that are in effect when the arbitration is filed, excluding any rules that permit arbitration on a class or representative basis (the "JAMS Rules"), available at https://www.jamsadr.com/about/ or by calling +1-949-224-1810 (from outside the U.S.) or 1-800-352-5267 (from within the U.S.), and under the rules set forth in this Agreement. All Disputes shall be resolved by a single neutral arbitrator, and both parties shall have a reasonable opportunity to participate in the selection of the arbitrator. The arbitrator is bound by the terms of this Agreement. The arbitrator, and not any federal, state or local court or agency, shall have exclusive authority to resolve all disputes arising out of or relating to the interpretation, applicability, enforceability or formation of this Agreement, including any claim that all or any part of this Agreement is void or voidable. Notwithstanding this broad delegation of authority to the arbitrator, a court may determine the limited question of whether a claim or cause of action is for an IP Claim, which is excluded from the definition of "Disputes" in Section 1.1 above. The arbitrator shall be empowered to grant whatever relief would be available in a court under law or in equity. The arbitrator may award you the same damages as a court could, and may award declaratory or injunctive relief only in favor of the individual party seeking relief and only to the extent necessary to provide relief warranted by that party's individual claim. In some instances, the costs of arbitration can exceed the costs of litigation and the right to discovery may be more limited in arbitration than in court. The arbitrator's award is binding and may be entered as a judgment in any court of competent jurisdiction.

You may choose to engage in arbitration hearings by telephone. Arbitration hearings not conducted by telephone shall take place in a location reasonably accessible from your primary residence, or in Orange County, California, at your option.

- a) Initiation of Arbitration Proceeding. If either you or Epson decides to arbitrate a Dispute, both parties agree to the following procedure:
- (i) Write a Demand for Arbitration. The demand must include a description of the Dispute and the amount of damages sought to be recovered. You can find a copy of a Demand for Arbitration at <a href="http://www.jamsadr.com">http://www.jamsadr.com</a> ("Demand for Arbitration").
- (ii) Send three copies of the Demand for Arbitration, plus the appropriate filing fee, to: JAMS, 500 North State College Blvd., Suite 600 Orange, CA 92868, U.S.A.

- (iii) Send one copy of the Demand for Arbitration to the other party (same address as the Dispute Notice), or as otherwise agreed by the parties.
- b) Hearing Format. During the arbitration, the amount of any settlement offer made shall not be disclosed to the arbitrator until after the arbitrator determines the amount, if any, to which you or Epson is entitled. The discovery or exchange of non-privileged information relevant to the Dispute may be allowed during the arbitration.
- c) Arbitration Fees. Epson shall pay, or (if applicable) reimburse you for, all JAMS filings and arbitrator fees for any arbitration commenced (by you or Epson) pursuant to provisions of this Agreement.
- d) Award in Your Favor. For Disputes in which you or Epson seeks \$75,000 or less in damages exclusive of attorney's fees and costs, if the arbitrator's decision results in an award to you in an amount greater than Epson's last written offer, if any, to settle the Dispute, Epson will: (i) pay you \$1,000 or the amount of the award, whichever is greater; (ii) pay you twice the amount of your reasonable attorney's fees, if any; and (iii) reimburse you for any expenses (including expert witness fees and costs) that your attorney reasonably accrues for investigating, preparing, and pursuing the Dispute in arbitration. Except as agreed upon by you and Epson in writing, the arbitrator shall determine the amount of fees, costs, and expenses to be paid by Epson pursuant to this Section 1.6d).
- e) Attorney's Fees. Epson will not seek its attorney's fees and expenses for any arbitration commenced involving a Dispute under this Agreement. Your right to attorney's fees and expenses under Section 1.6d) above does not limit your rights to attorney's fees and expenses under applicable law; notwithstanding the foregoing, the arbitrator may not award duplicative awards of attorney's fees and expenses.
- 1.7 Opt-out. You may elect to opt-out (exclude yourself) from the final, binding, individual arbitration procedure and waiver of class and representative proceedings specified in this Agreement by sending a written letter to the Epson Address within thirty (30) days of your assent to this Agreement (including without limitation the purchase, download, installation of the Software or other applicable use of Epson Hardware, products and services) that specifies (i) your name, (ii) your mailing address, and (iii) your request to be excluded from the final, binding individual arbitration procedure and waiver of class and representative proceedings specified in this Section 1. In the event that you opt-out consistent with the procedure set forth above, all other terms shall continue to apply, including the requirement to provide notice prior to litigation.
- 1.8 **Amendments to Section 1**. Notwithstanding any provision in this Agreement to the contrary, you and Epson agree that if Epson makes any future amendments to the dispute resolution procedure and class action waiver provisions (other than a change to Epson's address) in this Agreement, Epson will obtain your affirmative assent to the applicable amendment. If you do not affirmatively assent to the applicable amendment, you are agreeing that you will arbitrate any Dispute between the parties in accordance with the language of this Section 1 (or resolve disputes as provided for in Section 1.7, if you timely elected to opt-out when you first assented to this Agreement).

1.9 Severability. If any provision in this Section 1 is found to be unenforceable, that provision shall be severed with the remainder of this Agreement remaining in full force and effect. The foregoing shall not apply to the prohibition against class or representative actions as provided in Section 1.5. This means that if Section 1.5 is found to be unenforceable, the entire Section 1 (but only Section 1) shall be null and void.

**Parent topic: Notices** 

#### **Trademarks**

EPSON® is a registered trademark, EPSON Exceed Your Vision is a registered logomark, and Epson Connect™ is a trademark of Seiko Epson Corporation.

Epson iPrint<sup>™</sup> and Remote Print<sup>™</sup> are trademarks of Seiko Epson Corporation.

Windows is a registered trademark of Microsoft Corporation in the United States and/or other countries.

Apple, App Store, AirPrint, AirPrint logo, iPad, iPhone, iPod touch, Mac, macOS, and OS X are trademarks of Apple Inc., registered in the U.S. and other countries.

Use of the Works with Apple badge means that an accessory has been designed to work specifically with the technology identified in the badge and has been certified by the developer to meet Apple performance standards.

Google<sup>®</sup> is a registered trademark and Android<sup>™</sup>, Chromebook<sup>™</sup>, Gmail<sup>™</sup>, Google Chrome<sup>™</sup>, and Google Cloud Print<sup>™</sup> are trademarks of Google LLC.

Wi-Fi Direct<sup>®</sup> is a registered trademark of Wi-Fi Alliance<sup>®</sup>.

General Notice: Other product names used herein are for identification purposes only and may be trademarks of their respective owners. Epson disclaims any and all rights in those marks.

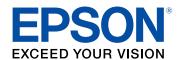

**Parent topic: Notices** 

## **Copyright Notice**

All rights reserved. No part of this publication may be reproduced, stored in a retrieval system, or transmitted in any form or by any means, electronic, mechanical, photocopying, recording, or otherwise, without the prior written permission of Seiko Epson Corporation. The information contained herein is

designed only for use with this Epson product. Epson is not responsible for any use of this information as applied to other products.

Neither Seiko Epson Corporation nor its affiliates shall be liable to the purchaser of this product or third parties for damages, losses, costs, or expenses incurred by purchaser or third parties as a result of: accident, misuse, or abuse of this product or unauthorized modifications, repairs, or alterations to this product, or (excluding the U.S.) failure to strictly comply with Seiko Epson Corporation's operating and maintenance instructions.

Seiko Epson Corporation shall not be liable for any damages or problems arising from the use of any options or any consumable products other than those designated as Original Epson Products or Epson Approved Products by Seiko Epson Corporation.

Seiko Epson Corporation shall not be held liable for any damage resulting from electromagnetic interference that occurs from the use of any interface cables other than those designated as Epson approved Products by Seiko Epson Corporation.

This information is subject to change without notice.

libTIFF Software Acknowledgment A Note Concerning Responsible Use of Copyrighted Materials Copyright Attribution

**Parent topic: Notices** 

## libTIFF Software Acknowledgment

Copyright © 1988-1997 Sam Leffler

Copyright © 1991-1997 Silicon Graphics, Inc.

Permission to use, copy, modify, distribute, and sell this software and its documentation for any purpose is hereby granted without fee, provided that (I) the above copyright notices and this permission notice appear in all copies of the software and related documentation, and (ii) the names of Sam Leffler and Silicon Graphics may not be used in any advertising or publicity relating to the software without the specific, prior written permission of Sam Leffler and Silicon Graphics.

THE SOFTWARE IS PROVIDED "AS-IS" AND WITHOUT WARRANTY OF ANY KIND, EXPRESS, IMPLIED OR OTHERWISE, INCLUDING WITHOUT LIMITATION, ANY WARRANTY OF MERCHANTABILITY OR FITNESS FOR A PARTICULAR PURPOSE.

IN NO EVENT SHALL SAM LEFFLER OR SILICON GRAPHICS BE LIABLE FOR ANY SPECIAL, INCIDENTAL, INDIRECT OR CONSEQUENTIAL DAMAGES OF ANY KIND, OR ANY DAMAGES WHATSOEVER RESULTING FROM LOSS OF USE, DATA OR PROFITS, WHETHER OR NOT ADVISED OF THE POSSIBILITY OF DAMAGE, AND ON ANY THEORY OF LIABILITY, ARISING OUT OF OR IN CONNECTION WITH THE USE OR PERFORMANCE OF THIS SOFTWARE.

Parent topic: Copyright Notice

## A Note Concerning Responsible Use of Copyrighted Materials

Epson encourages each user to be responsible and respectful of the copyright laws when using any Epson product. While some countries' laws permit limited copying or reuse of copyrighted material in certain circumstances, those circumstances may not be as broad as some people assume. Contact your legal advisor for any questions regarding copyright law.

Parent topic: Copyright Notice

## **Copyright Attribution**

© 2019 Epson America, Inc.

11/19

CPD-56669R1

Parent topic: Copyright Notice